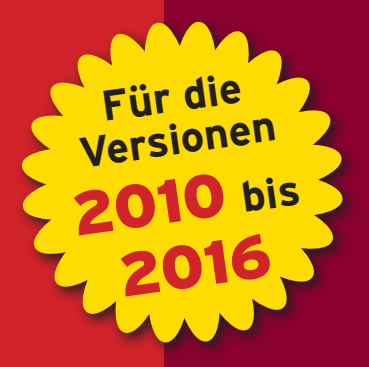

walter DOBERENZ thomas GEWINNUS

# **ACCESS PROGRAMMIEREN GRUNDLAGEN UND PRAXISWISSEN**

// VBA, Makros, Formulare und Berichte // Datenbankprogrammierung mit DAO, ADO und ADOX // Zusammenarbeit mit SQL Server, Azure SQL und SQLite // Zahlreiche Praxisbeispiele

## **HANSER**

**Im Internet: Alle Beispieldaten aus dem Buch zum Download**

Doberenz/Gewinnus

Access programmieren

## **Bleiben Sie auf dem Laufenden!**

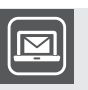

Unser **Computerbuch-Newsletter** informiert Sie monatlich über neue Bücher und Termine. Profitieren Sie auch von Gewinnspielen und exklusiven Leseproben. Gleich anmelden unter

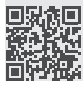

**www.hanser-fachbuch.de/newsletter**

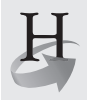

**Hanser Update** ist der IT-Blog des Hanser Verlags mit Beiträgen und Praxistipps von unseren Autoren rund um die Themen Online Marketing, Webentwicklung, Programmierung, Softwareentwicklung sowie IT- und Projektmanagement. Lesen Sie mit und abonnieren Sie unsere News unter

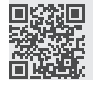

**www.hanser-fachbuch.de/update** 

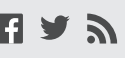

Walter Doberenz Thomas Gewinnus

# **Access programmieren**

Grundlagen und Praxiswissen

Für die Versionen 2010, 2013 und 2016

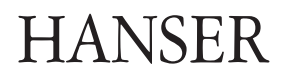

*Die Autoren:* 

*Professor Dr.-Ing. habil. Walter Doberenz, Wintersdorf Dipl.-Ing. Thomas Gewinnus, Frankfurt/Oder*

Alle in diesem Buch enthaltenen Informationen, Verfahren und Darstellungen wurden nach bestem Wissen zusammengestellt und mit Sorgfalt getestet. Dennoch sind Fehler nicht ganz auszuschließen. Aus diesem Grund sind die im vorliegenden Buch enthaltenen Informationen mit keiner Verpflichtung oder Garantie irgendeiner Art verbunden. Autoren und Verlag übernehmen infolgedessen keine juristische Verantwortung und werden keine daraus folgende oder sonstige Haftung übernehmen, die auf irgendeine Art aus der Benutzung dieser Informationen – oder Teilen davon – entsteht.

Ebenso übernehmen Autoren und Verlag keine Gewähr dafür, dass beschriebene Verfahren usw. frei von Schutzrechten Dritter sind. Die Wiedergabe von Gebrauchsnamen, Handelsnamen, Warenbezeichnungen usw. in diesem Buch berechtigt deshalb auch ohne besondere Kennzeichnung nicht zu der Annahme, dass solche Namen im Sinne der Warenzeichen- und Markenschutz-Gesetzgebung als frei zu betrachten wären und daher von jedermann benutzt werden dürften.

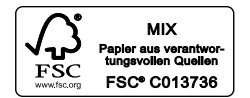

Bibliografische Information der Deutschen Nationalbibliothek

Die Deutsche Nationalbibliothek verzeichnet diese Publikation in der Deutschen Nationalbibliografie; detaillierte bibliografische Daten sind im Internet über *<http://dnb.d-nb.de>* abrufbar.

Dieses Werk ist urheberrechtlich geschützt.

Alle Rechte, auch die der Übersetzung, des Nachdrucks und der Vervielfältigung des Buches, oder Teilen daraus, sind vorbehalten. Kein Teil des Werkes darf ohne schriftliche Genehmigung des Verlages in irgendeiner Form (Fotokopie, Mikrofilm oder ein anderes Verfahren), auch nicht für Zwecke der Unterrichtsgestaltung, reproduziert oder unter Verwendung elektronischer Systeme verarbeitet, vervielfältigt oder verbreitet werden.

© 2016 Carl Hanser Verlag München, *ww.hanser-fachbuch.de* Lektorat: Sylvia Hasselbach Herstellung: Irene Weilhart Satz: Ingenieurbüro Gewinnus Sprachlektorat: Walter Doberenz Umschlagdesign: Marc Müller-Bremer, *www.rebranding.de,* München Umschlagrealisation: Stephan Rönigk Druck und Bindung: Kösel, Krugzell Ausstattung patentrechtlich geschützt. Kösel FD 351, Patent-Nr. 0748702 Printed in Germany

Print-ISBN: 978-3-446-45027-1 E-Book-ISBN: 978-3-446-45059-2

# **Inhaltsverzeichnis**

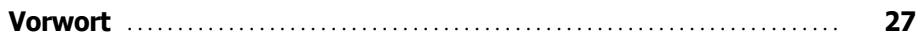

## **Teil I: Grundlagen**

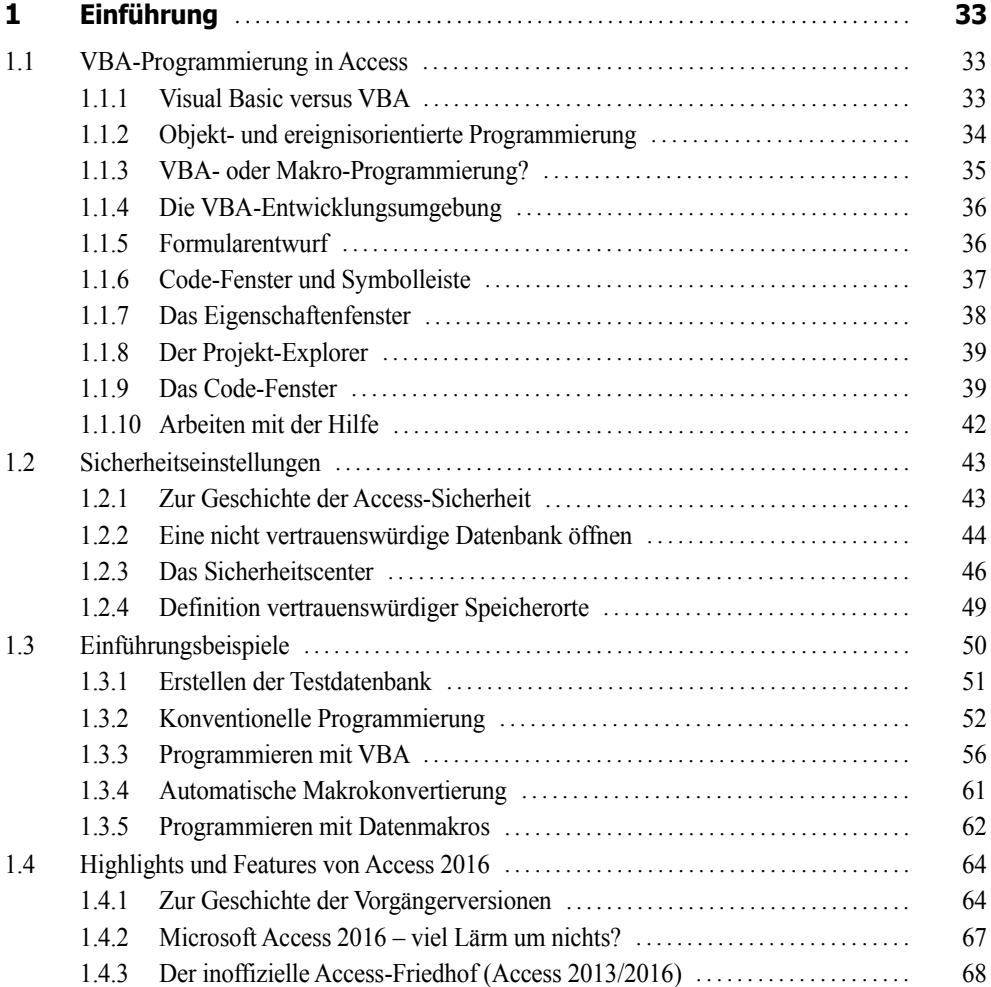

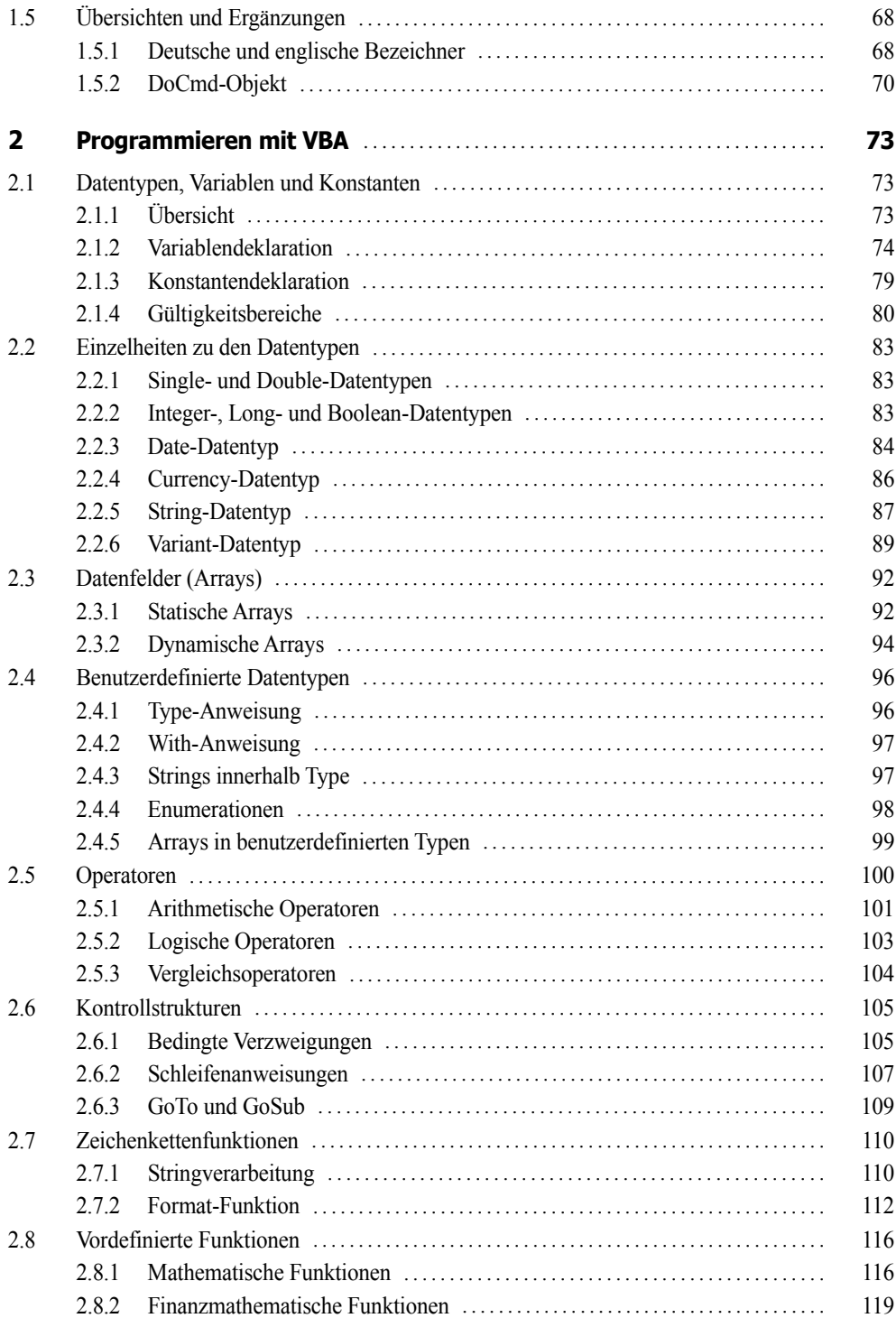

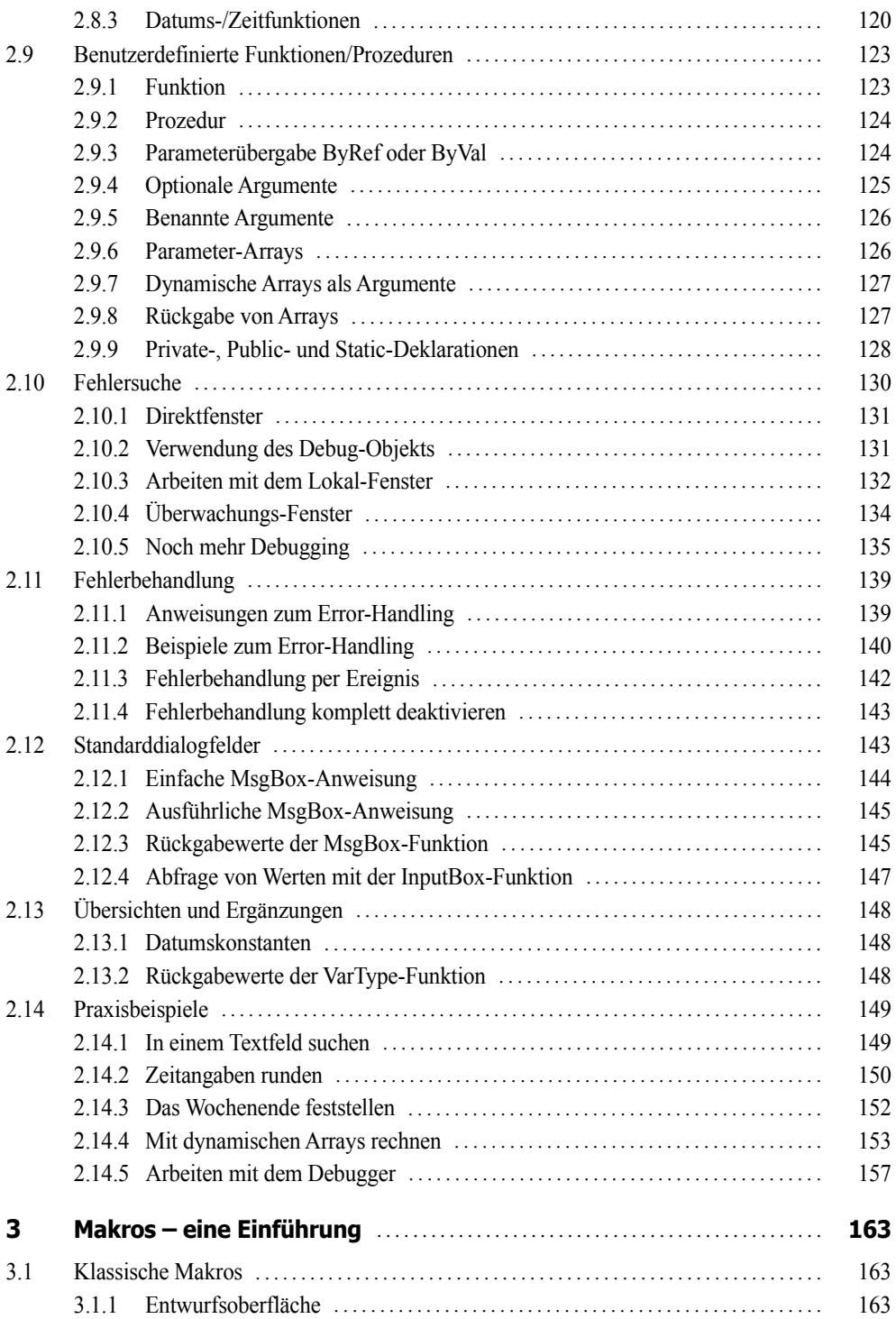

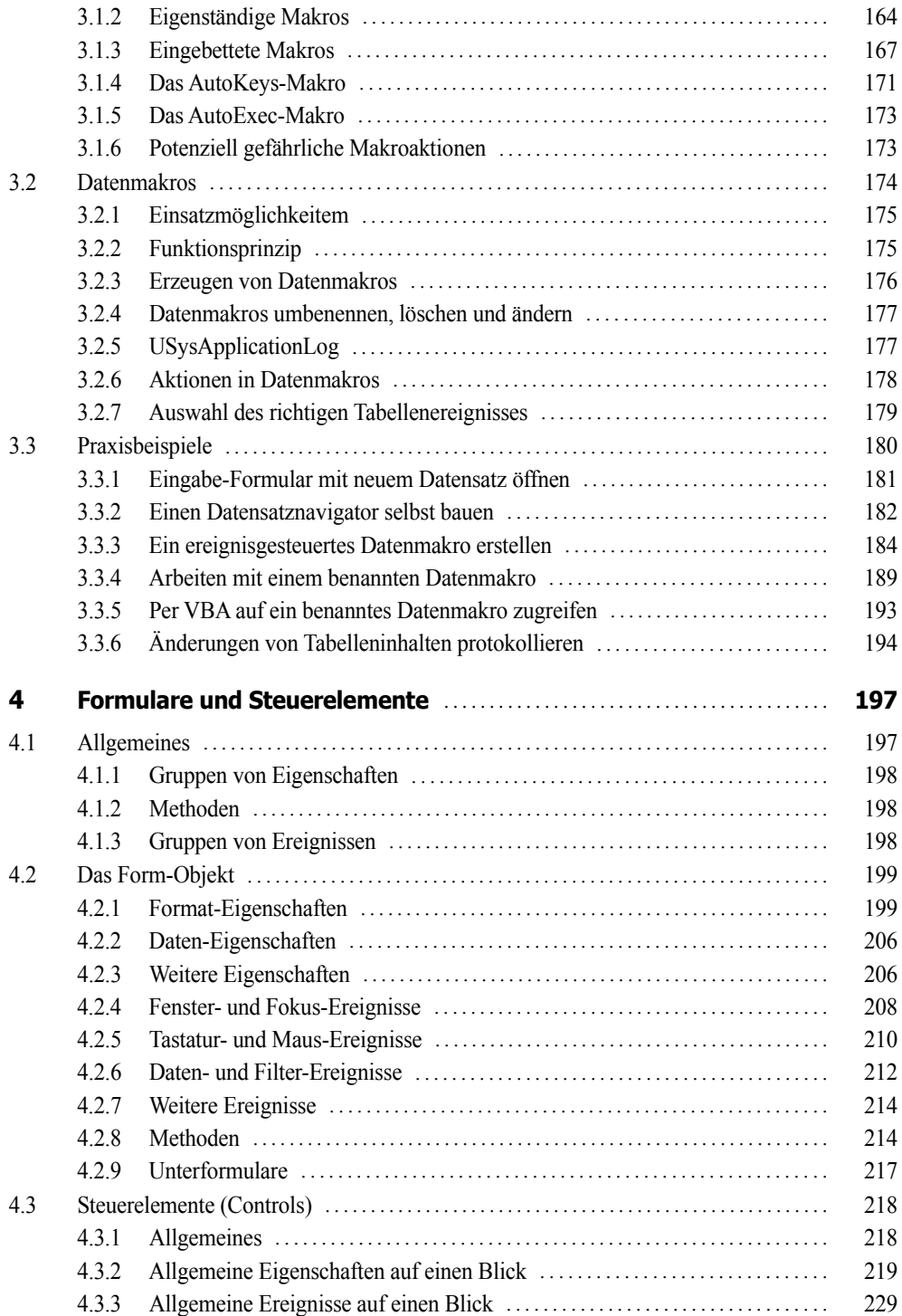

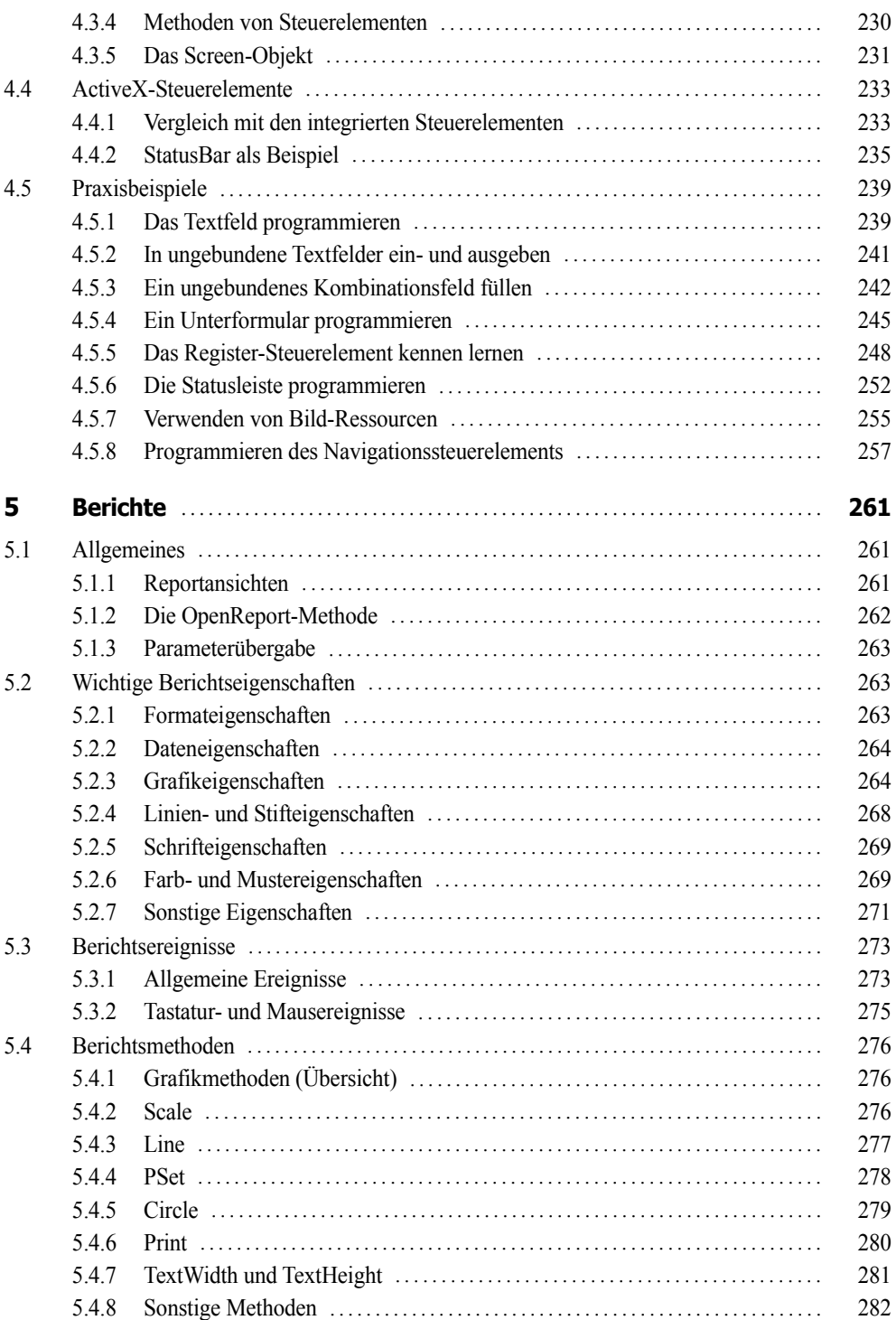

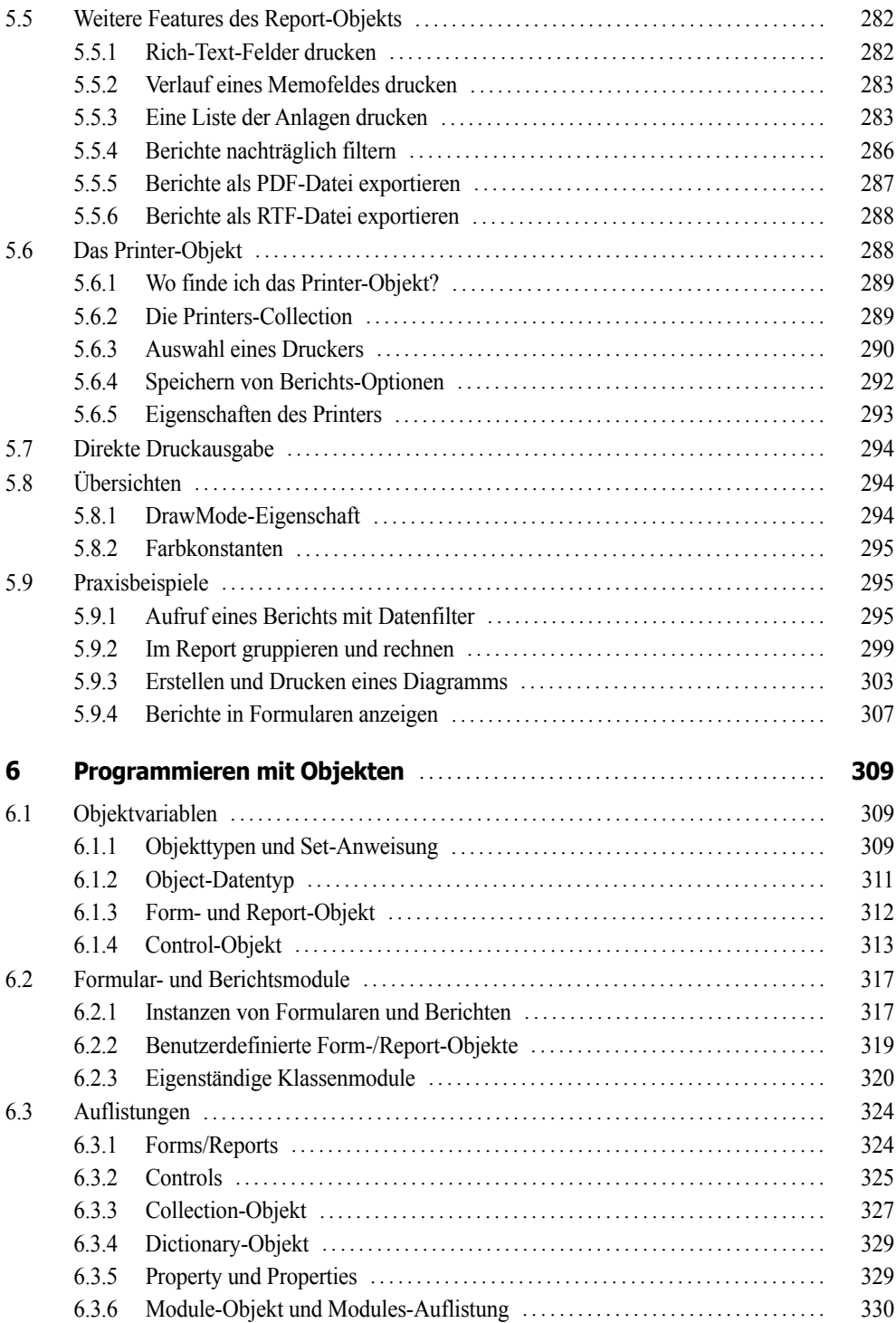

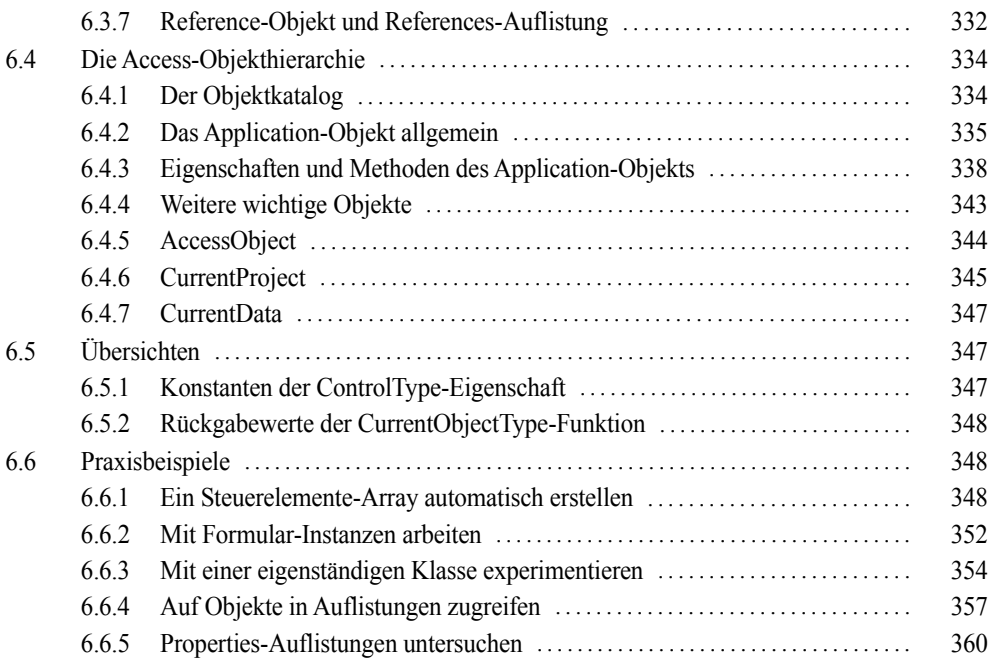

## **Teil II: Datenschnittstellen**

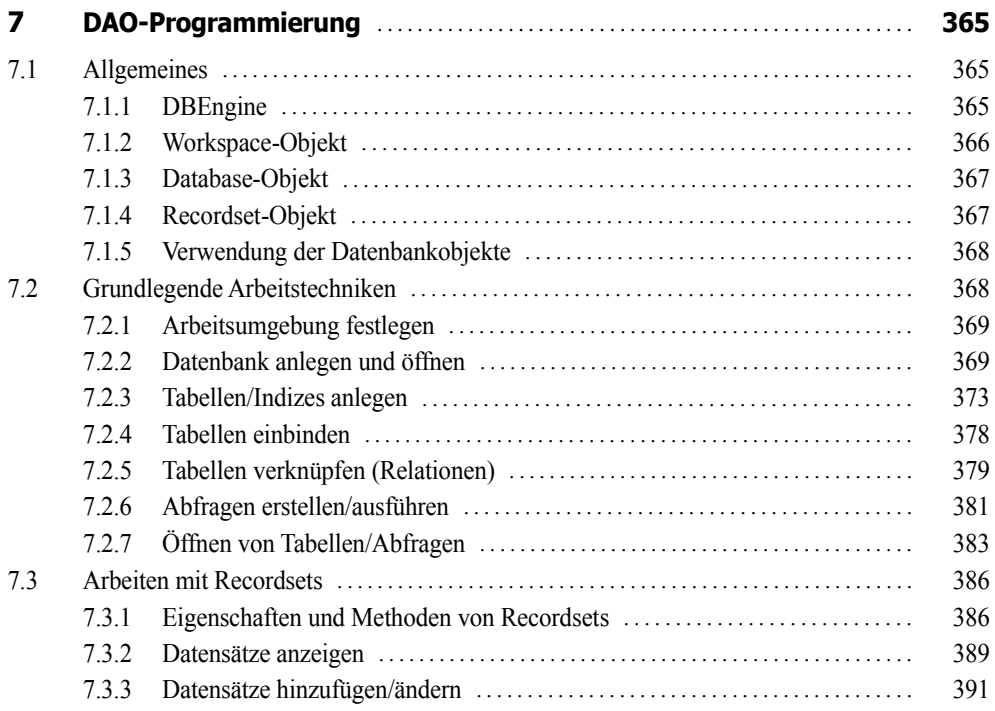

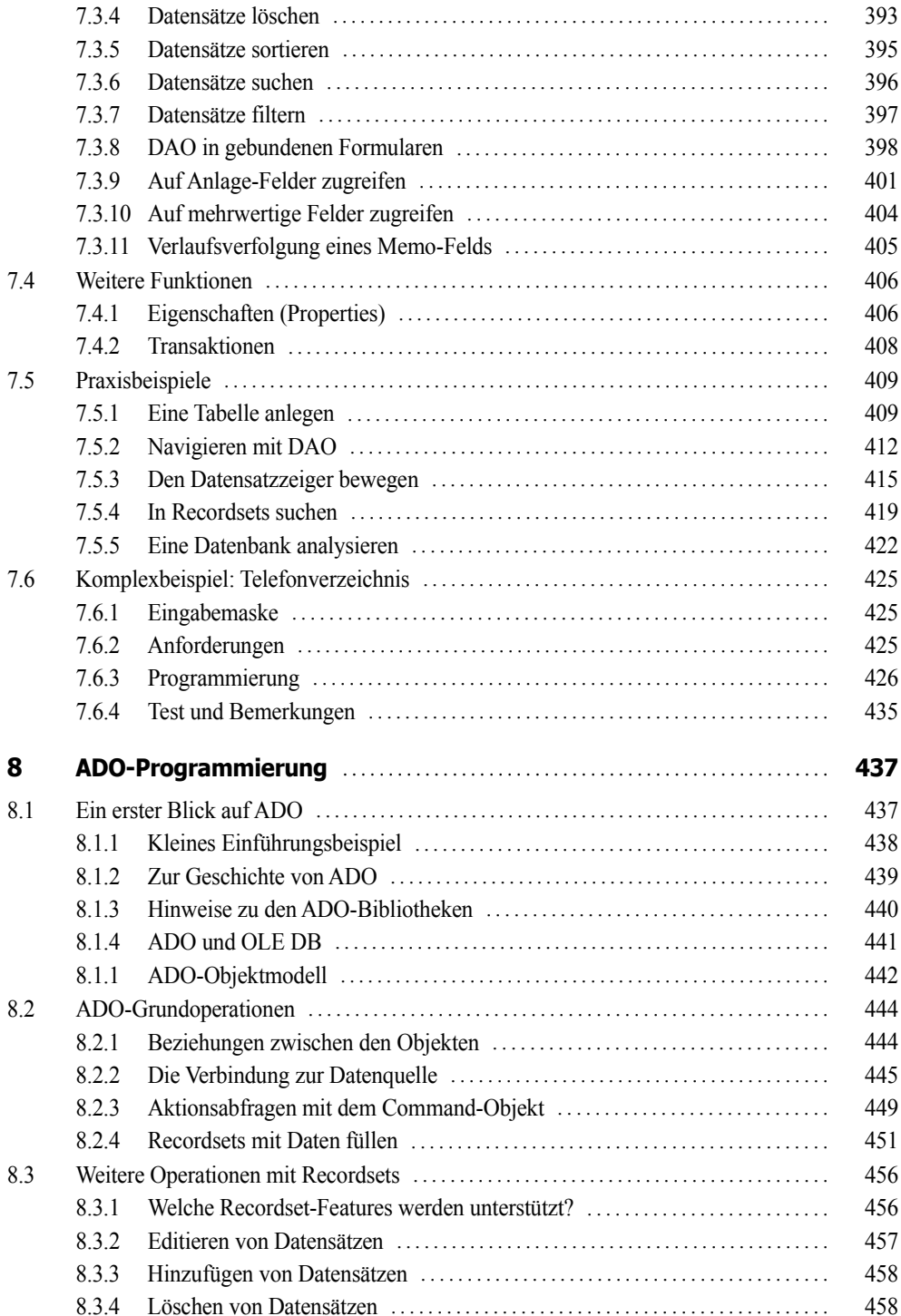

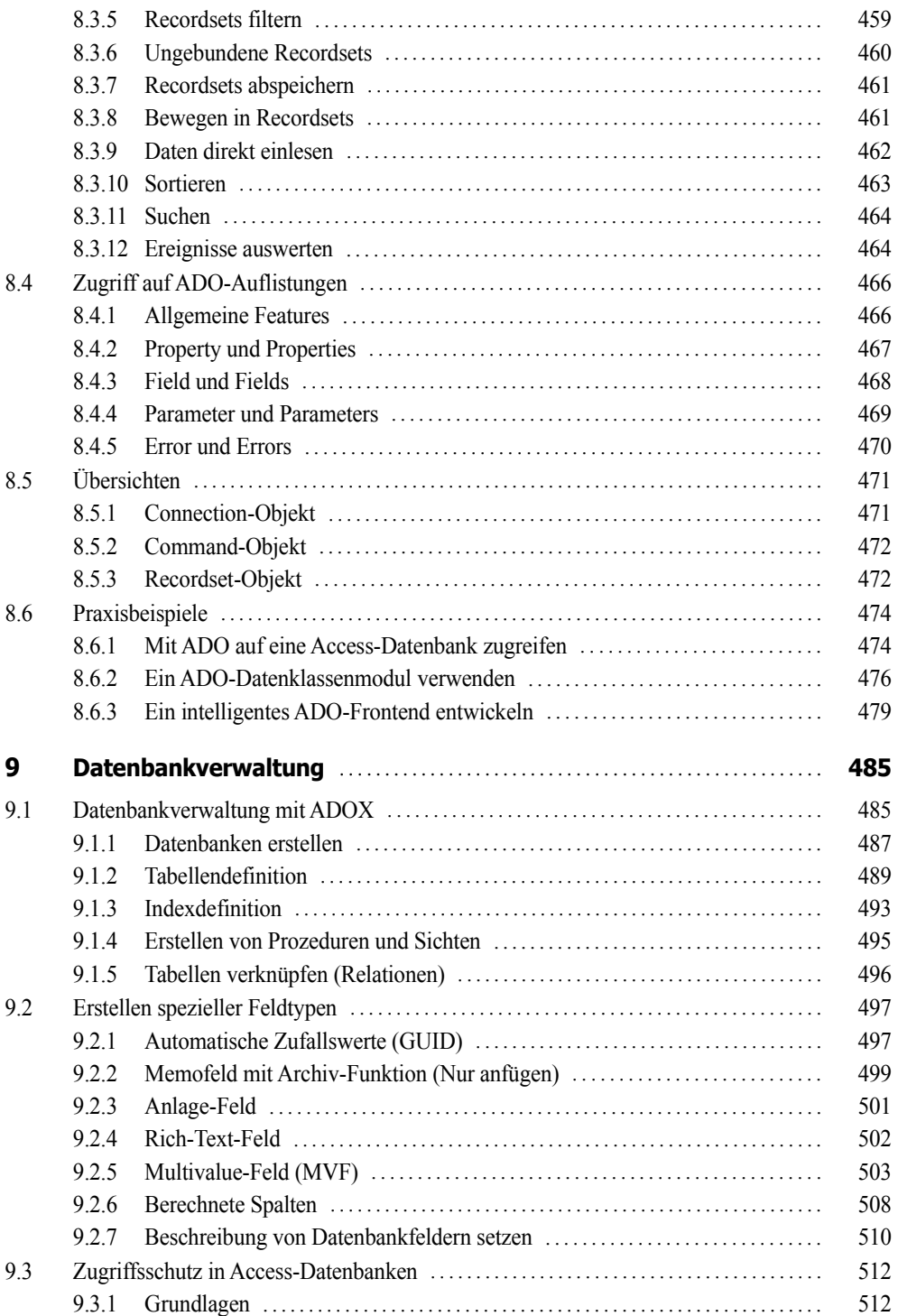

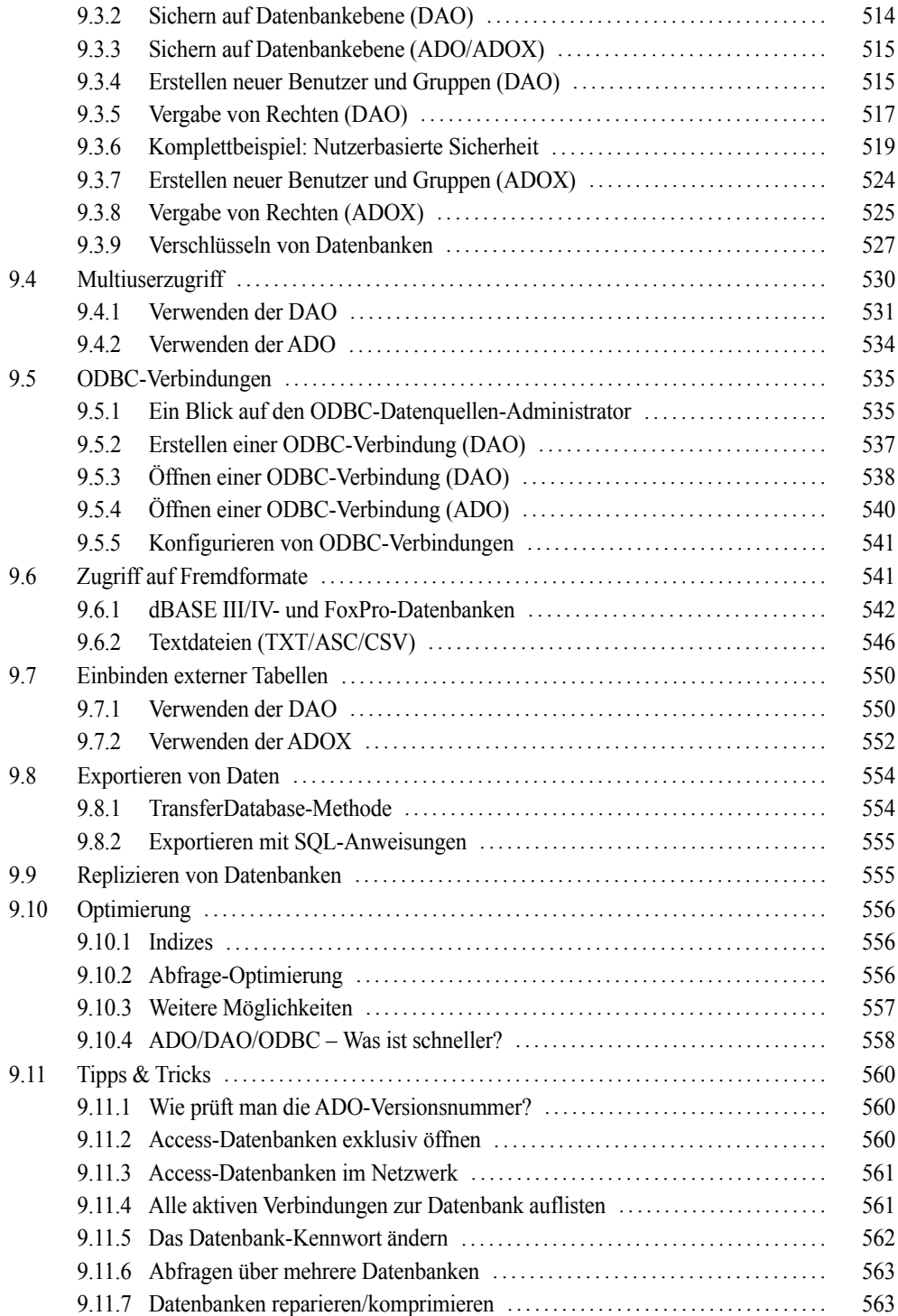

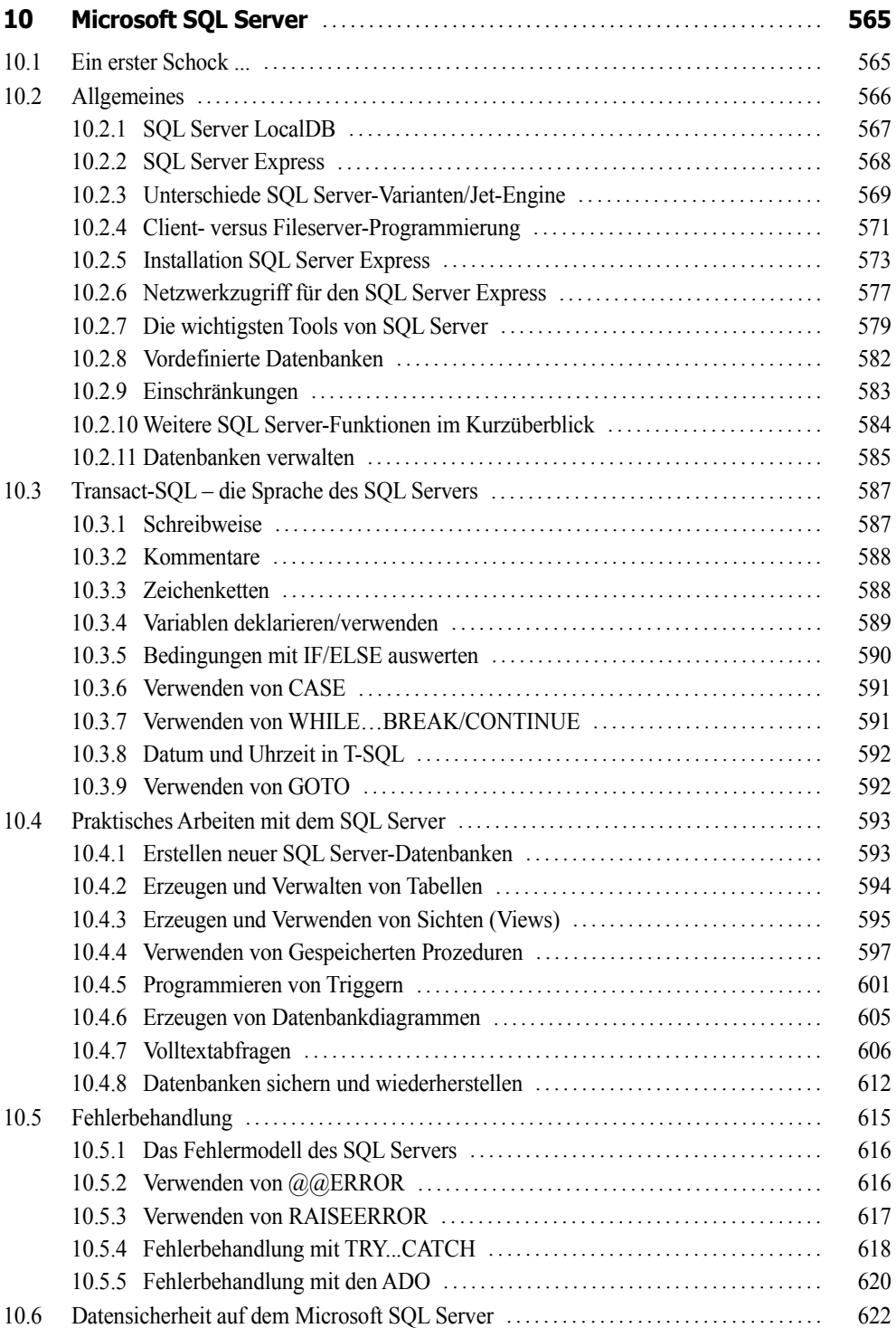

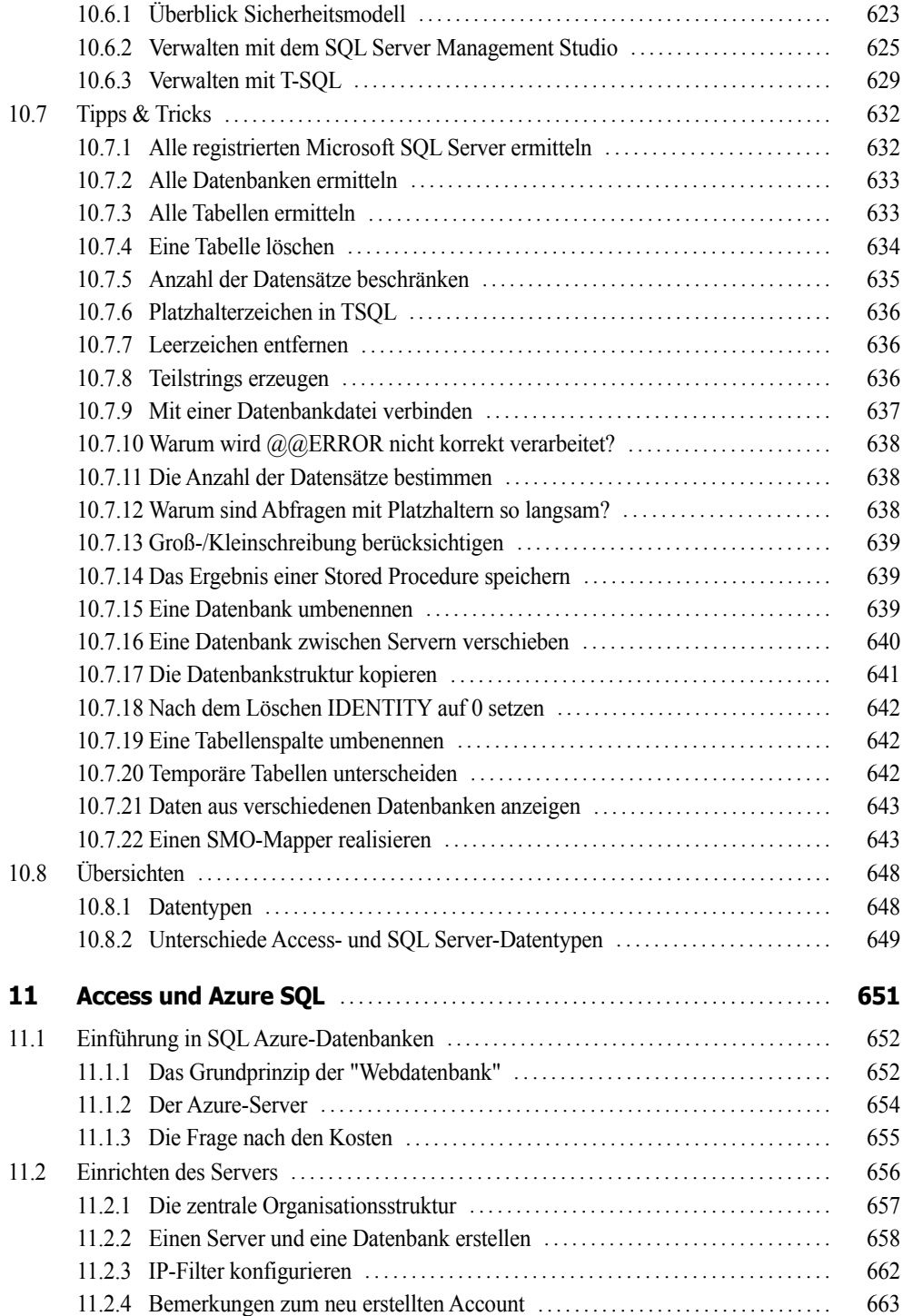

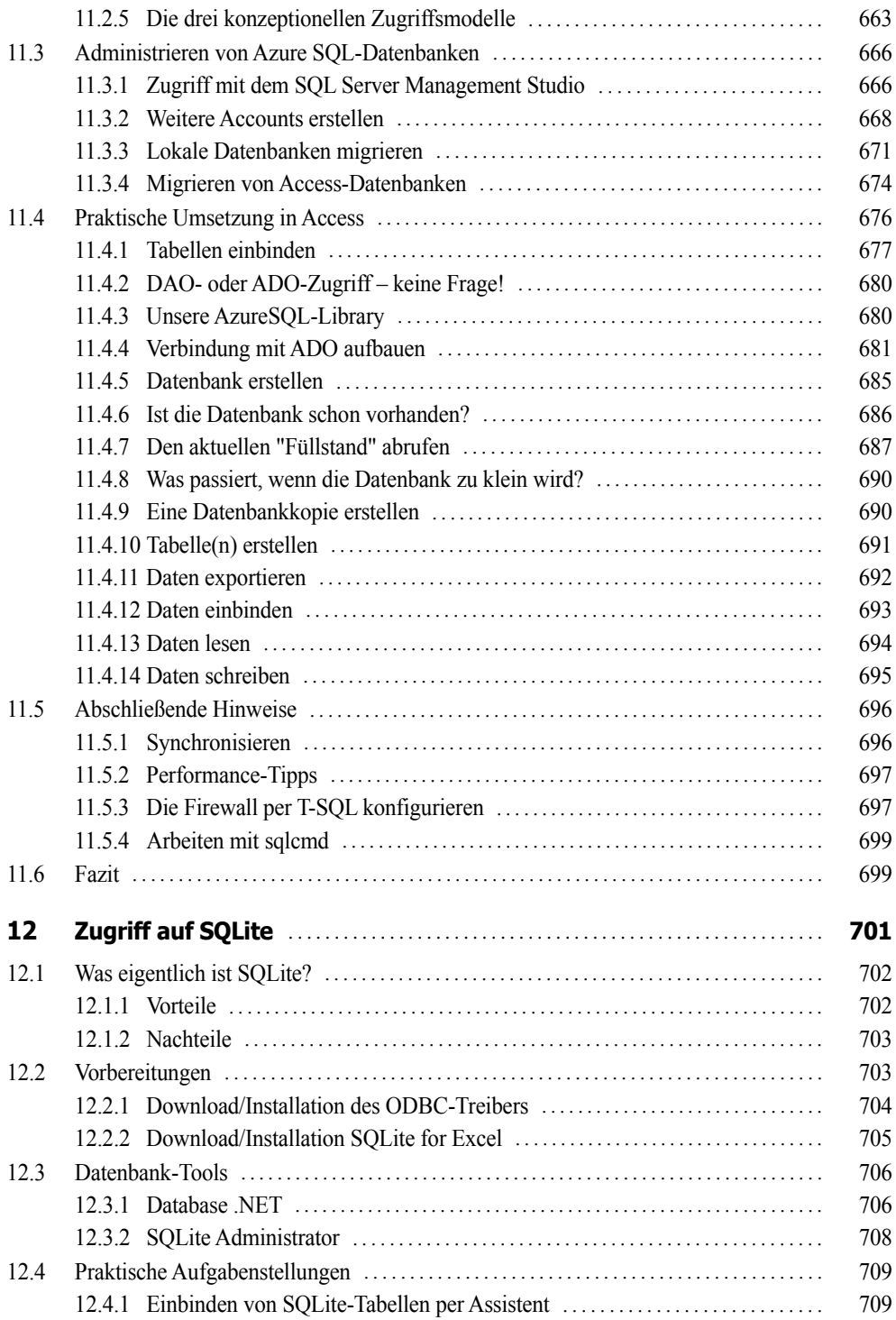

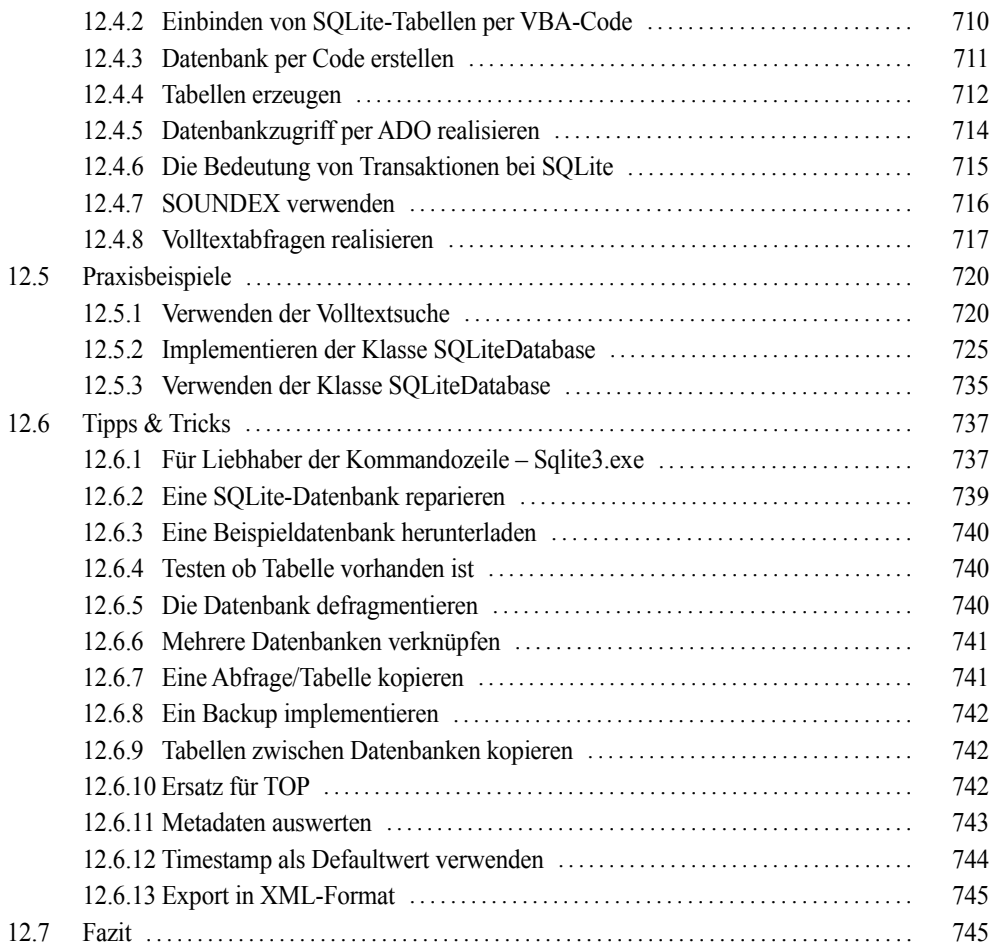

## **Teil III: Weitere Technologien**

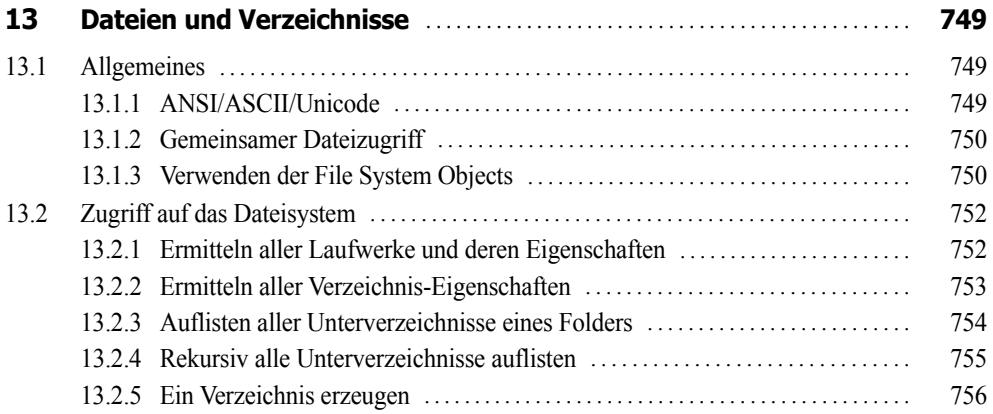

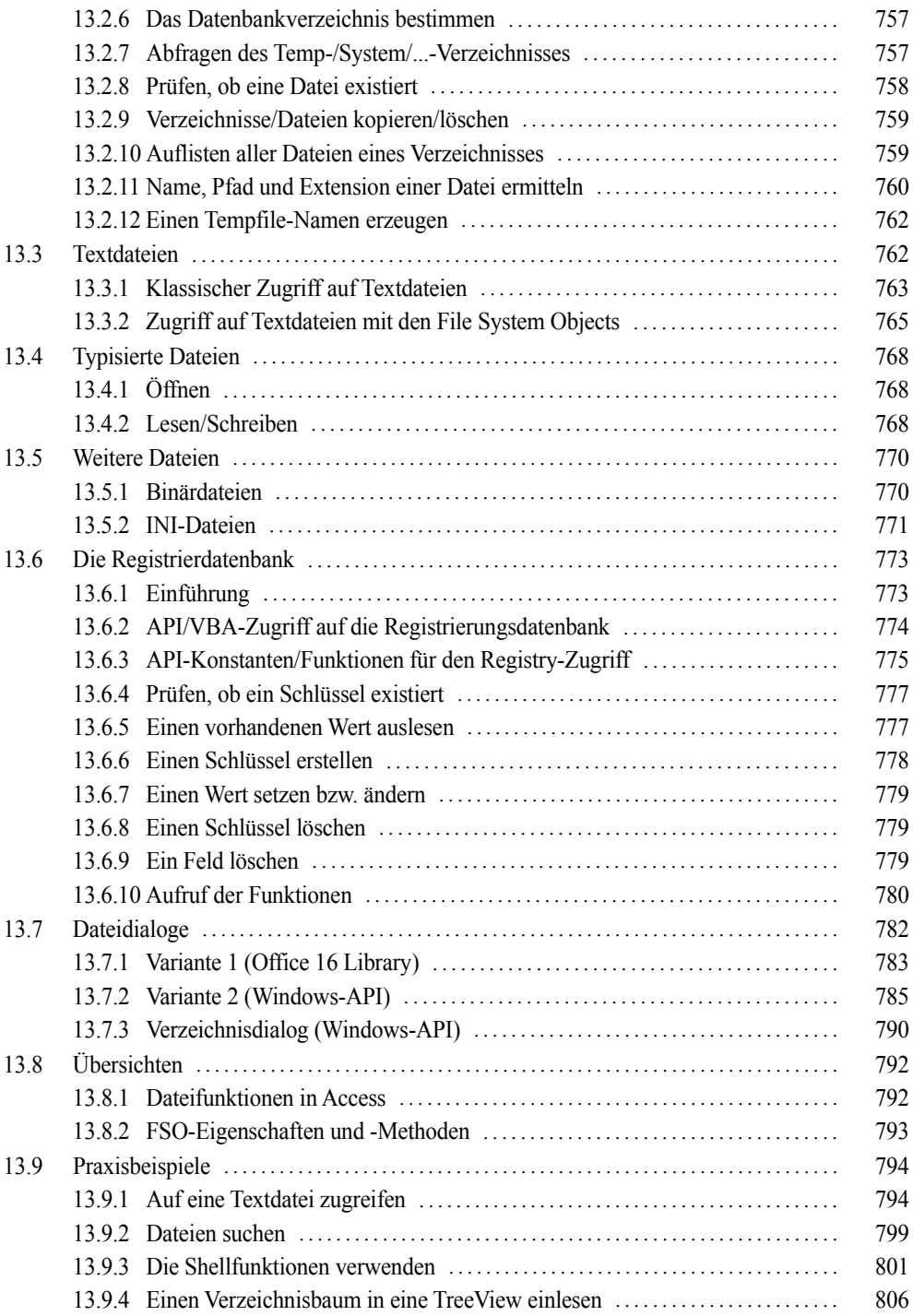

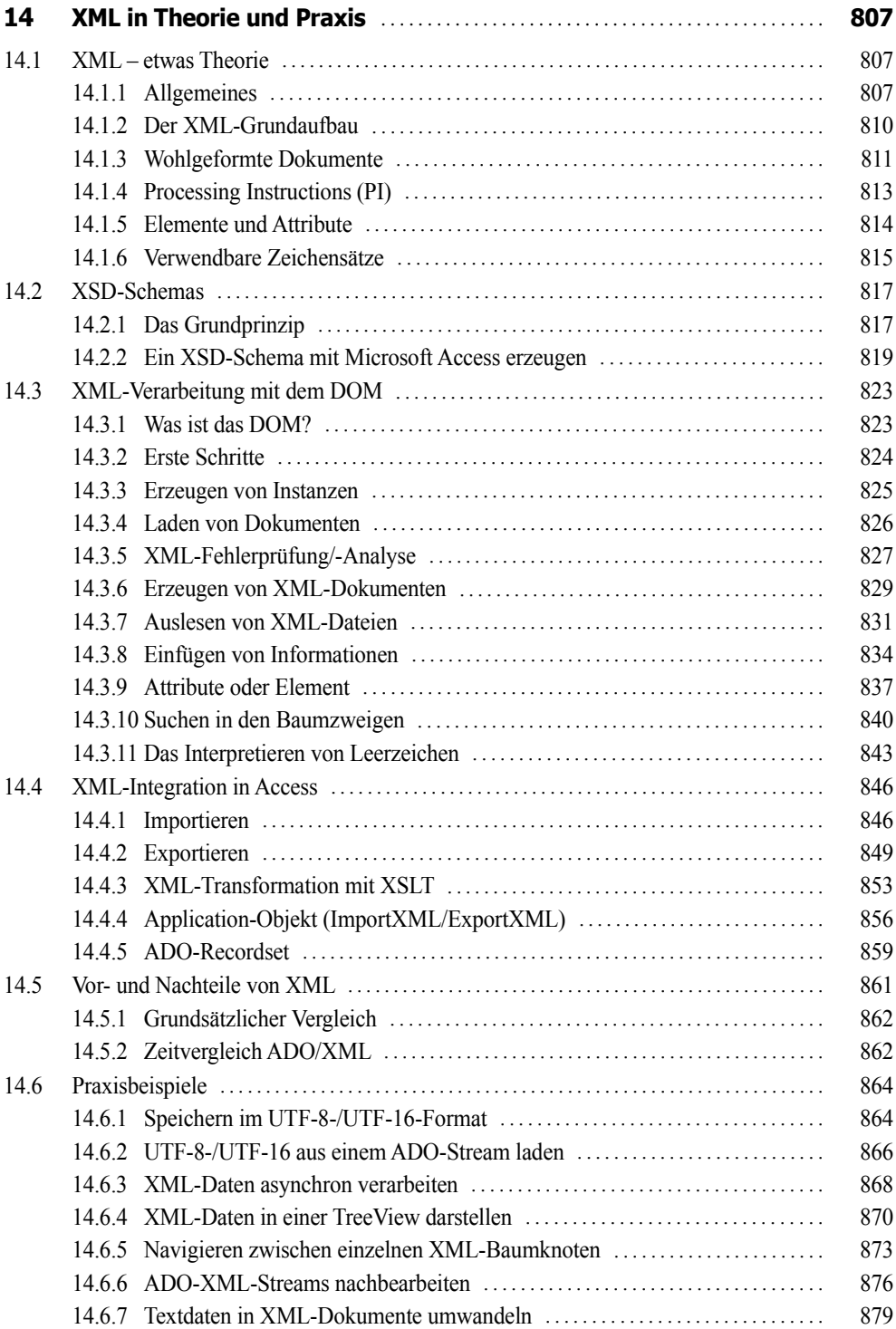

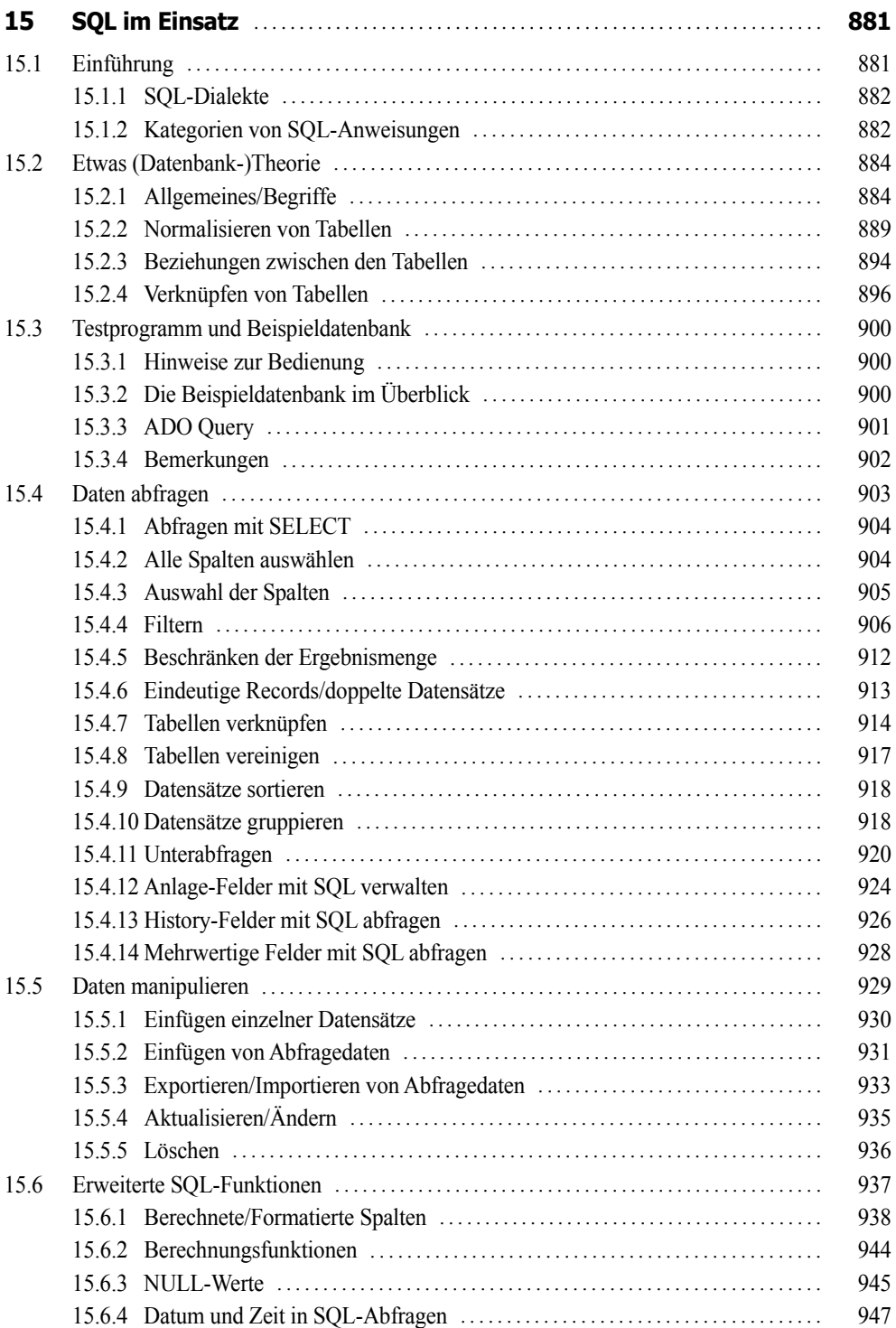

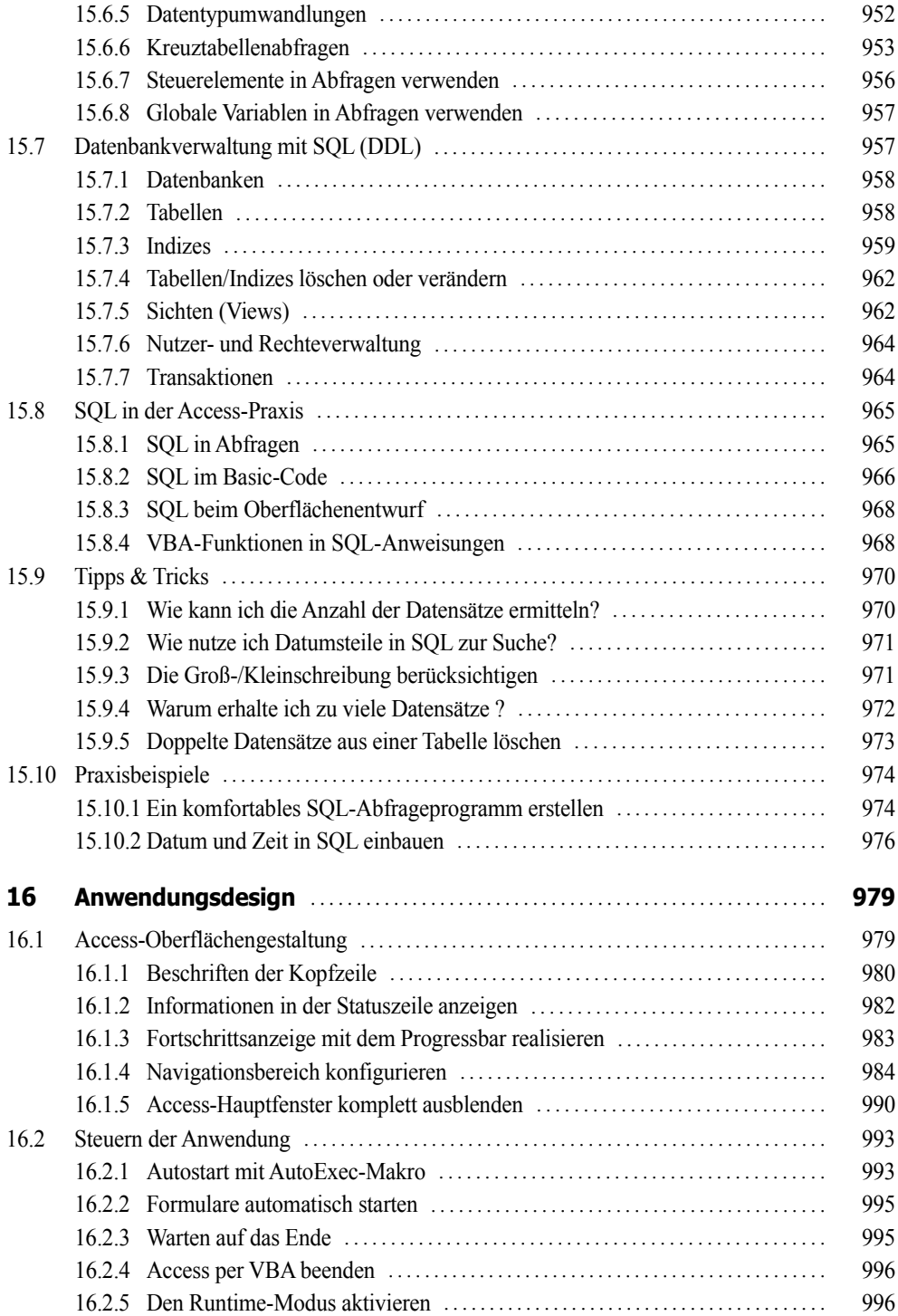

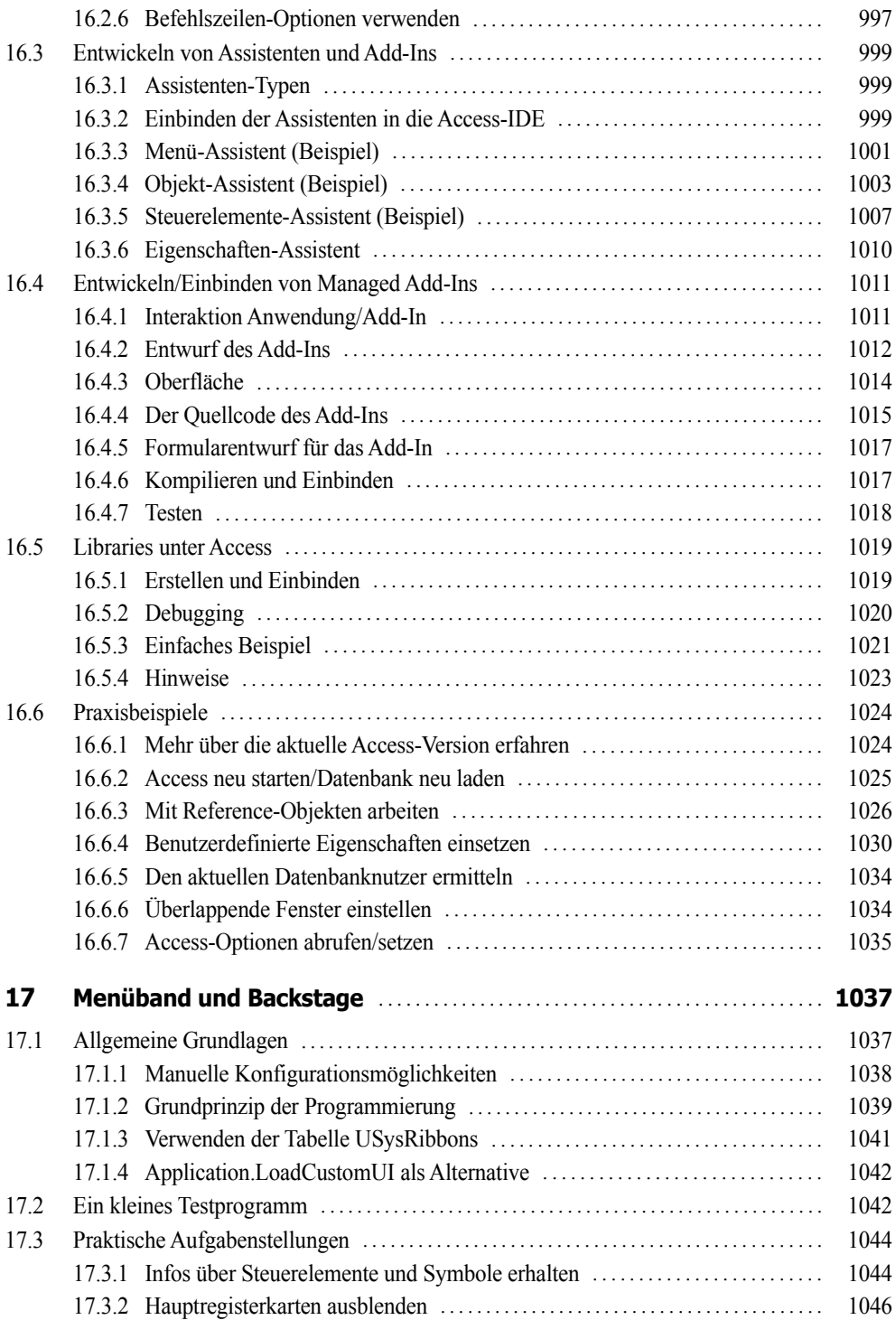

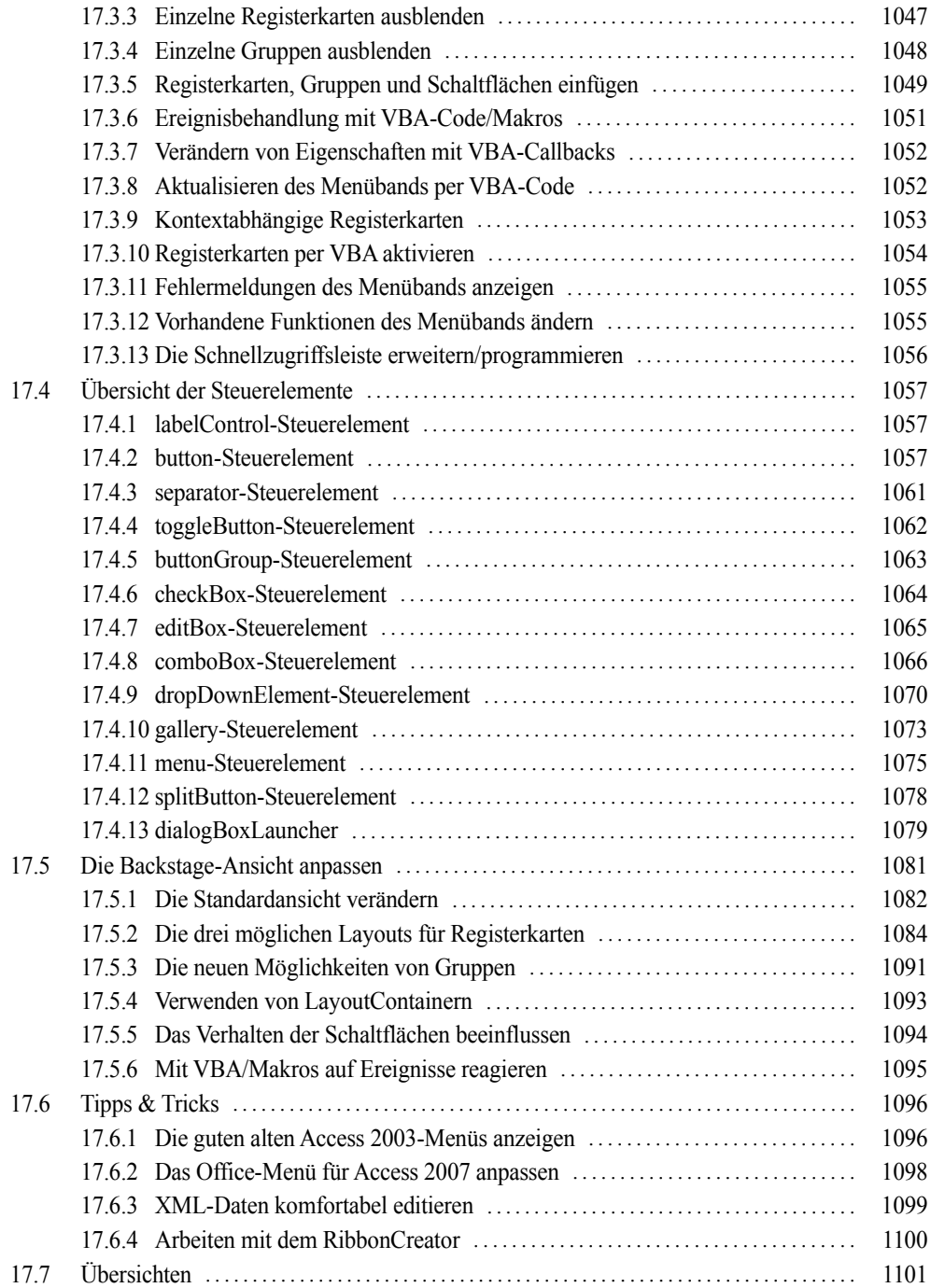

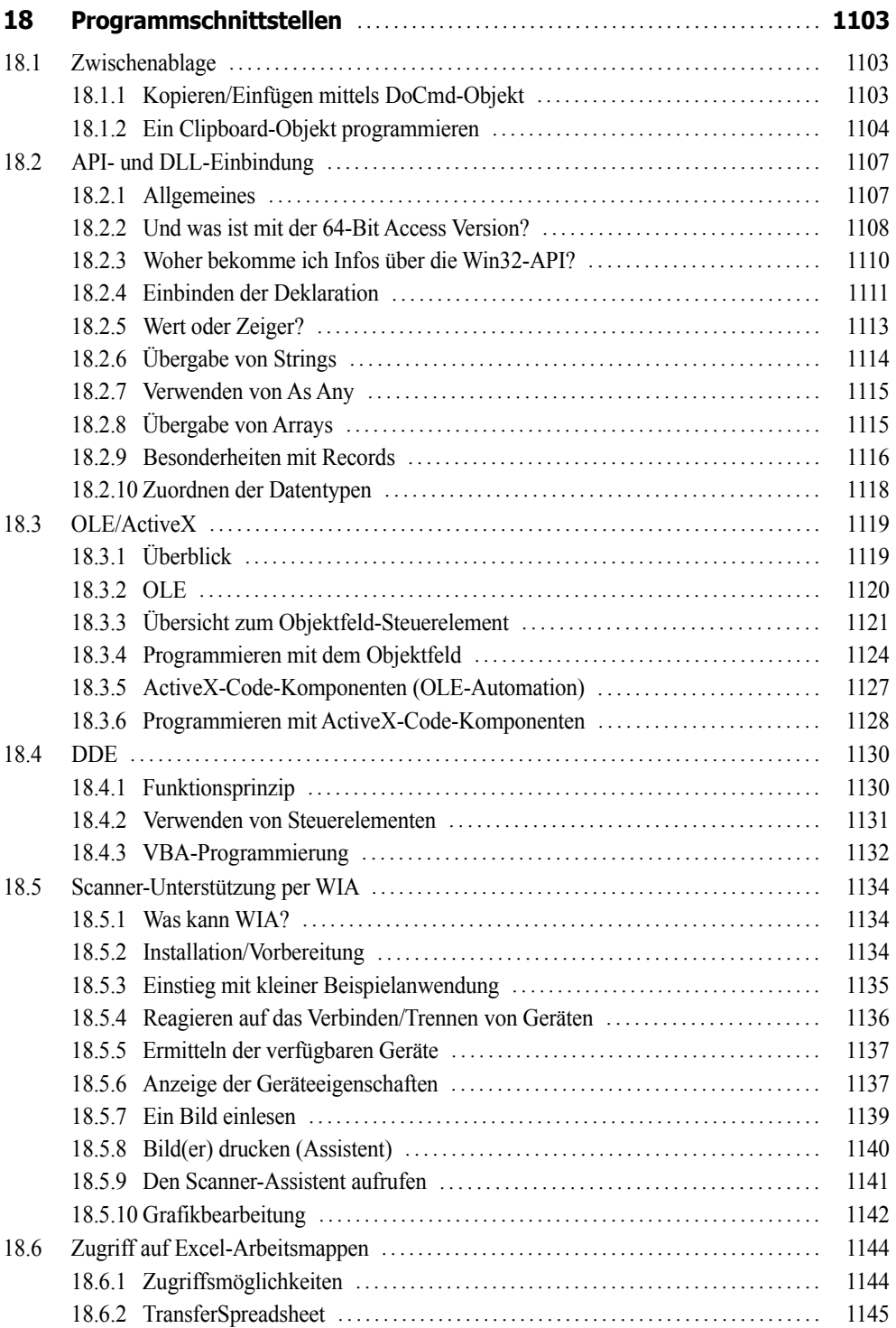

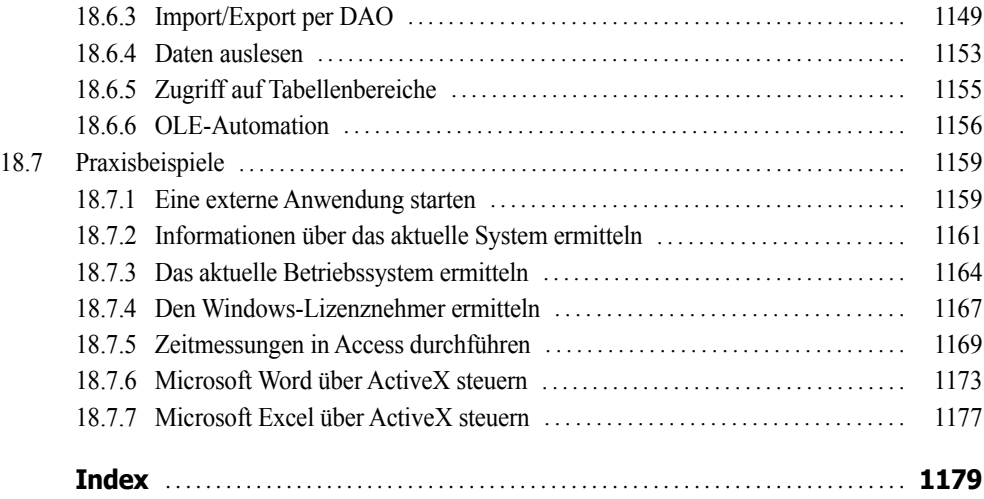

# **Vorwort**

Microsoft Access ist weit mehr als nur eine komfortable Datenbankverwaltung, denn dem fortgeschrittenen Anwender steht darüber hinaus eine vollständige und vor allem preiswerte Entwicklungsumgebung für individuell geprägte Datenbankanwendungen zur Verfügung. Zusammen mit der objekt- und ereignisorientierten Programmiertechnik bilden VBA, SQL, DAO/ADO, Makros und XML ein mächtiges Werkzeug, um leistungsfähige Datenbank-Applikationen mit besserer Performance und auf beachtlich höherem Niveau zu erstellen.

#### **Zum Buchinhalt**

**HINWEIS:** Dieses Buch bietet Ihnen nicht nur eine fundierte Einführung in die Programmierung von Datenbanken mit Access 2016, sondern ist gleichermaßen auch für die Versionen 2010 und 2013 geeignet.

Die Autoren haben bei der Zusammenstellung des Inhalts weniger aus den zu Access 2016 mitgelieferten Dokumentationen, sondern vor allem aus eigenen Quellen und langjährigen praktischen Erfahrungen geschöpft:

- **■** Lehrgänge für Datenbankprogrammierer
- **■** Vorlesungen über Datenbankprogrammierung an Fachhochschulen
- **■** und (last, but not least) das zahlreiche Feedback unserer Leser zu unseren Vorgängertiteln

Mit VBA (*Visual Basic for Applications*) stoßen Sie das Tor zur Windows-Programmierung weit auf und greifen direkt auf die mächtige Access-Bibliothek, die DAO-/ADO-Datenzugriffsobjekte oder auf das Windows-API (*Application Programming Interface*) zu. Verständlicherweise ist es im Rahmen dieses Buches unmöglich, auf alle Funktionen sowie auf alle Objekte und Sprachelemente der einzelnen Bibliotheken einzugehen. Dies ist Sache der Befehlsreferenz, auf die Sie am bequemsten über die integrierte Online-Hilfedatei zugreifen können. Ziel des Buches soll es sein, einen Gesamtüberblick zu geben und praktische Konzepte zu vermitteln.

In den insgesamt 18 Kapiteln finden Sie:

- Ausführliches Know-how über die objekt- und ereignisorientierte Gestaltung der Benutzerschnittstelle von Microsoft Access
- **■** Eine gestraffte Einführung in die Programmierung von Makros
- Eine umfassende Einführung in VBA, SQL und XML mit einer übersichtlichen und auf das Wesentliche reduzierten Sprachbeschreibung
- Eine gestraffte Einführung in den Datenbankzugriff (Jet, Microsoft SQL Server, Azure SQL) unter Verwendung von DAO/ADO
- Viele Kapitel verfügen über einen Übersichtsteil, in dem wichtige Informationen (z.B. relevante Eigenschaften, Methoden und Ereignisse von zentralen Objekten) griffbereit zur Verfügung stehen
- Zahlreiche Praxisbeispiele am Ende der Kapitel dienen der Vertiefung der vermittelten theoretischen Grundlagen.

#### **Begleitdateien**

Den Quellcode dieses Buchs können Sie sich unter folgender Adresse herunterladen:

**LINK: www.doko-buch.de**

Für Einsteiger einige Hinweise, die wir aufgrund von Erfahrungen mit unseren Vorgängertiteln diesmal nicht vergessen wollen:

- Sie sollten natürlich vorher Microsoft Access 2016/2013/2010 auf Ihrem PC installiert haben.
- Sollte doch einmal eine Datenbank/Datei beim Testen der Beispiele nicht gefunden werden, müssen Sie im betreffenden Modul die Pfadangaben anpassen.
- Falls einmal ein Beispiel nicht funktionieren sollte, lesen Sie die beigefügte Readme-Datei.
- Zumindest für das Kapitel 10 ist die Installation des Microsoft SQL Server ab Version 2008 bzw. der entsprechenden Express Version erforderlich. Beachten Sie die erforderlichen Sicherheitseinstellungen für den Zugriff.

#### **Sicherheitseinstellungen**

Im Zeitalter wachsender Internetkriminalität müssen Sie sich daran gewöhnen, dass zum Schutz Ihres Computers reichlich Sicherheitshürden aufgebaut wurden: Access-Sicherheit (VBA), Systemsicherheit (Windows 7/8/10), SQL Server-Sicherheit, .NET-Sicherheit.

Das führt für Sie als VBA-Programmierer zunächst zu folgender Konsequenz:

**HINWEIS:** Aufgrund der restriktiven Sicherheitsanforderungen von Access 2016 wird es Ihnen in der Regel nicht gelingen, ohne entsprechende Anpassungen der Entwicklungsumgebung, ihren eigenen Code bzw. die zu diesem Buch mitgelieferten Beispiele zum Laufen zu bringen!

Auch unter Access 2016 wird VBA-Code standardmäßig als "unsicherer Code" eingestuft. Falls das Formular den Code nicht ausführt und stattdessen unterhalb des Menübands eine Sicherheitswarnung zeigt, klicken Sie auf die *Inhalt aktivieren*-Schaltfläche.

Um diese lästigen Sicherheitswarnungen generell zu verhindern, sollten Sie (zumindest für die Dauer der Programmentwicklung) im *Sicherheitscenter* Ihr Datenbankverzeichnis als *Vertrauenswürdigen Speicherort* hinzufügen.

**HINWEIS:** Eine detaillierte Anleitung, wie Sie mit diesem "heißen Eisen" am besten umgehen, finden Sie im Abschnitt "Sicherheitseinstellungen" des Kapitels 1 (Seite 43).

#### **Ein gutgemeinter Ratschlag an Einsteiger**

Programmieren lernt man nur durch Beispiele! Dies ist eine knallharte Wahrheit, um die sich eine zu stark akademisch geprägte Leserschaft gern herummogeln möchte. Wie alle unsere anderen Programmier-Bücher ist deshalb auch dieses Buch kein Lehrbuch, das Sie nach dem Motto "Jetzt lernen wir Microsoft Access" linear von vorn nach hinten durcharbeiten sollen. Sehr schnell wird Ihnen dabei unterwegs die Luft ausgehen und Sie verlieren die Lust. Falls Sie es dennoch bis zum Ende schaffen, sind Sie dennoch nicht in der Lage, eine praxistaugliche Datenbankapplikation zu erstellen.

Wir empfehlen hingegen dem Einsteiger, sich zunächst nur auf einige ausgewählte Kapitel zu konzentrieren und parallel zum Studium des Buchs und tatkräftiger Einbeziehung der Online-Hilfe ein privates Datenbankprojekt in Angriff zu nehmen, wie zum Beispiel die Verwaltung der eigenen Bücher- oder CD-Sammlung. Der Lerneffekt, der aus selbst begangenen und selbst behobenen Fehlern resultiert, ist ein ungeheurer!

Motiviert durch kleine Erfolgserlebnisse und Aha-Effekte werden Sie Ihr Projekt und damit Ihr Wissen schrittweise vergrößern und verfeinern und sich nach dem Prinzip "soviel wie nötig" nur auf die Kapitel konzentrieren, die Sie zur Lösung Ihrer aktuellen Probleme wirklich benötigen.

#### **Nobody is perfect**

Sie werden – trotz der 1200 Seiten – in diesem Buch nicht alles finden, was Access zu bieten hat. Manches ist sicher in einem anderen Spezialtitel noch besser oder ausführlicher beschrieben. Aber Sie halten mit unserem Buch einen optimalen und überschaubaren Breitband-Mix in den Händen, der sowohl vertikal vom Einsteiger bis zum Profi als auch horizontal von den einfachen Sprachelementen bis hin zu komplexen Anwendungen jedem etwas bietet, ohne dabei den Blick auf das Wesentliche zu verlieren.

Wir hoffen, dass wir Ihnen mit diesem Buch einen nützlichen Begleiter bei der Access-Programmierung zur Seite gestellt haben, der es verdient, seinen Platz nicht im Regal, sondern griffbereit neben dem Computer einzunehmen.

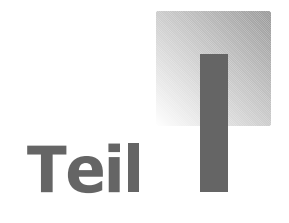

# **Teil I: Grundlagen**

- **Einführung**
- **Programmierung mit VBA**
- **Makros eine Einführung**
- **Formulare und Steuerelemente**
- **Berichte**
- **Programmieren mit Objekten**

# **Kapitel 1**

# **Einführung**

Dieses Kapitel soll Ihnen einen ersten Überblick über die VBA-Programmierung unter Microsoft Access (ab Version 2010) vermitteln. Da das Buch nicht für den absoluten Einsteiger geschrieben wurde, gehen die Autoren davon aus, dass Sie bereits über gewisse Erfahrungen in der konventionellen Access-Datenbankprogrammierung verfügen, die Entwicklungsumgebung bedienen können und zumindest auch wissen, wie ein Makro funktioniert.

## **1.1 VBA-Programmierung in Access**

*VBA* (*Visual Basic for Applications*) ist weit mehr als nur eine Alternative zur gängigen Makro-Programmierung unter Microsoft Access. Es handelt sich hier um eine komfortable und leistungsfähige Programmiersprache für alle Microsoft Office-Produkte.

### **1.1.1 Visual Basic versus VBA**

Im Unterschied zu *Visual Basic* ist allerdings *VBA* keine eigenständige Sprache, mit der allein man lauffähige Programme entwickeln könnte, sondern es lassen sich mit VBA bestimmte Anwendungen, wie z.B. Microsoft Access, in ihrer Funktionalität erweitern bzw. nutzerspezifischen Anforderungen anpassen. Oder fachmännischer ausgedrückt: Von VBA aus lassen sich die Objektmodelle von Access, Word, Excel etc. steuern. Wenn wir im Folgenden mal von "Visual Basic" und mal von "VBA" sprechen, so sollten Sie diese "Laxheit" nicht auf die Goldwaage legen, denn gemeint ist ein und dasselbe. Fakt ist, dass VBA als Untermenge vollständig in Visual Basic enthalten ist<sup>1</sup>, bei weitem aber nicht alle Features von Visual Basic unterstützt. Man könnte mit anderen Worten VBA auch als "kleinsten gemeinsamen Nenner" von Visual Basic<sup>2</sup> und Access bezeichnen (siehe folgende).

<sup>1</sup> Zumindest seit Office 2000 wird dieser Anspruch erhoben.

<sup>2</sup> Das galt zumindest bis zur Version VB 6.0.

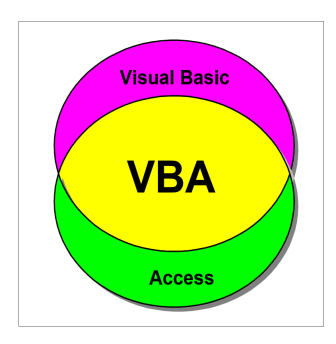

**HINWEIS:** Es gibt zahlreiche Anwendungen, in die VBA integriert ist, und dabei handelt es sich bei weitem nicht nur um Microsoft Office-Produkte.

#### **1.1.2 Objekt- und ereignisorientierte Programmierung**

Im Unterschied zur klassischen prozeduralen Anwendungsentwicklung hat sich der VBA-Programmierer verstärkt mit folgenden Begriffen auseinander zu setzen:

#### **Objekte (Objects)**

Die verschiedenen Office-Anwendungen bieten ihre Funktionalität in Form von Objekten an, auf die mit VBA-Code zugegriffen werden kann. Obwohl wir mittlerweile im .NET-Zeitalter angekommen sind, liefert das COM (*Component Object Model*) immer noch die Grundlage für die Zusammenarbeit der verschiedenen Office-Objekte (auch über Anwendungsgrenzen hinaus).

Aus Anwendersicht kennen Sie bereits Datenbankobjekte wie Tabelle, Abfrage, Formular, Bericht, Makro, Modul. Für den VBA-Programmierer sind neben den datenbankspezifischen Objekten *Tabelle* und *Abfrage* vor allem *Forms*, *Reports* und *Controls* von besonderem Interesse, da sie die wesentlichen Anwenderschnittstellen zur Verfügung stellen. Hinzu kommen die *Module*, die keine Objekte im engeren Sinne sind, sondern lediglich Quelltextbibliotheken darstellen.

#### **Eigenschaften (Properties)**

Hinter diesem Begriff verbergen sich die Attribute von Objekten, wie z.B. Höhe (*Height*) und Breite (*Width*) eines Textfeldes. Jedes Objekt verfügt über seine eigene Menge von Eigenschaften, die teilweise nur zur Entwurfszeit (im Eigenschaftenfenster) oder zur Laufzeit (per Quellcode) zugewiesen werden können. Allgemein unterscheiden wir zwischen Format-, Daten- und anderen Properties (siehe dazu Kapitel 4).

#### **Methoden (Methods)**

Diese auf dem Objekt definierten Funktionen und Prozeduren hauchen "Leben" in die bislang nur mit statischen Attributen behafteten Objekte. So erzeugt z.B. die *Line*-Methode eine Linie vor dem Hintergrund eines Reports, mit *Print* kann Text im *Debug*-Objekt (Testfenster) ausgegeben werden usw.

#### **Ereignisse (Events)**

Diese werden von Nachrichten ausgelöst, die vom Objekt empfangen werden. Dieser Nachrichtenverkehr stellt die eigentliche Schnittstelle zu Windows dar. Der Mausklick auf ein Formular löst z.B. ein *MouseDown*-Ereignis für dieses Objekt aus. Wir unterscheiden zwischen Fenster- und Fokus-, Tastatur- und Maus- sowie Daten- und Filter-Events (siehe Kapitel 4 und 5). Eine Hauptaufgabe des Programmierers ist das Schreiben von so genannten Ereignisbehandlungsroutinen (Event-Handler), in denen er festlegt, wie das Objekt bei Eintreffen eines bestimmten Ereignisses zu reagieren hat.

Einen ersten Eindruck der objekt- und ereignisorientierten VBA-Programmierung gewinnen Sie am besten anhand der Beispiele im Praxisteil dieses Kapitels. Weitere grundlegende Ausführungen zur objektorientierten Programmierung (OOP) folgen in Kapitel 6.

#### **1.1.3 VBA- oder Makro-Programmierung?**

Die klassischen Programmiermöglichkeiten unter Microsoft Access (Makro- und Ausdruckseditor, QbE-Fenster etc.) sind bereits so komfortabel, dass Sie mit Recht die Frage stellen werden: "Wozu brauche ich denn dann überhaupt noch VBA?"

Hier eine Aufzählung wichtiger Argumente, die für den Einsatz von VBA sprechen:

- **■** Erhöhung der Performance (Ausführungsgeschwindigkeit)
- Definition eigener Funktionen (Makros können keine Werte zurückliefern!)
- Spezielle Fehlerbehandlungsroutinen sind möglich
- Verwendung von Ereignissen mit Übergabeparametern
- Definition neuer Objekte (Tabellen, Abfragen, Formulare, Berichte) per Code
- **■** Zugriff auf andere Windows-Programme per OLE oder DDE
- Nutzung spezieller Funktionen des Windows-API
- Auslagerung von Teilen des Anwendungscodes in eine Bibliothek
- **■** Arbeiten mit den Datenbank-Objekten
- Zugriff auf integrierte Funktionen des Datenbanksystems (z.B. Routinen zur Datendefinition oder SQL-Server-Prozeduren)

Auch der genialste Makro-Programmierer wird wohl früher oder später feststellen, dass er an Grenzen stößt, die sich nur mit dem mächtigen Instrumentarium von VBA durchbrechen lassen.

Der Umstieg zu VBA wird für den erfahrenen Makro-Programmierer vor allem durch zwei in Microsoft Access eingebaute Features erleichtert:

- **■** Automatische Makro-Konvertierung
- **■** *DoCmd*-Objekt
Konkrete Anleitungen dazu finden Sie im entsprechenden Einführungsbeispiel (ab Seite 50) bzw. im Übersichtsteil dieses Kapitels (ab Seite 68).

**HINWEIS:** Allerdings soll – bei aller Liebe zu VBA – auch nicht verschwiegen werden, dass die Programmierung von Datenmakros und Web-Datenbanken mit VBA nicht möglich ist.

## **1.1.4 Die VBA-Entwicklungsumgebung**

Da in diesem Buch die VBA-Programmierung eine zentrale Rolle spielt, werden wir uns im Folgenden schwerpunktmäßig auf die Elemente der VBA-Entwicklungsumgebung (IDE<sup>1</sup>) konzentrieren und die übrigen Access-Bedienfunktionen weitgehend als bekannt voraussetzen.

## **1.1.5 Formularentwurf**

Beim visuellen Entwurf der Benutzeroberflächen von Formularen bzw. Berichten haben wir es zunächst mit den standardmäßigen Fenstern der Access-IDE zu tun:

- Navigationsbereich
- **■** Formular-/Berichtsfenster (Entwurfsansicht)
- **■** Eigenschaftenblatt
- **■** Menüband

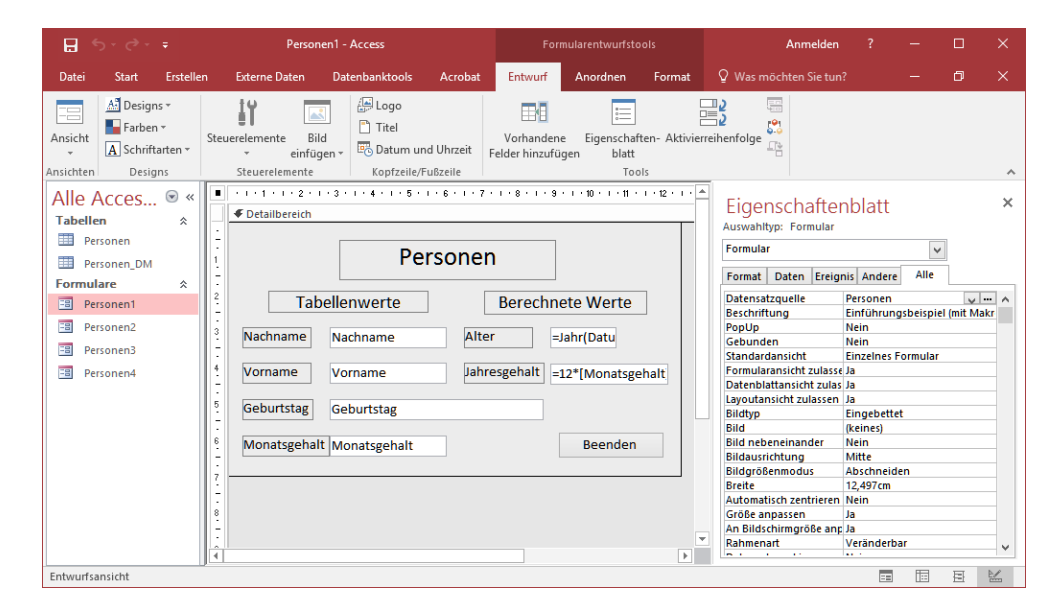

<sup>1</sup> *Integrated Development Environment*

Da vorausgesetzt wird, dass Sie bereits über Erfahrungen beim visuellen Entwurf von Formularen/ Berichten verfügen, kann wohl auf weitere Erklärungen verzichtet werden (siehe Einführungsbeispiel ab Seite 50).

### **1.1.6 Code-Fenster und Symbolleiste**

Das Tor zur VBA-Programmierung öffnet sich Ihnen weit, nachdem Sie die Registerkarte *Datenbanktools* gewählt haben und auf die Schaltfläche *Visual Basic* (Befehlsgruppe *Makro*) klicken. Hier wählen Sie im Projekt-Explorer das gewünschte Formular aus.

#### **Die wichtigsten Fenster**

Das VBA-Fenster sieht unter Access genauso aus wie bei den übrigen Office-Anwendungen.

Die wichtigsten Fenster innerhalb der VBA-IDE sind

- **■** Code-Fenster (öffnen über F7 oder *Ansicht/Code*),
- **■** Eigenschaftenfenster (öffnen über F4 oder *Ansicht/Eigenschaftenfenster*) und
- **■** Projektfenster (öffnen über Strg + <sup>R</sup> oder *Ansicht/Projekt-Explorer*).

Auf einige Besonderheiten dieser Fenster werden wir zu einem späteren Zeitpunkt eingehen.

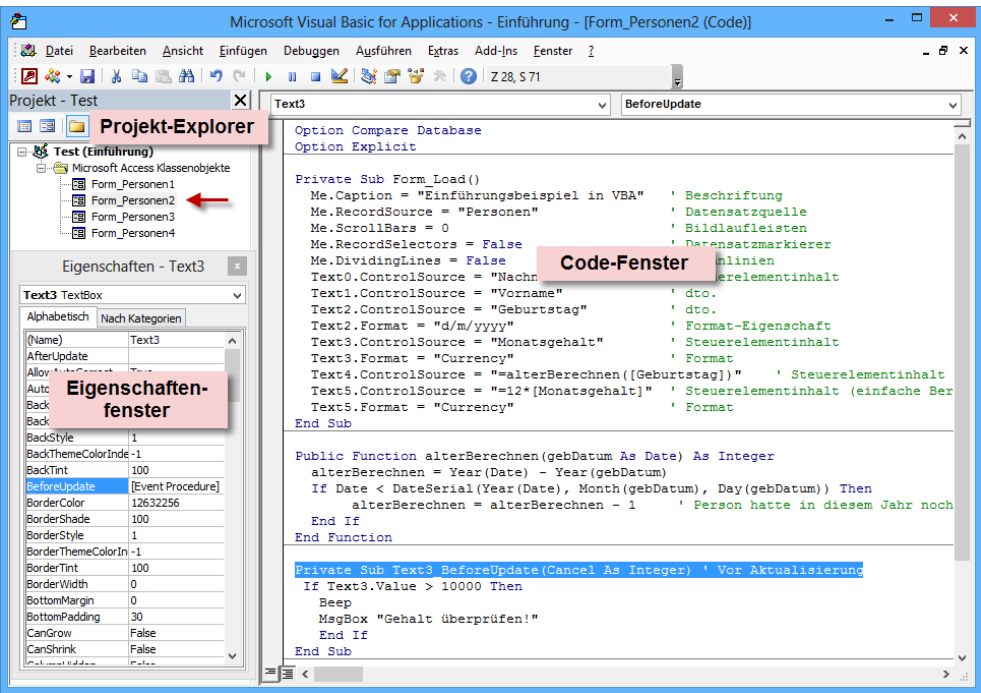

#### **Die wichtigsten Menübefehle**

Wenn Sie in der VBA-IDE arbeiten, wechselt das Menüband das Aussehen und stellt Ihnen eine Reihe von Bedienfunktionen zur Verfügung, die Sie speziell für die Arbeit mit dem Code-Editor benötigen. Sie werden feststellen, dass viele Funktionen starke Ähnlichkeiten zur Bedienung einer Textverarbeitung unter Windows aufweisen.

Die am häufigsten benötigten Menüpunkte sind über Schaltflächen. In Abhängigkeit vom momentanen Zustand des Editors können einige Schaltflächen gesperrt sein und/oder das Aussehen bzw. die Funktion wechseln. Außerdem haben Sie die Möglichkeit, über das Menü *Ansicht/Symbolleisten* Änderungen vorzunehmen.

Die folgende Tabelle zeigt eine Zusammenstellung der für den Einstieg in die Codeprogrammierung zunächst wichtigsten Schaltflächen samt zugehöriger Menübefehle.

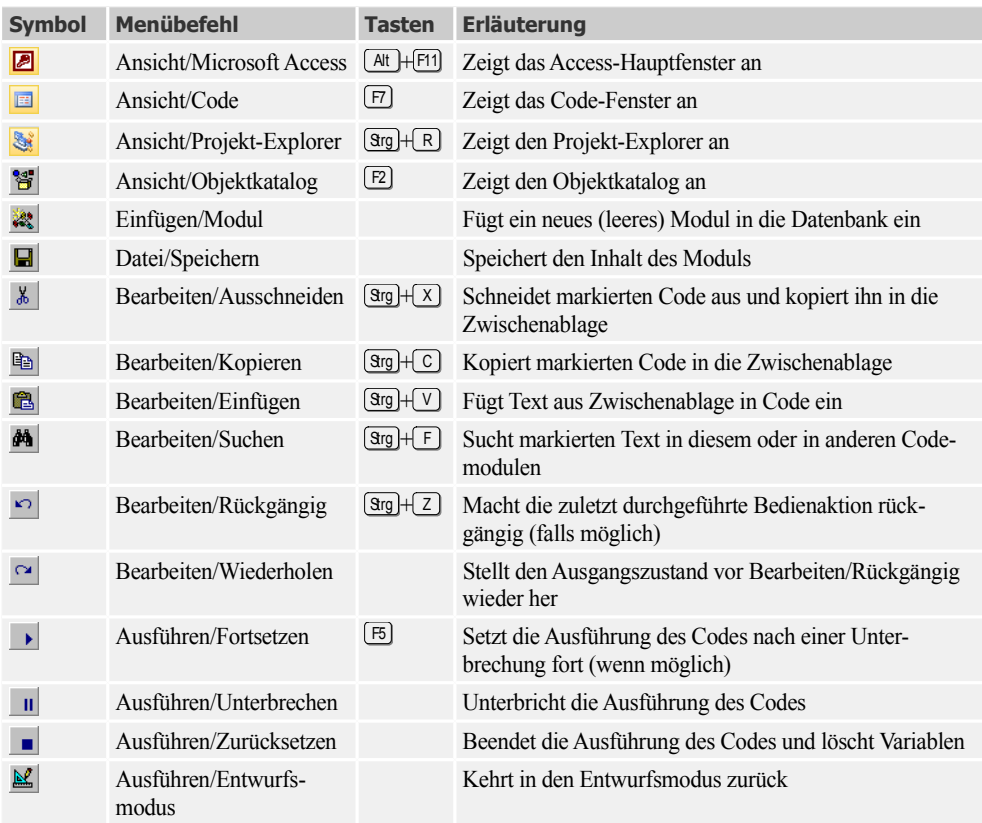

## **1.1.7 Das Eigenschaftenfenster**

Hier handelt es sich nicht mehr um das dem Makro-Programmierer bestens vertraute Eigenschaftenblatt mit den eingedeutschten Bezeichnern, sondern hier haben Sie es mit einem völlig neuen Outfit und den originalen VBA-Bezeichnern zu tun (z.B. *Datensatzquelle → RecordSource*). Als weiteren Unterschied werden Sie feststellen, dass die *Ereignis*-Seite nicht mehr da ist (die Auswahl der Ereignisse wird nunmehr im Ereignisselektor rechts oben im Code-Fenster vorgenommen).

Mit dem Objektselektor (oberes Dropdownfeld) können Sie das gewünschte Objekt (Form, Textfeld etc.) auswählen, die Eigenschaften werden wie gewohnt zugewiesen. Eine Gegenüberstellung der eingedeutschten und der exakten VBA-Bezeichner finden Sie im Übersichtsteil des Kapitels (Seite 68).

## **1.1.8 Der Projekt-Explorer**

Dies ist gewissermaßen die "Schaltzentrale" Ihrer Access-Anwendung. In einer baumartigen Struktur finden Sie alle zu Ihrer Anwendung gehörenden Objekte wie Formulare, Reports, Code- und Klassenmodule übersichtlich aufgelistet. Durch Doppelklick werden das entsprechende Codefenster und das Eigenschaftenfenster geöffnet. Über das Kontextmenü der rechten Maustaste können Sie den Eigenschaftendialog aufrufen, den Quellcode ausdrucken lassen, das Objekt wieder entfernen etc.

## **1.1.9 Das Code-Fenster**

In diesem Fenster, dem VBA-Editor, wird sich Ihr zukünftiges Leben als Programmierer im Wesentlichen abspielen. Der Objektselektor (links oben) bzw. der Ereignisselektor (rechts oben) leisten im Zusammenhang mit dem Schreiben von Ereignisbehandlungsroutinen (Event-Handlern) wertvolle Hilfsdienste. Konkreteres dazu erfahren Sie im VBA-Einführungsbeispiel dieses Kapitels (Seite 50).

Im Folgenden sollen nur einige allgemeine Hinweise zum Schreiben von Quellcode gegeben werden, was ähnlich wie in einem Textverarbeitungsprogramm vonstatten geht (siehe z.B. das Menü *Bearbeiten*). Einige Besonderheiten sind jedoch zu beachten:

## **Groß- und Kleinschreibung**

Die Groß-/Kleinschreibung spielt zwar keine Rolle, trotzdem korrigiert der Code-Editor bereits bei der Eingabe die Schreibweise, indem er Schlüsselwörter mit Großbuchstaben beginnen lässt. Bei selbst definierten Bezeichnern sollten Sie die Groß- und Kleinschreibung sinnvoll dafür einsetzen, um die Lesbarkeit des Listings zu verbessern.

**BEISPIEL:** Die Bedeutung von

HaushaltKassenSaldo

ist sicherlich eher zu begreifen, als die gleichwertige Schreibweise

haushaltkassensaldo

## **Mehrfachanweisungen**

Normalerweise steht in jeder Zeile eine einzige Anweisung. Um Platz zu sparen, ist es aber möglich, auch mehrere Anweisungen pro Zeile unterzubringen. Als Separator dient ein Doppelpunkt (:).

```
BEISPIEL: Die beiden Anweisungen:
```
 $i = i+1$ Call addiere(i)

können so in einer Zeile zusammengefasst werden:

 $i = i+1$  : Call addiere(i)

#### **Zeilenumbruch**

Die maximale Zeilenlänge des Editors liegt erheblich über der Lesbarkeitsgrenze, sodass man sich bei langen Anweisungen (z.B. Aufruf von API-Funktionen) eine übersichtlichere Darstellung wünscht. Für diesen Zweck existiert ein Zeilenumbruchzeichen, der Unterstrich ( \_ ) in Kombination mit einem vorangestellten Leerzeichen.

**BEISPIEL:** Die Deklaration:

Sub verschiebMich(ctrl As Control, x0 As Integer, y0 As integer, Optional breite)

kann wie folgt auf zwei Zeilen aufgeteilt werden:

```
Sub verschiebMich(ctrl As Control, x0 As Integer, y0 As Integer, _
Optional breite)
```
**HINWEIS:** Achten Sie unbedingt auf das Leerzeichen vor dem Unterstrich!

Innerhalb von Strings (Zeichenketten) ist ein Zeilenumbruch auf die oben beschriebene Weise allerdings nicht möglich. Hier müssen Sie den String vorher in Teilstrings zerlegen, die dann addiert werden.

**BEISPIEL:** Die Anweisung: Me.RecordSource = "SELECT Name, Ort, Telefon, KontoNr FROM Kunden"

lässt sich wie folgt aufteilen:

Me.RecordSource = "SELECT Name, Ort, Telefon, KontoNr " & \_ "FROM Kunden"

#### **Listing strukturieren**

Im Interesse der Übersichtlichkeit sollte man die Blockstruktur des Codes deutlich durch Einrückungen hervorheben. Dabei genügt im Allgemeinen ein Versatz nach rechts von einem Zeichen pro Ebene.

**BEISPIEL:** Ein gut strukturiertes Listing

```
Private Sub Form_Load()
Dim i As Integer 
  For i = 0 To Controls. Count - 1
     If Controls(i).ControlType = acCommandButton Then
       Call verschiebe(Controls(i), links+i * breite, breite, hoehe)
```
 End If Next i End Sub

**HINWEIS:** Wenn Sie das Kontrollkästchen *Automatisch Einzug vergrößern* auf der Registerkarte *Editor* (Menü *Extras/ Optionen*) aktivieren, kann der Einrückvorgang automatisiert werden.

#### **Verwendung von Ausrufezeichen, Punkt und eckigen Klammern**

Beim Quelltextstudium in diesem Buch wird Ihnen vielleicht auffallen, dass Objektbezeichner von ihren Eigenschaften, Methoden oder untergeordneten Objekten scheinbar willkürlich manchmal durch ein Ausrufezeichen (!) oder durch einen Punkt (.) abgetrennt werden.

**BEISPIEL:** Verwendung von Ausrufezeichen/Punkt

```
Forms!Kunden.Enabled = True
```
Hinter dieser Vorgehensweise verbirgt sich die Idee, dass der von Ihnen geschriebene Code auch noch dann von Access-Nachfolgeversionen erkannt wird, wenn mit einer Erweiterung des Sprachumfangs neue Bezeichner eingeführt werden, die zufällig namensgleich mit benutzerdefinierten Namen von Objekten, Eigenschaften oder Methoden sind. Um dem in solchen Fällen vorprogrammierten Crash aus dem Wege zu gehen, ist es eine reine Vorsichtsmaßnahme, wenn Sie sich an folgende Regeln halten:

- **■** Verwenden Sie ein Ausrufezeichen (**!**) vor Objekten, die Sie selbst benannt haben.
- Benutzen Sie einen Punkt (**.**) vor Eigenschaften und Methoden, deren Namensgebung von Microsoft Access vorgenommen wurde.
- **■** Verwenden Sie eckige Klammern, um die Namen von Objekten einzuschließen, die Leerzeichen enthalten, z.B. *[Personal Table],* oder verzichten Sie besser vollständig auf Leerzeichen innerhalb von Objektbezeichnern, verwenden Sie z.B. *PersonalTable*.

#### **Kommentare**

Sie sollten Kommentare stets reichlich in den Quelltext einbauen. Nicht nur andere Programmierer, die später Ihren Code verstehen bzw. ergänzen sollen, werden Ihnen dafür dankbar sein. Auch Sie selbst werden nach einer mehrmonatigen Unterbrechung weniger Mühe haben, sich wieder in Ihr eigenes Programm einzuarbeiten. Kommentare erleichtern den Wiedereinstieg.

**BEISPIEL:** Kommentare

```
Dim anzahl As Integer ' Anzahl von Datensätzen der Tabelle "Personen" 
' es folgen weitere Deklarationen: ------------------------------
```
Wie Sie sehen, werden Kommentare durch ein Apostroph (**'**) eingeleitet. Wenn sich der Kommentar, wie oben gezeigt, über mehrere Zeilen erstreckt, so ist trotzdem in jeder Zeile das Apostroph voranzustellen.

### **Farbige Hervorhebungen**

Eine weitere Möglichkeit, die Lesbarkeit Ihres Quelltextes zu verbessern, erschließt sich Ihnen auf den Registerkarten *Editorformat* und *Editor* (Menü *Extras/Optionen*).

Für die verschiedenen Textbereiche (normaler Text, Markierungstext, Syntaxfehlertext, Haltepunkttext, Kommentartext, Schlüsselworttext, Bezeichnertext etc.) können Sie bestimmte Vorderund Hintergrundfarben wählen.

Für die "Fenstereinstellungen" empfiehlt sich insbesondere die Aktivierung der Optionen *Standardmäßig ganzes Modul anzeigen* und *Prozedurtrennlinie*. In diesem Fall erscheint der komplette Quelltext in einem einzigen Fenster, die einzelnen Prozeduren sind durch waagrechte Linien voneinander getrennt.

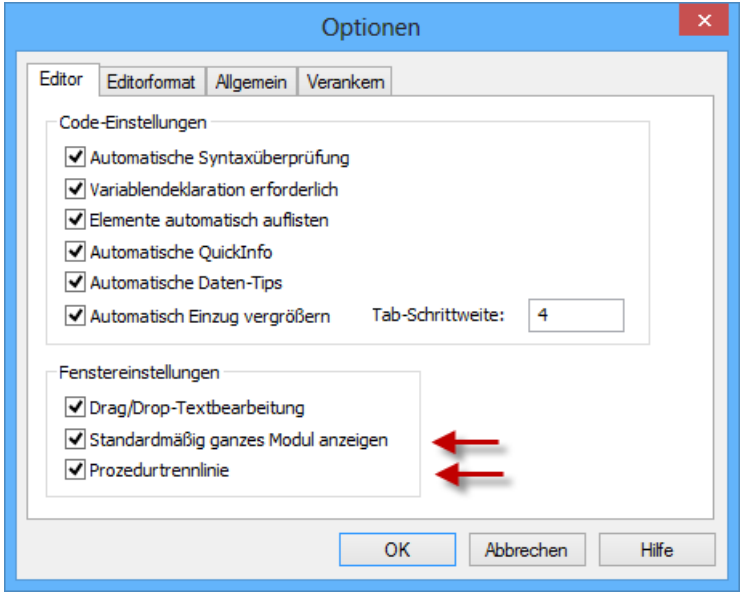

**HINWEIS:** Den gleichen Effekt können Sie aber auch erreichen, wenn Sie die Fenstereinstellung mittels der beiden Schaltflächen in der linken unteren Ecke des Codefensters umschalten.

## **1.1.10 Arbeiten mit der Hilfe**

Anstatt ziellos im üppigen Angebot herumzustochern, sollte man als VBA-Programmierer die leistungsfähigen Suchfunktionen nutzen. So kann man z.B. den Textkursor in einen unbekannten VBA-Ausdruck setzen und anschließend die F1 -Taste drücken.

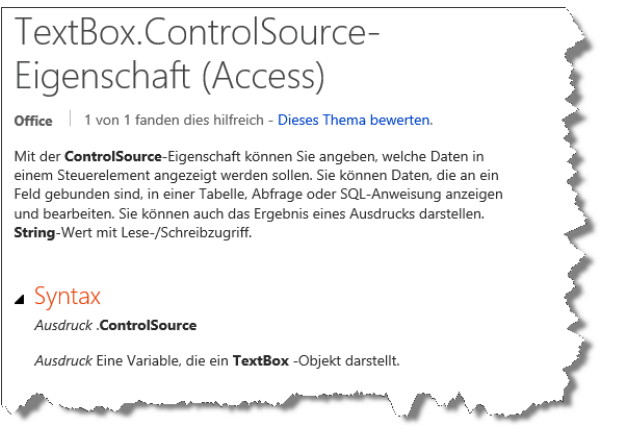

# **1.2 Sicherheitseinstellungen**

Unter Access werden benutzerdefinierte Makros und VBA-Code zunächst als "unsicherer Code" verteufelt, die Ausführung verweigert. Ganz bewusst haben wir deshalb diesen Abschnitt bereits in dieses erste Kapitel gestellt, da die Gefahr groß ist, dass der Einsteiger sich Hals über Kopf in die Makro- und VBA-Programmierung stürzt, ohne sich vorher das notwendigste Wissen über das doch recht restriktive Sicherheitsmodell von Access angeeignet zu haben.

## **1.2.1 Zur Geschichte der Access-Sicherheit**

Als Antwort auf die wachsende Bedrohung durch Viren und Würmer hat Microsoft bereits 2002 unter dem Namen *Trustworthy Computing* eine Initiative gestartet, um alle Produkte sicherer zu machen.

Bill Gates hat die Ernsthaftigkeit dieser Initiative wie folgt unterstrichen:

*"In der Vergangenheit haben wir unsere Software hauptsächlich durch das Hinzufügen neuer Features und Funktionen auf die Bedürfnisse unserer User ausgerichtet, indem wir unsere Plattform reichlich erweiterbar machten. Wir haben da großartige Arbeit geleistet, aber all diese wunderbaren Features sind nichts wert wenn die User unserer Software kein Vertrauen mehr entgegenbringen. Wenn wir aber heute vor der Wahl zwischen dem Hinzufügen neuer Features und der Lösung von Sicherheitsproblemen stehen, so müssen wir uns für die Sicherheit entscheiden. Unsere Produkte müssen nicht nur von Haus aus sicher sein, sondern wir müssen auch unverzüglich auf Sicherheitslücken reagieren, sobald sie sichtbar werden."*

In Zeiten vor Access 2003 konnte Ihnen ein "guter Freund" ohne weiteres eine Datenbankdatei schicken, die bösartigen Code enthielt. Sobald Sie die Datenbank öffneten konnte dieser Code ausgeführt werden und Ihr System beschädigen. Alternativ konnte der Programmierer gefährlichen Code in eine Abfrage, ein Formular oder einen Report einfügen.

In Version 11 (Access 2003) wurden Sie beim Öffnen einer nicht signierten/zertifizierten Datenbank mit einer Reihe verwirrender Dialoge konfrontiert, wenn Sie die Sicherheitsstufe für Makros auf Medium oder High eingestellt hatten. Nach dem Abarbeiten dieser verschiedenen Dialoge konnte es passieren, dass Sie verzweifelt vor einer Datenbank saßen, die sich nicht mehr öffnen ließ.

Access 2007 hatte das Sicherheitsmodell verbessert, indem zum Access Interface eine Komponente namens "Trust Center" hinzugefügt wurde. Dieses Sicherheits-Interface ist weitaus weniger verwirrend als das "Macro Security"-Feature von Access 2003. Mit der High-Sicherheitsebene in Access 2003 waren Sie nicht in der Lage irgendeine Datenbankdatei zu öffnen, weil potenziell alle Access-Datenbanken irgendwelche Makros, VBA-Code oder Aufrufe an unsichere (unsafe) Funktionen enthalten konnten.

Access 2010 hat das Sicherheitsmodell von Access 2007 durch Hinzufügen von vertrauenswürdigen Dokumenten (*Trusted Documents*) weiter verbessert. Jede Datenbank mit Abfragen wird zunächst als unsicher eingestuft, weil die Abfragen Aufrufe an unsichere Funktionen enthalten können.

Ab Access 2013 wird eine Datenbankdatei geöffnet, ohne dass Sie von nervigen Dialogboxen gequält werden. Sicherheitsmeldungen werden übersichtlich in einer Statusleiste dargestellt. In Abhängigkeit davon, ob sich die Datenbank auf der lokalen Festplatte befindet oder aber für den Netzwerkzugriff freigegeben ist, kann Access auch unbemerkt (also ohne Meldung) alle bösartigen Makros oder VBA Code unterdrücken.

**HINWEIS:** Alle Beispielanwendungen haben wir so entworfen, dass Sie sie erfolgreich öffnen können, allerdings zeigt jede einen Warndialog an, falls die Datenbank nicht vertrauenswürdig ist. Falls Sie die Datenbank in einem nicht vertrauenswürdigen Verzeichnis gespeichert haben, zeigt Ihnen die Applikation Hinweise an, die Ihnen dabei helfen, die Anwendung vollständig in Gang zu setzen.

## **1.2.2 Eine nicht vertrauenswürdige Datenbank öffnen**

Wenn Sie eine Datenbank oder eine entsprechende Vorlage öffnen, können Sie häufig eine Sicherheitswarnung in der gelben Statusleiste (unterhalb des Menübands) sehen. Diese Meldung besagt, dass Access bestimmte Features deaktiviert hat, weil die Datei nicht digital signiert oder kein vertrauenswürdiges Dokument ist oder aber sich in einem Verzeichnis befindet, welches nicht als vertrauenswürdig gekennzeichnet ist.

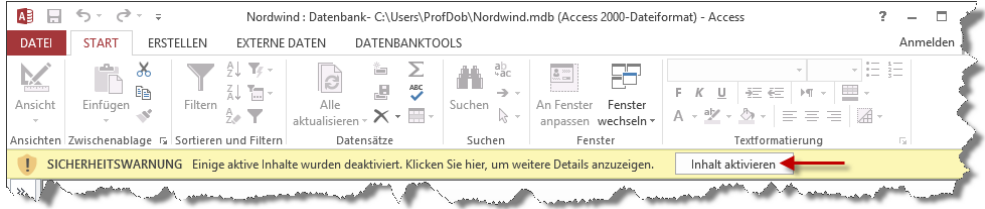

Um Makros oder irgendwelchen restriktiven Code in dieser Datenbank zu aktivieren, müssen Sie die Schaltfläche *Inhalt aktivieren* klicken. Access schließt die Datenbank und versucht erneut sie zu öffnen, wobei alle Inhalte aktiviert werden. Danach wird die Datenbank zur Liste der vertrauenswürdigen Dokumente hinzugefügt.

Falls Ihre Datenbank aktuell als nicht vertrauenswürdig eingestuft ist, zeigt Access eine Sicherheitswarnung auf der *Informationen*-Registerkarte der Backstage-Ansicht:

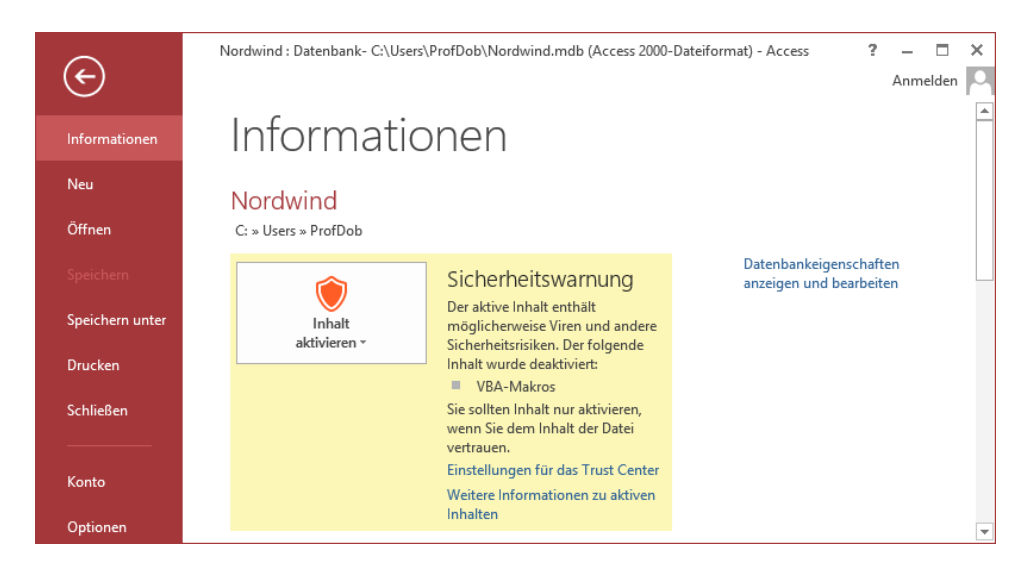

Wenn Sie auf die Schaltfläche *Inhalt aktivieren* klicken, bietet Access zwei Optionen an:

**■** *Alle Inhalte aktivieren*

Access fügt diese Datenbank zur Liste der vertrauenswürdigen Datenbankdateien hinzu. Jedes Mal, wenn Sie diese Datenbank vom gleichen Speicherort aus öffnen, bleiben alle Inhalte der Datenbank aktiv. Verschieben Sie allerdings die Datenbank in ein anderes Verzeichnis, so werden beim Öffnen der Datenbank deren entsprechende Inhalte deaktiviert.

**■** *Erweiterte Optionen*

Es öffnet sich der Dialog *Microsoft Office-Sicherheitsoptionen*. Dieser Dialog warnt Sie, wenn der Inhalt der Datei nicht überprüfbar ist, da eine digitale Signatur fehlt.

Sie haben zwei Möglichkeiten:

**■** *Vor unbekanntem Inhalt schützen*

Wenn Sie bei dieser empfohlenen Standardoption bleiben, müssen Sie sich leider damit abfinden, dass sämtlicher VBA-Code geblockt wird und auch alle Makros mit potenziell gefährlichen Kommandos nicht ausgeführt werden. Damit ist es wahrscheinlich, dass diese Anwendung nicht korrekt funktionieren wird.

**■** *Inhalt für diese Sitzung aktivieren*

Diese Option bewirkt, dass Access die Datenbank schließt und erneut mit aktivierten Inhalten öffnet. Jetzt läuft sämtlicher VBA-Code und auch alle Makros funktionieren.

**HINWEIS:** Wenn Sie den Inhalt nach dem Öffnen einer nicht vertrauenswürdigen Datenbank aktivieren, wird diese nur für die aktuelle Sitzung vertrauenswürdig. Schließen Sie die Datenbank und öffnen Sie sie wieder, so werden Sie erneut mit der Sicherheitswarnung konfrontiert.

## **1.2.3 Das Sicherheitscenter**

In der unteren linken Ecke des Dialogs *Microsoft Office-Sicherheitsoptionen* haben Sie vielleicht schon den Link *Trust Center öffnen* bemerkt. Zum gleichen Ziel kommen Sie aber auch über die *Informationen*-Registerkarte in der Backstage-Ansicht. Hier können Sie über *Optionen* den Dialog *Access-Optionen* öffnen um von dort aus zum Sicherheitscenter zu gelangen. Schneller geht es, wenn Sie innerhalb der Sicherheitswarnung auf den Link *Einstellungen für das Sicherheitscenter* klicken.

## **Übersicht**

Im Dialog *Sicherheitscenter* oder *Trust Center* sehen Sie insgesamt acht Kategorien für diverse Sicherheitseinstellungen.

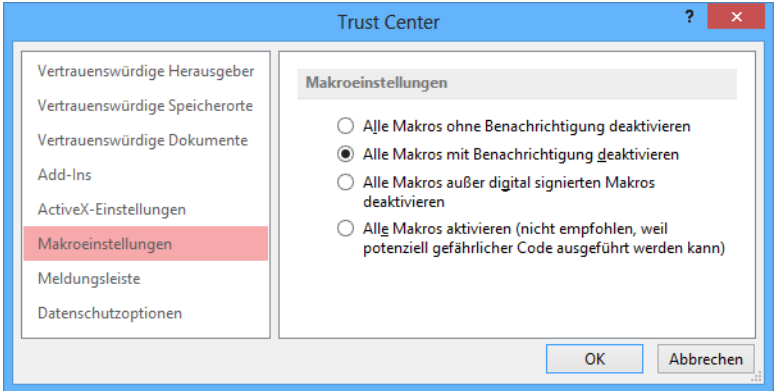

#### **Vertrauenswürdige Herausgeber**

Hier können Sie Herausgeber betrachten oder entfernen, die als vertrauenswürdig eingestuft wurden. Wenn Applikationen von einem dieser Herausgeber digital signiert wurden, wird Access keinerlei Inhalte der Datenbank deaktivieren und die Statusleiste wird keine Warnung melden.

**HINWEIS:** Standardmäßig sind alle von Microsoft digital signierten Applikationen vertrauenswürdig!

Möglicherweise erscheinen auch noch andere vertrauenswürdige Herausgeber in der Liste, falls Sie signierte Applikationen installiert haben und Windows dabei mitteilten, dass Sie dem Herausgeber vertrauen und dessen Zertifikat speichern wollen.

#### **Vertrauenswürdige Speicherorte**

Hier legen Sie spezielle Verzeichnisse und Unterverzeichnisse als vertrauenswürdige Speicherorte fest. Access betrachtet jede Datenbankdatei innerhalb dieser Verzeichnisse als vertrauenswürdig und alle Inhalte sind aktiviert.

### **Vertrauenswürdige Dokumente**

Standardmäßig erlaubt es Access, Datenbankdateien in einer Netzwerkumgebung als vertrauenswürdig einzustufen. Nach Ausschalten dieses Kontrollkästchens deaktiviert Access alle Inhalte, die Sie vorher als vertrauenswürdig gekennzeichnet haben und entfernt alle Datenbankdateien von der internen Liste vertrauenswürdiger Dokumente.

### **Add-Ins**

Ein Add-In ist ein separates Programm (oder Datei) welches die Fähigkeiten von Access erweitert. Sie können ein solches Add-In unter Verwendung von VBA (oder einer anderen Programmiersprache wie z.B. C#) selbst erstellen.

Drei Einstellungen können wahlweise ein-/ausgeschaltet werden:

- **■** *Anwendungs-Add-Ins müssen von einem vertrauenswürdigen Herausgeber signiert sein*
- **■** *Benachrichtigung für nicht signierte Add-Ins deaktivieren*

Der Code bleibt deaktiviert.

**■** *Alle Anwendungs-Add-Ins deaktivieren*

Dies führt möglicherweise zu Funktionsbeeinträchtigungen.

### **ActiveX-Einstellungen**

Fünf Optionen sind verfügbar, allerdings kann von den ersten vier immer nur eine aktiv sein:

- **■** *Alle Steuerelemente ohne Benachrichtigung deaktivieren* Access deaktiviert alle verdächtigen ActiveX-Steuerelemente, zeigt allerdings keine Statusleiste an.
- **■** *Eingabeaufforderung anzeigen bevor UFI<sup>1</sup> -Steuerelemente mit zusätzlichen Einschränkungen und SFI<sup>2</sup> -Steuerelemente mit minimalen Einschränkungen aktiviert werden.* Falls ein VBA-Projekt vorliegt, deaktiviert Access alle ActiveX-Steuerelemente und zeigt die Statusleiste an. Ist VBA-Code vorhanden, so aktiviert Access alle SFI- und deaktiviert alle UFI-Steuerelemente, wobei die Statusleiste angezeigt wird. Aktivieren Sie UFI-Inhalte, werden diese zwar initialisiert, allerdings nur eingeschränkt.
- **■** *Eingabeaufforderung anzeigen, bevor alle Steuerelemente mit minimalen Einschränkungen aktiviert werden.* Dies ist die Standardeinstellung nach einer Neuinstallation von Access. Ist

<sup>1</sup> *Unsafe for Initialization*

<sup>2</sup> *Safe for Initialization*

VBA-Code vorhanden, so deaktiviert Access alle ActiveX-Steuerelemente und zeigt die Statusleiste an. Anderenfalls aktiviert Access die SFI- und deaktiviert die UFI-Steuerelemente und zeigt die Statusleiste an. Aktivieren Sie UFI-Inhalte, werden diese zwar initialisiert, allerdings nur eingeschränkt.

- **■** *Alle Steuerelemente ohne Einschränkungen und ohne Eingabeaufforderung aktivieren* Diese Einstellung wird nicht empfohlen, weil potenziell gefährliche Steuerelemente eingeführt werden können.
- **■** *Abgesicherter Modus*

Diese Einstellung (Standard) beschränkt den Zugriff des Steuerelements auf Ihren Computer und gestattet das Abspielen von SFI-Steuerelementen im abgesicherten Modus.

#### **Makroeinstellungen**

Hier legen Sie fest, wie Access mit Makros umgeht, wenn sich die Datenbank nicht an einem vertrauenswürdigen Speicherplatz befindet. Es stehen vier Alternativen zur Verfügung:

- **■** *Alle Makros ohne Benachrichtigung deaktivieren* In diesem Fall werden verdächtige Makros zwar deaktiviert, eine Warnung über die Statusleiste erscheint allerdings nicht.
- **■** *Alle Makros mit Benachrichtigung deaktivieren* Dies ist die Standardeinstellung nach einer Neuinstallation von Access. Die gelbe Statusleiste setzt Sie davon in Kenntnis, dass verdächtige Makros deaktiviert wurden (entspricht mittlerer Sicherheitsebene).
- **■** *Alle Makros außer digital signierten Makros deaktivieren* Jeder potenziell gefährlicher Code wird geblockt (entspricht höchster Sicherheitsebene).
- **■** *Alle Makros aktivieren*

Diese Einstellung ist nicht zu empfehlen, weil potenziell gefährlicher Code ausgeführt werden kann. Hier können Sie in Teufels Küche kommen, denn Sie erhalten auch keinerlei Warnungen (entspricht niedrigster Sicherheitsebene).

### **Meldungsleiste**

Hier können Sie entscheiden, ob Sie durch die gelbe Statusleiste "belästigt" werden wollen oder nicht. Haben Sie diese abgeschaltet, erhalten Sie keinerlei Warnungen zu gesperrten Inhalten.

#### **Datenschutzoptionen**

Hier haben Sie Einfluss auf ein Sammelsurium diverser Access-Aktionen:

**■** *Office das Herstellen einer Internetverbindung gestatten*

Wenn eine Verbindung mit dem Internet besteht, sucht Access die Hilfeseite von Microsoft auf. Ist das Kontrollkästchen deaktiviert, so wird beim Aufruf der Hilfe nur die lokale Festplatte durchsucht.

**■** *Regelmäßig eine Datei herunterladen, mit deren Hilfe Systemprobleme bestimmt werden können*

Access lädt eine spezielle Datei von der Microsoft Website, welche Ihnen bei der Fehlersuche in Access und in anderen Office-Programmen behilflich ist.

- **■** *Beim Programm zur Verbesserung der Benutzerfreundlichkeit anmelden* Microsoft nutzt dieses Programm für statistische Auswertungen um häufige Fehlerquellen festzustellen und um künftige Access-Versionen zu verbessern.
- **■** *Office Dokumente überprüfen, die von verdächtigen Websites stammen oder dorthin verlinken* Diese Option ist standardmäßig eingeschaltet um Ihren Computer vor Dokumenten mit bösartigen Weblinks zu schützen.
- **■** *Dem Aufgabenbereich "Recherchieren" das Prüfen auf neue Dienste und deren Installation erlauben*

Access sucht automatisch nach neuen Updates.

## **1.2.4 Definition vertrauenswürdiger Speicherorte**

Sie können den Inhalt einer nicht vertrauenswürdigen Datenbank dauerhaft aktivieren, wenn Sie auf Ihrer Festplatte (oder im Netzwerk) ein vertrauenswürdiges Verzeichnis anlegen und die Datenbank in dieses Verzeichnis verschieben. Alternativ können Sie auch das aktuelle Datenbankverzeichnis als vertrauenswürdig definieren.

#### **Vorgehensweise**

Um einen vertrauenswürdigen Speicherort zu definieren, müssen Sie das Sicherheitscenter öffnen, wofür es verschiedene Möglichkeiten gibt. Wählen Sie die Kategorie *Vertrauenswürdige Speicherorte*:

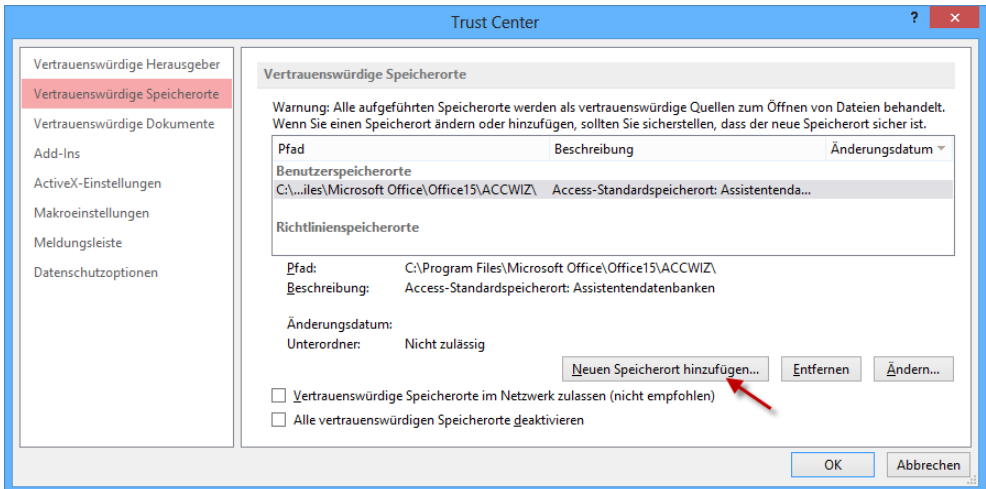

Klicken Sie dann die Schaltfläche *Neuen Speicherort hinzufügen...* Access zeigt Ihnen nun den Dialog *Vertrauenswürdiger Microsoft Office-Speicherort* an.

Klicken Sie auf die *Durchsuchen...*-Schaltfläche und wählen Sie das Verzeichnis aus welches Sie als vertrauenswürdig einstufen wollen. Sie haben zusätzlich die Möglichkeit, auch alle Unterverzeichnisse mit zu erfassen und einen erklärenden Text einzugeben.

Nach dem *OK* sehen Sie im Sicherheitscenter, dass das neue Verzeichnis zur Liste vertrauenswürdiger Speicherorte hinzugefügt wurde.

**HINWEIS:** Microsoft empfiehlt, dass Sie keinesfalls das Stammverzeichnis Ihrer Windows-Installation (zum Beispiel *C:\* nach einer Standardinstallation) als vertrauenswürdigen Speicherort festlegen sollten!

Markieren Sie nur selbst angelegte Verzeichnisse als vertrauenswürdig. Falls Sie später die Vertrauenswürdigkeit wieder aufheben wollen, so klicken Sie einfach die *Entfernen*-Schaltfläche.

#### **Weitere Optionen**

Obige Abbildung zeigt auch zwei Kontrollkästchen am unteren Rand des Dialogs:

- **■** *Vertrauenswürdige Speicherorte im Netzwerk zulassen* Microsoft empfiehlt, diese Option nicht zu selektieren, weil Sie nicht kontrollieren können, welche Dateien sich in einem Netzwerk befinden
- **■** *Alle vertrauenswürdigen Speicherorte deaktivieren* Es werden nur Inhalte von vertrauenswürdigen Herausgebern zugelassen

**HINWEIS:** Um abzusichern, dass alle Beispiele der Begleitdateien korrekt funktionieren, fügen Sie das Verzeichnis in welches Sie die Beispieldatenbanken kopiert haben zu Ihren vertrauenswürdigen Speicherorten hinzu.

# **1.3 Einführungsbeispiele**

Wir wollen ein sehr einfaches Beispiel aus einer Personaldatenbank verwenden. Für Ihren VBA-Einstieg ist es vorteilhaft, wenn wir zunächst die beiden klassischen Programmiermethoden (Makro bzw. Code) einem direkten Vergleich unterziehen. Als dritte Alternative zeigen wir die Realisierung mit Hilfe von Datenmakros.

Bevor Sie aber loslegen und möglicherweise angesichts nervtötender "Sicherheitsmeckereien" gleich frustriert das Handtuch werfen, sollten Sie sich mit der im Vorgängerabschnitt erörterten Sicherheitsproblematik vertraut machen, um Ihre Werkstatt in einen arbeitsfähigen Zustand zu versetzen.

## **1.3.1 Erstellen der Testdatenbank**

Grundlage ist eine Datenbank mit einer einzigen Tabelle *Personen*:

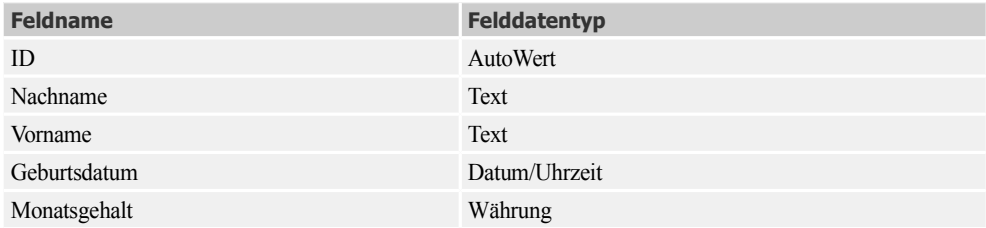

Obwohl wir in diesem Buch voraussetzen, dass Sie bereits über einige Access-Erfahrungen verfügen, soll hier noch einmal – mit Rücksicht auf Quereinsteiger – ganz kurz ein möglicher Weg zum Erstellen obiger Tabelle beschrieben werden:

- Starten Sie Microsoft Access und wählen Sie die Vorlage *Leere Desktopdatenbank*
- **■** Fügen Sie vier Spalten/Felder hinzu
- Ändern Sie Feldnamen und Felddatentypen entsprechend obiger Tabelle
- Geben Sie einige Datensätze ein, also Nachname, Vorname etc., und schließen Sie das Fenster wieder
- **■** Speichern Sie die Tabelle unter dem Namen *Personen* und schließen Sie Access
- **■** Verschieben Sie die Datenbank aus ihrem Standardverzeichnis an einen vorher von Ihnen angelegten vertrauenswürdigen Speicherort (siehe Seite 46) und benennen Sie die Datei eventuell um (z.B. in *Test.accdb*)
- Nach dem erneuten Öffnen der Datenbank sollte sich Ihnen etwa die in der folgenden Abbildung gezeigte Datenblattansicht bieten:

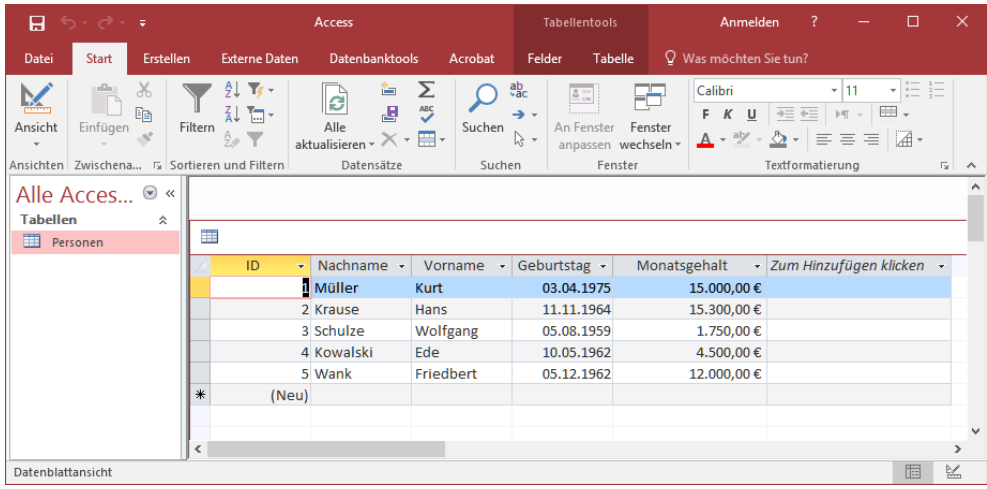

## **1.3.2 Konventionelle Programmierung**

Jeder, der bereits unter Microsoft Access individuelle Formulare gestaltet hat, kennt die vier Etappen des Entwurfsprozesses:

- **■** Visuelle Gestaltung der Bedienoberfläche
- **■** Zuweisen der Objekteigenschaften
- **■** Verknüpfen der Objekte mit Ereignissen
- **■** Programmtest

### **Erste Etappe: Visuelle Formulargestaltung**

Am einfachsten ist es natürlich, wenn man sich eine komplette Eingabemaske für die *Personen*-Tabelle durch Klick auf das *Formular*-Symbol im Menüband (Registerkarte *Erstellen*, Befehlsgruppe *Formulare*) automatisch generieren lässt.

Da wir uns aber mit dieser standardmäßigen Bedienoberfläche nicht zufrieden geben wollen, müssen wir selbst Hand anlegen und zunächst ein neues leeres Formular erzeugen (Symbol *Formularentwurf*), welches wir dann nach eigenem Ermessen mit sechs *Textfeld*ern, mehreren *Bezeichnungsfeld*ern und einer *Befehlsschaltfläche* bestücken:

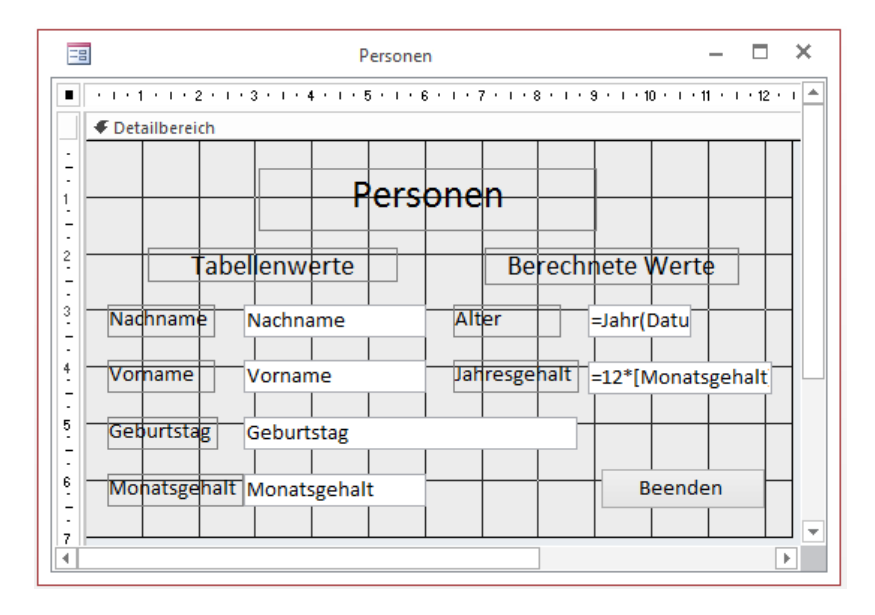

Der Access-Kundige wird keinerlei Mühe mit dem "Zusammenschieben" des Formulars haben. Die einzelnen Steuerelemente werden der Befehlsgruppe *Steuerelemente* (Hauptregisterkarte *Entwurf*) entnommen, mit der Maus an der gewünschten Stelle im Detailbereich des Formulars platziert und gegebenenfalls in ihrer Größe verändert.

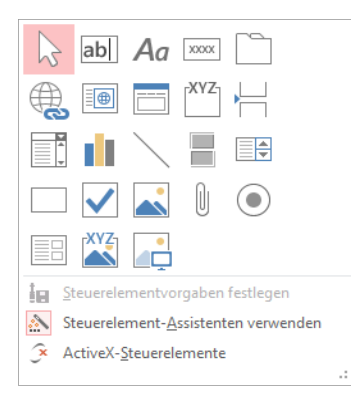

### **Zweite Etappe: Objekteigenschaften zuweisen**

Im Eigenschaftenblatt stellen Sie nur die von den Standardeinstellungen abweichenden Werte für das Formular und die Steuerelemente ein:

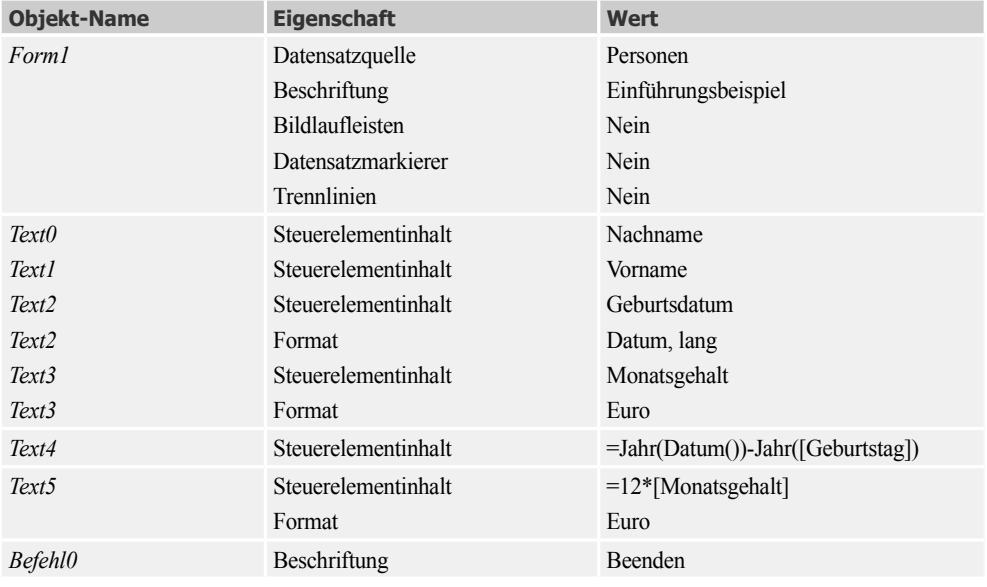

**HINWEIS:** Normalerweise wird die *Name*-Eigenschaft der Steuerelemente automatisch beim Entwurf vergeben und entspricht der Reihenfolge, in der die Objekte in den Detailbereich des Formulars eingefügt wurden. Bei der herkömmlichen Makro-Programmiermethode braucht man sich deshalb um diese Eigenschaft nicht besonders zu kümmern. Im Hinblick auf eine spätere VBA-Programmierung sollten wir trotzdem die *Name*-Eigenschaft der Textfelder und der Befehlsschaltfläche bereits jetzt (entsprechend der linken Spalte in obiger Tabelle) überprüfen und gegebenenfalls anpassen.

#### **Dritte Etappe: Ereignisse besetzen**

Es soll in unserem Beispiel eine Warnung ausgegeben werden, wenn für Personen ein Monatsgehalt von mehr als *10.000 Euro* eingegeben wurde. Für den routinierten Makroprogrammierer dürfte die Umsetzung kein Problem darstellen:

- **■** Klicken Sie mit der rechten Maustaste auf das Textfeld *Monatsgehalt*
- **■** Im Kontextmenü wählen Sie den Eintrag *Eigenschaften*
- **■** Im Eigenschaftenblatt wählen Sie die Registerkarte *Ereignis*
- **■** Klicken Sie auf die Zeile des Ereignisses *Vor Aktualisierung* und anschließend auf die Schaltfläche mit den drei Pünktchen.
- Das sich öffnende Dialogfeld ist charakteristisch für die "Dreifach-Weggabelung", an welcher der Access-Programmierer Farbe bekennen muss: "Will ich mit Makros arbeiten, oder möchte ich in die Regionen der VBA-Programmierung aufsteigen?"

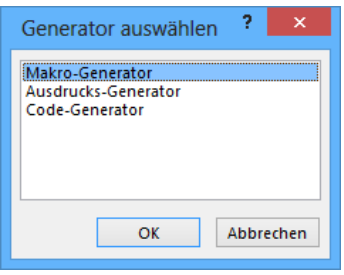

■ Nun müssen Sie zunächst im Aktionskatalog des sich öffnenden Makro-Entwurfsfensters unter dem Knoten *Programmablauf* die *Wenn*-Bedingung auswählen und spezifizieren.

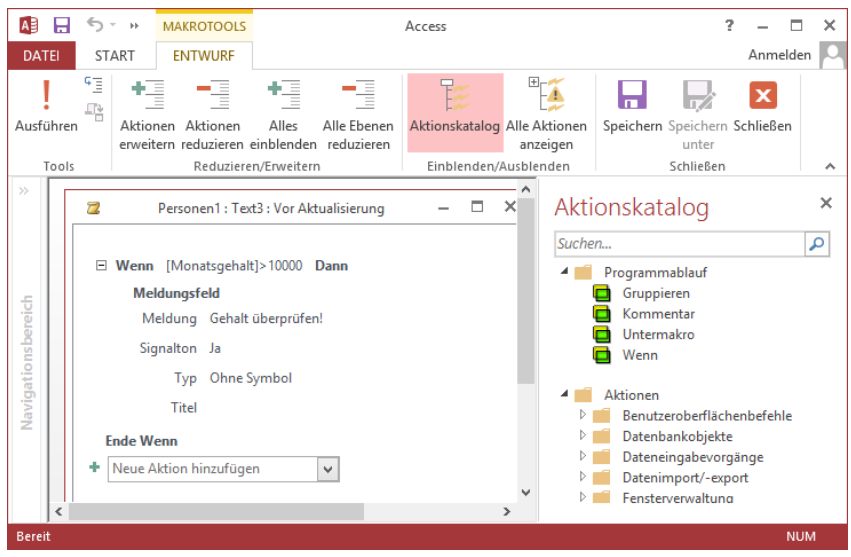

- Dann öffnen Sie die Kombinationsfeld *Neue Aktion hinzufügen*, wählen die Aktion *Meldungsfeld* aus und tragen den Meldungstext ein.
- Schließen Sie die Makro-Entwurfsansicht und speichern Sie dabei alle vorgenommenen Änderungen ab.
- **■** Eine "Kleinigkeit" fehlt noch: Nach dem Klick auf die *Beenden*-Befehlsschaltfläche soll das Formular geschlossen werden. Wir erstellen dazu ein weiteres (eingebettetes) Makro, welches dem Ereignis *Beim Klicken* der Befehlsschaltfläche die Aktion *FensterSchließen* zuordnet.

### **Vierte Etappe: Programmtest**

Dazu gibt es nicht viel zu sagen, öffnen Sie das Formular und blättern Sie durch die Datensätze.

**HINWEIS:** Die Warnung *Gehalt überprüfen* erscheint nicht beim normalen Durchblättern, sondern nur unmittelbar nachdem Sie eine neue Person mit zu hohem Gehalt eingefügt bzw. das Gehalt einer vorhandenen Person über das vorgegebene Limit erhöht haben.

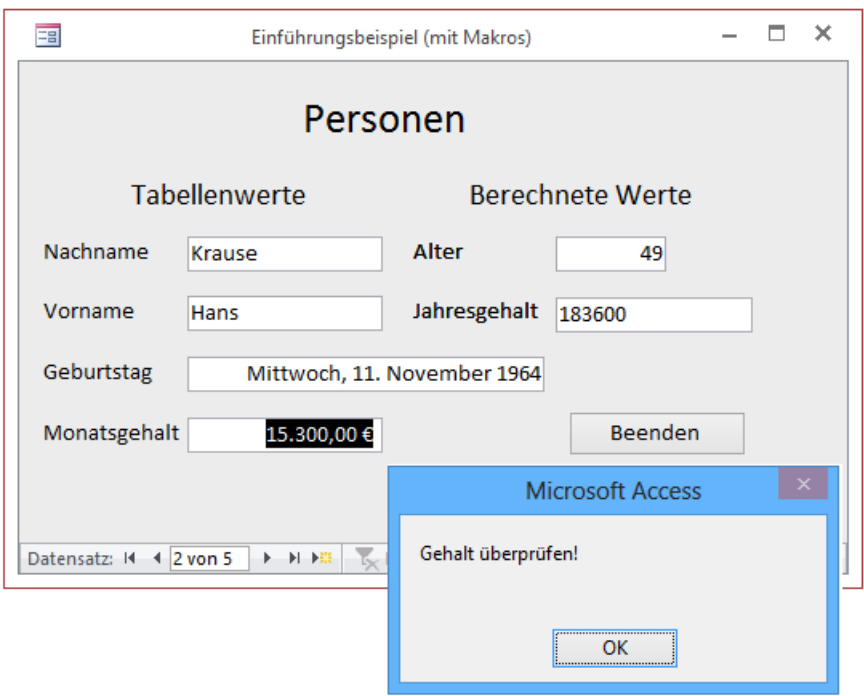

#### **Hinweise für den Einsteiger**

■ Um das Eigenschaftenblatt für ein bestimmtes Objekt (Formular, Textfeld etc.) zu öffnen, müssen Sie das Objekt erst aktivieren (mit der Maus anklicken). Ansonsten hilft das mit der rechten Maustaste zu öffnende Kontextmenü *Eigenschaften*.

- Die linken vier Textfelder des Formulars wurden direkt an die entsprechenden Felder der *Personen*-Tabelle "angebunden", während die beiden rechten Textfelder die Resultate von Berechnungen beinhalten. Die dazu notwendigen Formeln können direkt oder über den Ausdrucks-Editor eingegeben werden.
- Das Alter einer Person wird in unserem Beispiel nur vereinfacht berechnet (Differenz aus aktuellem Jahr und Geburtsjahr) und ist nur dann exakt, wenn die Person am aktuellen Datum bereits Geburtstag hatte (ansonsten wird ein Jahr zu viel ermittelt).
- Da die klassischen Makros in der Regel an die Benutzerschnittstelle (UI bzw. *User Interface*) gekoppelt sind, werden sie im Folgenden auch als *UI-Makros* bezeichnet.
- **■** Wer die Grundlagen der Makro-Programmierung noch nicht kennt, der sei auf das Kapitel "Einführung in die Makro-Programmierung" verwiesen.

## **1.3.3 Programmieren mit VBA**

Nun wollen wir die UI-Makros "außen vor" lassen und das Ganze mit VBA realisieren.

**HINWEIS:** Der Umsteiger sollte sich zunächst an die englischen Bezeichner gewöhnen, die nun den Platz der lokalisierten deutschen Schlüsselwörter einnehmen (siehe Seite 68).

#### **Erste Etappe: Visueller Entwurf der Benutzeroberfläche**

Wir empfehlen Ihnen, ein neues Formular anzulegen. Den Formularentwurf nehmen Sie genauso wie beim vorhergehenden Beispiel vor, kümmern sich aber im Folgenden nicht weiter um das Eigenschaftenfenster und um das "Anbinden" der Textfelder an die Tabelle, denn all dies kann nun per VBA-Code erledigt werden. Haben Sie den Detailbereich mit allen notwendigen Steuerelementen bestückt, sollten Sie im Eigenschaftenblatt lediglich die *Name*-Zuweisungen (*Text0, Text1* etc.) kontrollieren und gegebenenfalls ändern.

**HINWEIS:** Um Zeit zu sparen, können Sie das Formular des Vorgängerbeispiels kopieren und unter neuem Namen einfügen. Löschen Sie aber dann alle bereits voreingestellten Eigenschaften.

#### **Zweite Etappe: Zuweisen der Objekteigenschaften**

Öffnen Sie den VBA-Editor (Code-Generator) über F7 oder durch Anklicken des entsprechenden Symbols der Hauptregisterkarte *Entwurf*:

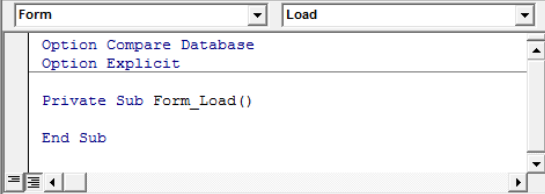

Die bereits vorhandenen Anweisungen sollen kurz erklärt werden (mehr dazu in Kapitel 2):

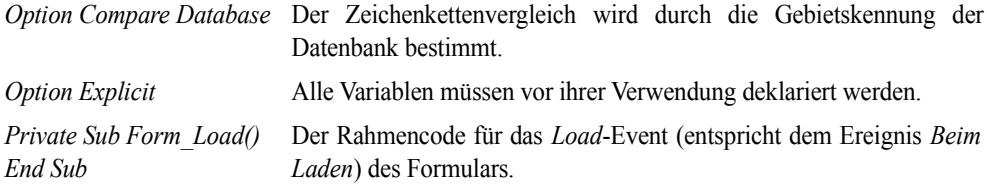

**HINWEIS:** Falls *Option Explicit* fehlt, ergänzen Sie diese Anweisung zunächst per Hand. Damit das später automatisch passiert, öffnen Sie (bei geöffnetem Codefenster) über das Menü *Extras/Optionen...* die Registerkarte *Editor* und setzen das Häkchen bei *Variablendeklaration erforderlich*.

Tippen Sie folgenden Ereignisbehandlungscode für das *Load*-Event ein:

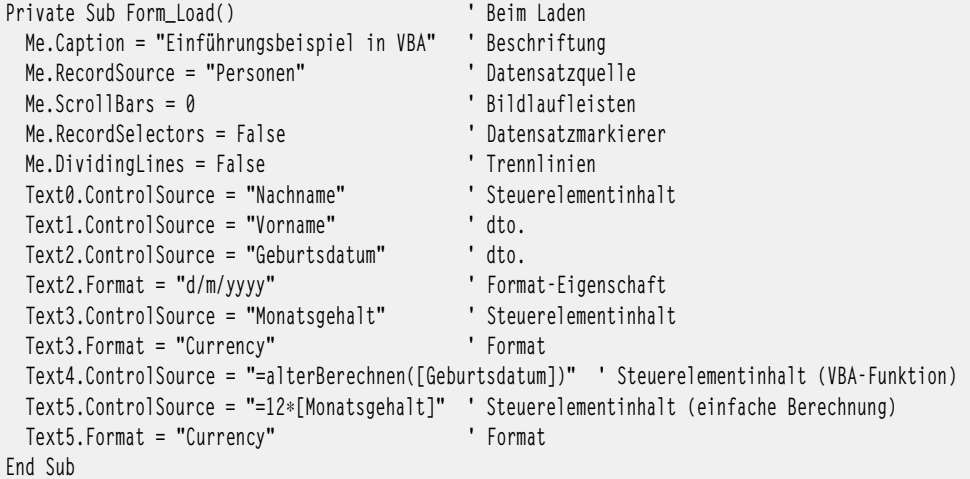

Wie Sie erkennen können, haben wir soeben alle Eigenschaften, die bei der herkömmlichen Makro-Programmiermethode noch direkt im Eigenschaftenfenster gesetzt wurden, mittels VBA-Code zugewiesen. Dabei dient der Punkt (.) als Separator zwischen Objekt und Eigenschaft. Wie Sie sehen, sind hier nur noch die englischen Bezeichner erlaubt.

**HINWEIS:** Gewissermaßen als Vorgriff auf Kapitel 4 sei erwähnt, dass der Objektbezeichner *Me* stellvertretend für das aktuelle Formular (*Form*-Objekt) steht.

Im Vorgängerbeispiel war die Altersbestimmung leider nur dann richtig, wenn die betreffende Person im aktuellen Jahr bereits Geburtstag hatte. Wir korrigieren das mit einer "selbst gestrickten" VBA-Funktion, der wir den Namen *alterBerechnen* geben und die wir anschließend eintippen:

```
Public Function alterBerechnen(gebDatum As Date) As Integer
   alterBerechnen = Year(Date) - Year(gebDatum)
```

```
 If Date < DateSerial(Year(Date), Month(gebDatum), Day(gebDatum)) Then
        alterBerechnen = alterBerechnen - 1 ' Person hatte in diesem Jahr noch nicht 
Geburtstag!
   End If
End Function
```
#### **Dritte Etappe: Besetzen der Ereignisse**

Wenn der konventionelle Access-Programmierer von der "Zuweisung von Ereigniseigenschaften" spricht (bekanntlich sind diese im Eigenschaftenblatt aufgeführt), redet der VBA-Kundige stattdessen vom "Programmieren einer Ereignisbehandlungsroutine" bzw. der "Besetzung eines Event-Handlers".

Bereits in der zweiten Etappe hatten wir die Starteigenschaften im *Load*-Event-Handler zugewiesen. Ähnlich ist die Vorgehensweise bei den folgenden zwei Event-Handlern (Reihenfolge ohne Bedeutung):

Um Monatsgehälter größer *10.000 Euro* vor ihrer Übernahme in die Datenbank zu überprüfen, werten Sie das *BeforeUpdate*-Event aus (entspricht *Vor Aktualisierung*-Ereignis). Dazu wählen Sie zuerst im Objektselektor (oben links) das Steuerelement *Text3* aus und anschließend im rechts daneben befindlichen Ereignisselektor das *BeforeUpdate*-Ereignis.

```
\overline{\bullet} BeforeUpdate
Text<sub>3</sub>
                                                                                  ▾╎
  Option Compare Database
                                                                                   \overline{\phantom{a}}Option Explicit
  Private Sub Form Load()
   Me.Caption = "Einführungsbeispiel in VBA" ' Beschriftung
    Me. RecordSource = "Personen"
                                              ' Datensatzquelle
                                              ' Bildlaufleisten
    Me.ScrollBars = 0Me. RecordSelectors = False
                                              ' Datensatzmarkierer
   Me.DividingLines = False
                                              ' Trennlinien
    Text0.ControlSource = "Nachname"
                                              ' Steuerelementinhalt
    Text1.ControlSource = "Vorname"
                                              ' dto.
                                             cdot dt_0.
    Text2.ControlSource = "Geburtsdatum"
    Text2.Format = "d/m/yyyy"' Format-Eigenschaft
    Text3.ControlSource = "Monatsgehalt"
                                             ' Steuerelementinhalt
                                              ' Format
    Text3. Format = "Currency"
    Text4.ControlSource = "=alterBerechnen([Geburtsdatum])"
                                                            ' Steuerelementinhalt (
    End Sub
  Public Function alterBerechnen (gebDatum As Date) As Integer
    alterBerechnen = Year (Date) - Year (gebDatum)
    If Date < DateSerial (Year (Date), Month (gebDatum), Day (gebDatum)) Then
        alterBerechnen = alterBerechnen - 1' Person hatte in diesem Jahr noch n
    End If
  End Function
  Private Sub Text3 BeforeUpdate(Cancel As Integer)
  End Sub
```
Auch hier wird ein vorgefertigter Prozedurrumpf bereitgestellt, Sie brauchen also nur noch die beiden mittleren Zeilen einzugeben:

```
Private Sub Text3_BeforeUpdate(Cancel As Integer) ' Vor Aktualisierung
    If Text3.Value > 10000 Then 
       Beep
       MsgBox "Gehalt überprüfen!"
    End If
End Sub
```
Für das Schließen des Formulars soll die *Close*-Methode des *DoCmd*-Objekts aufgerufen werden. Die Vorgehensweise für das automatische Erstellen des Rahmencodes ist analog: Im Objektfenster stellen Sie das Objekt *Befehl0* ein und im Ereignisfenster das *Click*-Ereignis.

```
Private Sub Befehl0_Click() ' Beim Klicken
   DoCmd.Close
End Sub
```
Es sei vorweggenommen, dass das *DoCmd*-Objekt dem erfahrenen Makro-Programmierer eine "Goldene Brücke" baut, indem es die meisten Makro-Aktionen als Methoden zur Verfügung stellt (siehe Übersicht Seite 70). Analog den Eigenschaften werden auch die Methoden durch einen Punkt (.) vom Objektbezeichner abgetrennt.

### **Vierte Etappe: Programmtest**

Obwohl Sie dieses Formular, genauso wie seinen mit Makros programmierten Vorgänger, sofort aus dem Navigationsbereich heraus starten könnten, empfiehlt sich eine andere Vorgehensweise: Wählen Sie vom Codefenster aus den Menüpunkt *Debuggen/Kompilieren von Test*. So erhalten Sie, falls erforderlich, detaillierte Fehlermeldungen des Compilers. Erst wenn alle Fehler im Quelltext beseitigt sind, sollten Sie das Formular wie gewohnt öffnen.

Das Formular sollte das gleiche Verhalten wie im Vorgängerbeispiel zeigen, allerdings wird diesmal (VBA sei Dank!) das Alter der Personen richtig berechnet.

### **Bemerkungen zum Eigenschaftenfenster**

Das Zuweisen der Starteigenschaften<sup>1</sup> haben wir innerhalb des *Load*-Event-Handlers, d.h. "per Code", vorgenommen (siehe *Erste Etappe*). Dies bedeutet für uns zwar zusätzliche Tipparbeit, erhöht aber die Übersichtlichkeit des Programms, da man sofort sieht, welche Eigenschaften wie geändert wurden.

Alternativ haben wir natürlich nach wie vor auch die Möglichkeit, die Eigenschaften direkt im Eigenschaftenblatt zuzuweisen. Wenn wir aber (bei geöffnetem Codefenster!) den Menüpunkt *Ansicht/Eigenschaftenfenster* (E4) wählen, erscheint dieses Fenster in einer für den Makro-Programmierer bislang ungewohnten Aufmachung: Anstatt der deutschen sind nur noch die originalen, d.h. englischen, Bezeichner vorhanden (siehe folgende Abbildung)!

 $1$  Der Begriff "Starteigenschaften" wurde bewusst gewählt, um zu verdeutlichen, dass diese Eigenschaften später, d.h. zur Programmlaufzeit, per Code wieder verändert werden können.

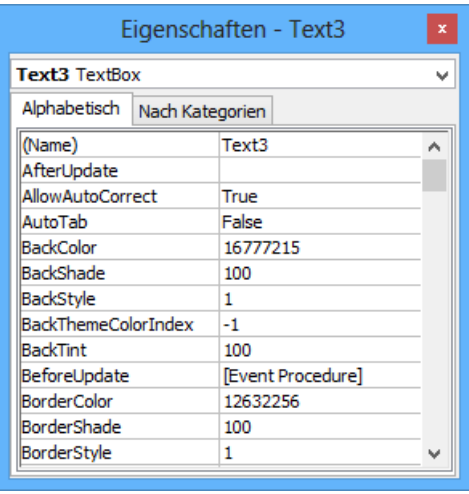

**HINWEIS:** Im oberen Kombinationsfeld des Eigenschaftenfensters wählen Sie das Objekt aus, dessen Eigenschaften Sie anzeigen bzw. verändern wollen.

#### **Bemerkungen zur IntelliSense**

Beim Eintippen des VBA-Codes werden Sie mit einem erstaunlichen Feature des Code-Editors konfrontiert: Kaum haben Sie einen bestimmten Objektbezeichner (z.B. *M*e) eingegeben, so erscheint "wie von Geisterhand" ein Popup-Menü, welches alle in Frage kommenden Eigenschaften und Methoden in alphabetischer Reihenfolge auflistet. Doppelklicken Sie auf einen Eintrag, so wird Ihnen nicht nur die Schreibarbeit abgenommen, sondern Sie ersparen sich auch das umständliche Nachschlagen in der Online-Hilfe.

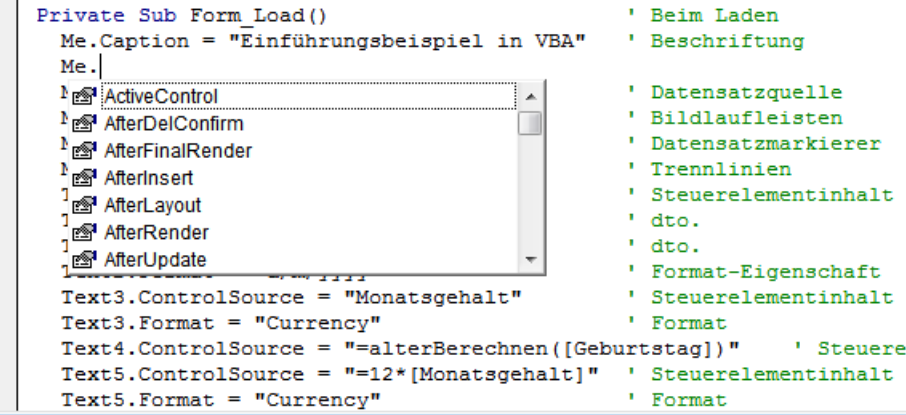

## **1.3.4 Automatische Makrokonvertierung**

Dieses Feature ermöglicht die schnelle Umstellung von Makro- auf VBA-Programmierung. Wie es funktioniert, lässt sich am besten anhand des Vorgängerbeispiels erklären, welches bereits mit zwei bescheidenen Makros ausgestattet ist.

**1.** Öffnen Sie dieses Formular in der Entwurfsansicht, klicken Sie die Hauptregisterkarte *Entwurf* und wählen Sie auf dem Menüband ganz rechts das Symbol *Makros des Formulars zu Visual Basic konvertieren.* Es erscheint folgendes Dialogfeld:

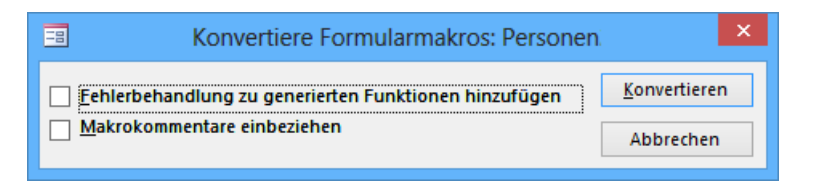

- **2.** Um sich auf das Wesentliche zu konzentrieren, deaktivieren Sie die Optionen *Fehlerbehandlung ...* und *Makrokommentare ...* und klicken auf die Schaltfläche *Konvertieren*. Nach kurzer Wartezeit erscheint die Erfolgsmeldung *Makrokonvertierung abgeschlossen*.
- **3.** Das Ergebnis können Sie nun im (vorher leeren) Codefenster des Formulars bewundern:

```
Option Explicit
Private Sub Text3_BeforeUpdate(Cancel As Integer)
    If (Monatsgehalt > 10000) Then
      Beep
      MsgBox "Gehalt überprüfen !", vbOKOnly, ""
     End If
End Sub
Private Sub Befehl0 Click()
    DoCmd.Close , ""
End Sub
```
Beim Vergleich mit dem Original-Quellcode stellen Sie bezüglich der beiden Ereignisbehandlungsroutinen eine (fast) 100%-ige Übereinstimmung fest.

**HINWEIS:** Wie nicht anders zu erwarten, können mittels Makrokonverter nur die vorhandenen Makros in Code umgewandelt werden. Beispielsweise bleiben die Eigenschaftenzuweisungen von der Konvertierung unberührt.

## **1.3.5 Programmieren mit Datenmakros**

Als letzte Alternative wollen wir unser Problem mit einem Datenmakro lösen. Datenmakros wirken direkt auf Tabellenebene.

**1.** Öffnen Sie die Tabelle *Personen* in der Entwurfsansicht und klicken Sie auf der Registerkarte *Entwurf* das Symbol *Datenmakros erstellen*. Wählen Sie das Ereignis *Vor Änderung*:

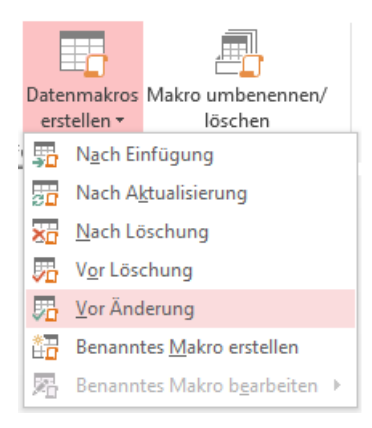

**2.** Es öffnet sich der Ihnen bereits bekannte Makro-Editor (siehe Seite 52), seine Bedienung entspricht der bei herkömmlichen UI-Makros, das Angebot an Aktionen ist allerdings deutlich geringer.

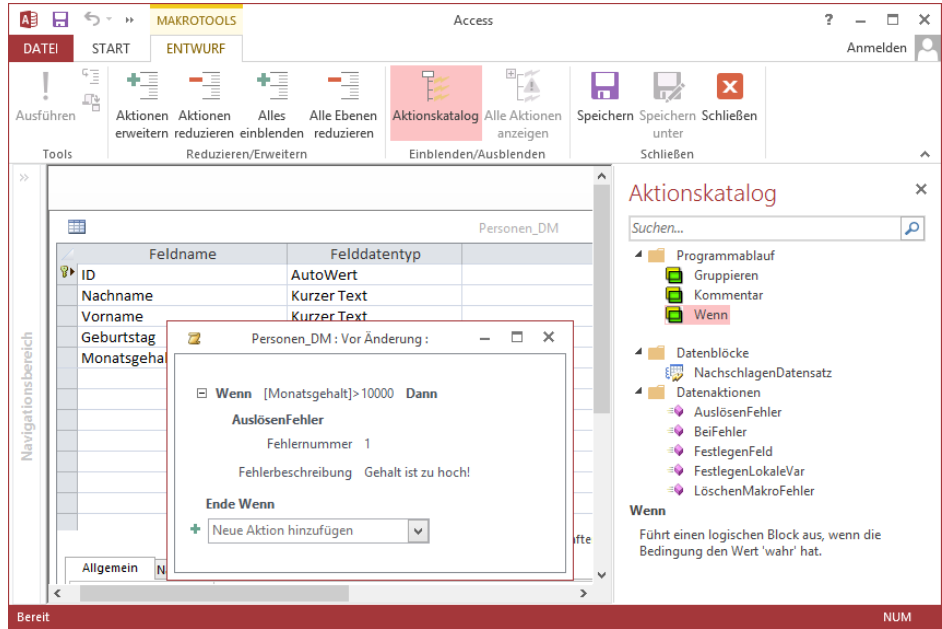

#### 1.3 Einführungsbeispiele

- **3.** Klicken Sie im Aktionskatalog zunächst die *Wenn*-Bedingung und tragen Sie dort den Ausdruck *[Monatsgehalt]>10000* ein.
- **4.** Wählen Sie dann die Aktion *AuslösenFehler* und tragen Sie beispielsweise die *Fehlernummer* 1 und die *Fehlerbeschreibung* "Gehalt ist zu hoch!" ein.

Da ein Datenmakro nur mit einer Tabelle (nicht mit einem Formular!) verknüpft ist, können Sie es innerhalb der Tabelle testen oder aber ein beliebiges Formular nehmen, das mit dieser Tabelle verbunden ist, beispielsweise das Formular des ersten Einführungsbeispiels (löschen Sie dort lediglich in der *Ereignis*-Registerkarte des Eigenschaftenblatts von *Text3* das bereits vorhandene und zum Ereignis *Vor Aktualisierung* gehörende eingebettete UI-Makro).

Bei Überschreitung des Monatsgehalts erscheint die Meldung des Datenmakros:

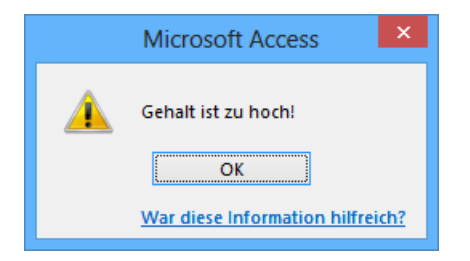

Man erkennt in diesem Beispiel zumindest einen wesentlichen Vorteil der Datenmakros gegenüber den klassischen (UI-)Makros:

**HINWEIS:** Ohne Mehraufwand kann der Programmierer mit einem einzigen Datenmakro beliebig viele Formulare an ein Tabellenereignis binden. Die herkömmliche Makroprogrammierung verlangt hingegen pro Formular ein eigenes Makro.

Aber es gibt noch einen weiteren nicht zu unterschätzenden Vorteil von Datenmakros, den Sie dann erkennen, wenn Sie die Datenblattansicht der *Personal*-Tabelle öffnen: Auch hier erscheint obiges Meldungsfenster, falls Sie versuchen, ein unzulässiges Monatsgehalt direkt in die Tabelle einzugeben. Auf diese Weise wird verhindert, dass von trickreichen Anwendern unter Umgehung des Eingabeformulars direkt an bestimmten Tabelleninhalten "herumgebastelt" wird, um Eingabebeschränkungen außer Kraft zu setzen.

**HINWEIS:** Mehr zur Programmierung von Datenmakros erfahren Sie im Kapitel 3 "Makros – Eine Einführung".

# **1.4 Highlights und Features von Access 2016**

Weniger für den Einsteiger, sondern mehr für den erfahrenen Programmierer sind die folgenden Ausführungen zu den relativ bescheidenen Neuerungen von Access 2016 gedacht. Um diese richtig einordnen zu können, sei ein kurzer Ausflug in die Vergangenheit vorangestellt.

## **1.4.1 Zur Geschichte der Vorgängerversionen**

Hier die wichtigsten Merkmale der einzelnen Entwicklungsetappen:

#### **Microsoft Access 95**

Der Umstieg von der 16- zur 32-Bit-Programmierung, wie er mit der Einführung von Microsoft Access 95 realisiert wurde, brachte folgende Veränderungen:

- **■** Neue Objekte (z.B. *DoCmd*)
- **■** Neue Sprachelemente (z.B. *With ... End With*; *For Each ... Next*)
- Erweiterte vordefinierte mathematische Funktionen
- Access 7.0 konnte als OLE-Server verwendet werden; Unterstützung der OLE-Automation
- Eine Prozedur oder eine Variable kann öffentlich oder privat sein
- Formularmodule und Berichtsmodule sind Klassenmodule

### **Microsoft Access 97**

Neben der 3.5-Version der Jet-Datenbank-Engine und einer Verbesserung der Kompilierungsleistung waren die wichtigsten Neuerungen:

- Erstellen benutzerdefinierter Objekte mit eigenständigen Klassenmodulen
- Office 97-Objektmodell zum Programmieren von Menü- und Symbolleisten
- **■** Neue ActiveX-Komponenten
- **■** Festlegen von Verweisen (Referenzen) auf Programmbibliotheken
- **■** Zugriff auf das Internet/Intranet

### **Microsoft Access 2000**

Die Flut der Neuerungen in den Bereichen Datenbankzugriff, Internet- und Intranetfähigkeit, Installation und Wartung sowie die Internationalität machten aus Access 2000 ein zukunftsweisendes Produkt.

- **■** Als neues Objekt wurde die *Datenzugriffsseite* eingeführt, mit der sich eine Webseite quasi wie ein Formular gestalten lässt.
- VBA 6.0 entsprach dem in Visual Basic integrierten VBA.
- Mit VBA konnten Sie nun selbst Add-Ins schreiben, die zu allen Office-Anwendungen kompatibel sind.
- Die *Jet Engine 4.0* unterstützte nun endlich auch Unicode (2 Byte pro Zeichen). Damit wurde es möglich, beliebige Schriftzeichen in einer Access-Datenbank zu speichern.
- **■** Unter Verwendung eines *Access-Projektes* (*.adp*) ließen sich Anwendungen entwickeln, die vollständig kompatibel zum *SQL-Server 7.0* waren.
- **■** Mit der *MSDE (Microsoft Data Engine)* wurde eine frei verfügbare, aber etwas eingeschränkte Runtime-Version des Microsoft SQL-Servers 7.0 zur Verfügung gestellt.
- **■** Das wesentliche neue Feature bei den Datenzugriffsobjekten hieß *ADO (ActiveX Data Objects)*, es erlaubt einen Direktzugriff auf ODBC-Datenquellen und Serverdatenbanken nach einem einheitlichen, auf OLE DB basierenden Modell.

### **Microsoft Access 2002**

Ein Highlight dieser Version war zweifelsohne die umfassende XML<sup>1</sup>-Unterstützung. Sie konnten nun die vertraute Benutzeroberfläche von Access verwenden, um problemlos XML-Dokumente aus Jet- oder SQL Server-Datenbanken zu erstellen. Außerdem konnten Sie XML-Daten aus anderen Anwendungen in Ihren Formularen, Berichten und Datenzugriffsseiten verwenden.

Weitere Neuerungen:

- **■** die Weiterentwicklung der Datenzugriffsseiten,
- **■** das verbesserte Ereignismodell (z.B. Batchaktualisierungen für Formulare),
- **■** das lang ersehnte *Printer*-Objekt,
- **■** Ersatz der MSDE durch die *SQL Server 2000 Desktop Engine*, damit wird Access von Microsoft zum strategischen Frontend für den SQL Server erklärt!

## **Microsoft Access 2003**

Zu den erwähnenswerten Neuigkeiten zählten Informationen über Abhängigkeiten zwischen den Datenbankobjekten, eine automatische Fehlerüberprüfung bei Formularen und Berichten, die Weitergabe von Feldeigenschaften an gebundene Steuerelemente, das automatische Erstellen einer Sicherheitskopie der Datenbank, sowie eine verbesserte XML-Unterstützung durch Einführung von Transformationsdateien.

Weitere Neuerungen:

**■** Möglich wurde das Importieren, Exportieren und Verknüpfen von Daten aus Access mit einer Microsoft Windows SharePointServices-Liste sowie das Erstellen lokaler Tabellen aus verknüpften Tabellen.

<sup>1</sup> *Extensible Markup Language*

- Sie konnten auch unter Auswertung digitaler Signaturen verschiedene Sicherheitsstufen für Makros bzw. VBA-Code festlegen. Das Blockieren potenziell unsicherer Informationen wurde möglich.
- Access 2003 brachte kein neues Datenbankformat, sondern verwendete das von Access 2002 (Standardformat blieb das von Access 2000).

### **Microsoft Access 2007**

Diese Version enthielt mehr Neuerungen und Änderungen als die beiden Vorgängerversionen 2002 und 2003 zusammengenommen. Hier nur die wichtigsten:

- Access 2007 verwendete ein neues Dateiformat (*\*.accdb*) und ermöglichte damit neue Features wie mehrwertige Nachschlagefelder (MVF = Multi Value Field), Anlagen-Felder (Attachments), klassische Rich Text-Formatierungen (eigentlich HTML) und interaktive Zusammenarbeit mit dem Microsoft SharePoint-Server.
- Verschiedene alteingesessene Konzepte und Tools waren im neuen ACCDB-Format nicht mehr zu finden, so hatte auch das klassische Benutzer-Sicherheitssystem (*.mdw*-Datei, Benutzer, Gruppen, Passwörter, ...) ausgedient.
- **■** Das *Attachment*-Objekt dient der Anzeige des neuen *Anlage-*Datentyps. Auch der Zugriff auf mehrwertige Felder wurde möglich.
- Die Datenbank-Replikation und auch die Data Access Pages (DAP) verschwanden still und heimlich von der Bildfläche. Als Alternative wurde SharePoint angeboten.
- Die *TempVars*-Collection wurde eingeführt, sie ermöglichte u.a. auch einen Informationsaustausch zwischen Makros und VBA-Code<sup>1</sup> per globaler Variablen.

### **Microsoft Office Access 2010**

Wieder einmal wurde die Benutzeroberfläche grundlegend überarbeitet. Die vor kurzem von Microsoft noch als "Ei des Kolumbus" gepriesene runde Office-Schaltfläche wurde durch die Registerkarte *Datei* bzw. die dahinter liegende *Backstage*-Ansicht ersetzt.

Unter der Bezeichnung "Datenmakros" wurden endlich die von SQL-Datenbanken her bekannten Trigger eingeführt. Weitere wichtige Änderungen:

- Quasi wie ein Felddatentyp können berechnete Felder definiert werden.
- **■** Neue und überarbeitete Controls (*Webbrowser*-Steuerelement, *Navigationssteuerelement*, neue Formate für Befehlsschaltfläche)
- **■** Datenzugriffsseiten sind **nicht** mehr funktionsfähig!
- Das bereits in Office Access 2007 eingeführte neue Sicherheitsmodell wurde weiter verbessert. Die entsprechenden Einstellungen werden im *Microsoft Office-Sicherheitscenter* vorgenommen.

<sup>1</sup> Leider lässt sich die *TempVars*-Collection nicht auch für Datenmakros verwenden.

**■** Mit den Access Services in Microsoft SharePoint Server 2010 können Sie Webdatenbanken erstellen, auf welche Benutzer per Webbrowser zugreifen können.

#### **Microsoft Office Access 2013**

Die ganzen Entwicklungsressourcen wurden für die neuen Web Apps aufgewendet. Auch die Zusammenarbeit mit SharePoint fällt seitdem etwas komfortabler aus. Damit lagen die größten Neuerungen in der Anbindung von Cloud-Diensten, welche das Datenbank-Hosting auch online erlauben.

## **1.4.2 Microsoft Access 2016 – viel Lärm um nichts?**

Endlich werden lang gehegte Wünsche wahr – eine maximale Datenbankgröße von 2 TB, Unterstützung für Volltextsuche, OData, .NET 4.5-Integration und eine Hilfe, die den Namen auch verdient ...

*Hallo, Hallo, wachen Sie auf, Sie sollten nicht zu viel träumen!*

Natürlich sind diese Features auch in Access 2016 **nicht** enthalten, dafür aber die "beruhigende" Nachricht:

*Es gibt keine vorhandenen Features und Funktionen aus früheren Versionen, die in Access 2016 nicht mehr unterstützt werden!*

D.h., nach einem Upgrade von Access 2013 auf Access 2016 stehen Ihnen auch weiterhin alle gewohnten Features zur Verfügung. Neben dem farbenfrohen Rahmen der Bedienoberfläche werden Sie aber auch weitere "wichtige" neue Features entdecken:

#### **Was möchten Sie tun?**

Es gibt jetzt im Menüband das Textfeld "Was möchten Sie tun?" bzw. "Sie wünschen?" (Glühbirnen-Symbol). Hier können Sie Suchbegriffe eingeben und dazu entsprechende Hilfestellungen erhalten.

#### **Neue Designs**

Auf Access können Sie jetzt zwei Office-Designs anwenden: "Farbig" und "Weiß" (Zugriff über *Datei/Optionen/Allgemein/Office-Design*).

#### **Datenquellendaten nach Excel exportieren**

Dieses in das Dialogfeld "Tabellenverknüpfungs-Manager" integrierte Feature ist dann besonders hilfreich, wenn Sie die Access-Anwendung nicht selbst entworfen haben.

#### **Modernisierte Vorlagen**

Fünf der beliebtesten Datenbankvorlagen weisen nun ein moderneres Aussehen und Verhalten auf.

### **Erleichterungen für Kunden mit einer SharePoint-Implementierung**

Nutzer von SharePoint 2016 mit Access Services können auf verbesserte Features zugreifen.

## **1.4.3 Der inoffizielle Access-Friedhof (Access 2013/2016)**

Alle Jahre wieder – Microsoft entstaubt seine Produkte und dabei brechen ab und zu einige Ecken und Verzierungen ab, die funktionell mehr oder weniger wichtig waren. Begleiten Sie uns also abschließend auf einem kleinen Rundgang durch den über die Jahre recht stattlich gewordenen "Microsoft Access-Friedhof":

- **■** Die noch aus Access 2010 bekannten **Web-Datenbanken** wurden nach kurzer Lebensphase sang- und klanglos wieder beerdigt. Microsoft hatte wieder mal "das Ruder herumgerissen" und so stehen alle, die dem Marketinggeblubber der Experten vertraut haben, im Regen ... Sie können zwar noch die alten Projekte zu Tode pflegen (Öffnen geht, Neu erstellen nicht), aber wer will das noch bei dieser Perspektive?
- Dass die **ADP** dem Tode geweiht waren, ist schon lange bekannt, seit Access 2013 wurde konsequenter Weise auch damit endgültig aufgeräumt.
- Wer gerne Daten mit **dBASE-Dateien** ausgetauscht hat (im Desktop-Bereich entgegen aller Erwartung noch immer weit verbreitet), ist mit Access 2013/2016 nicht gut beraten, die Unterstützung dafür ist ersatzlos weggefallen. Da ist es zu verschmerzen, dass auch das **Access 97- Format** nicht mehr gelesen werden kann.
- **■** Vermutlich haben Sie die **Access Data Collection**-Funktion (sammeln von Daten per E-Mail) nie verwendet, so fällt es nicht schwer, darauf ebenfalls zu verzichten.
- Etwas anders sieht es bei **PivotChart und PivotTabellen** aus, diese waren ein praktisches Feature, dass man jetzt mit Excel ersetzen darf.
- **■** Sie können die **Access 2003-Symbolleisten und -Menüs** nicht mehr sinnvoll verwenden.
- **■** Last but not least, auch die **Access Source Code-Verwaltung,** der **Access Upsizing-Wizard** und die Replikationsfunktionen sind den Weg alles Irdischen gegangen<sup>1</sup> – R.I.P.

# **1.5 Übersichten und Ergänzungen**

Praktische Nachschlagemöglichkeiten für die tägliche Arbeit des VBA-Programmierers bieten Ihnen die folgenden Tabellen.

## **1.5.1 Deutsche und englische Bezeichner**

Die folgende Tabelle zeigt eine alphabetische Auflistung von wichtigen Eigenschaften und Ereignissen, wie sie im Eigenschaftenblatt für Formulare, Berichte und Steuerelemente aufgeführt sind,

<sup>&</sup>lt;sup>1</sup> Erstaunlich, dass es die Desktop-Datenbanken noch geschafft haben, wo doch jetzt alles in die Cloud ausgelagert wird.

und ihre äquivalenten VBA-Bezeichner, wie sie zum Teil im Eigenschaftenfenster des VBA-Editors zu sehen sind.

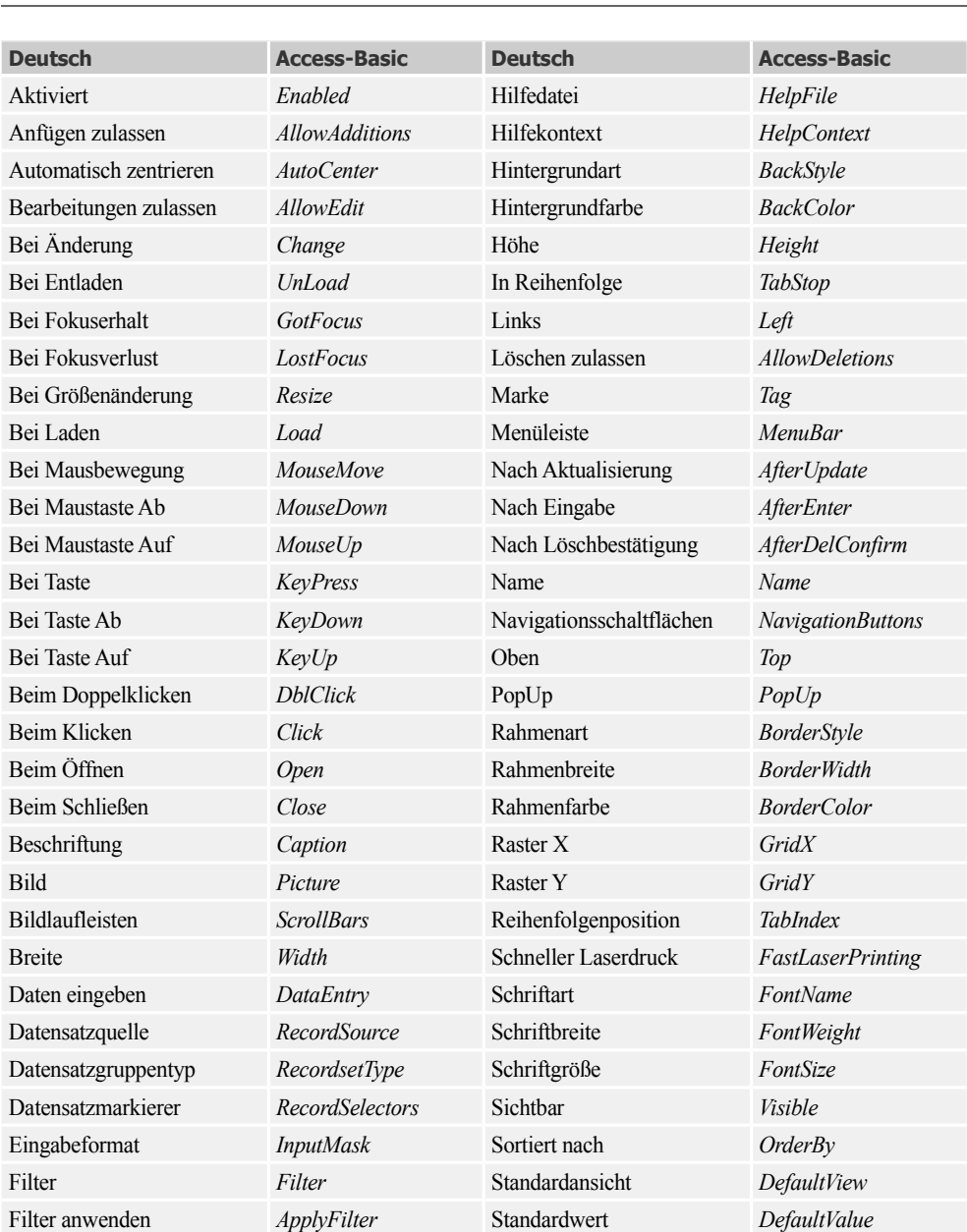

**HINWEIS:** Am einfachsten erfahren Sie Näheres zum originalen (englischen) Bezeichner, wenn Sie auf den entsprechenden Eintrag im Eigenschaftenfenster klicken und dann die Funktionstaste  $\overrightarrow{F}$  drücken.

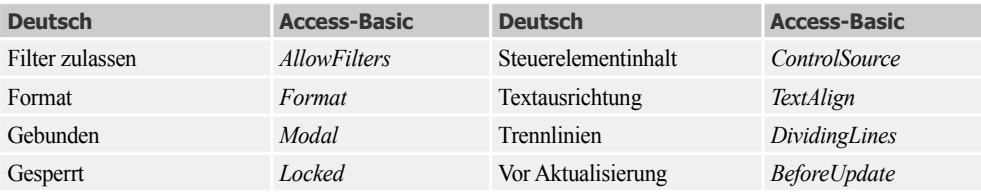

## **1.5.2 DoCmd-Objekt**

Dieses Objekt baut dem Makro-Programmierer eine "Goldene Brücke" zu VBA. Gewissermaßen als Mittler zwischen Makro- und Code-Programmierung gestatten es seine Methoden nahezu alle vordefinierten Aktionen auszuführen. Bislang haben Sie z.B. ausgiebig von der *Close*-Methode des *DoCmd*-Objekts Gebrauch gemacht, um das Formular zu schließen.

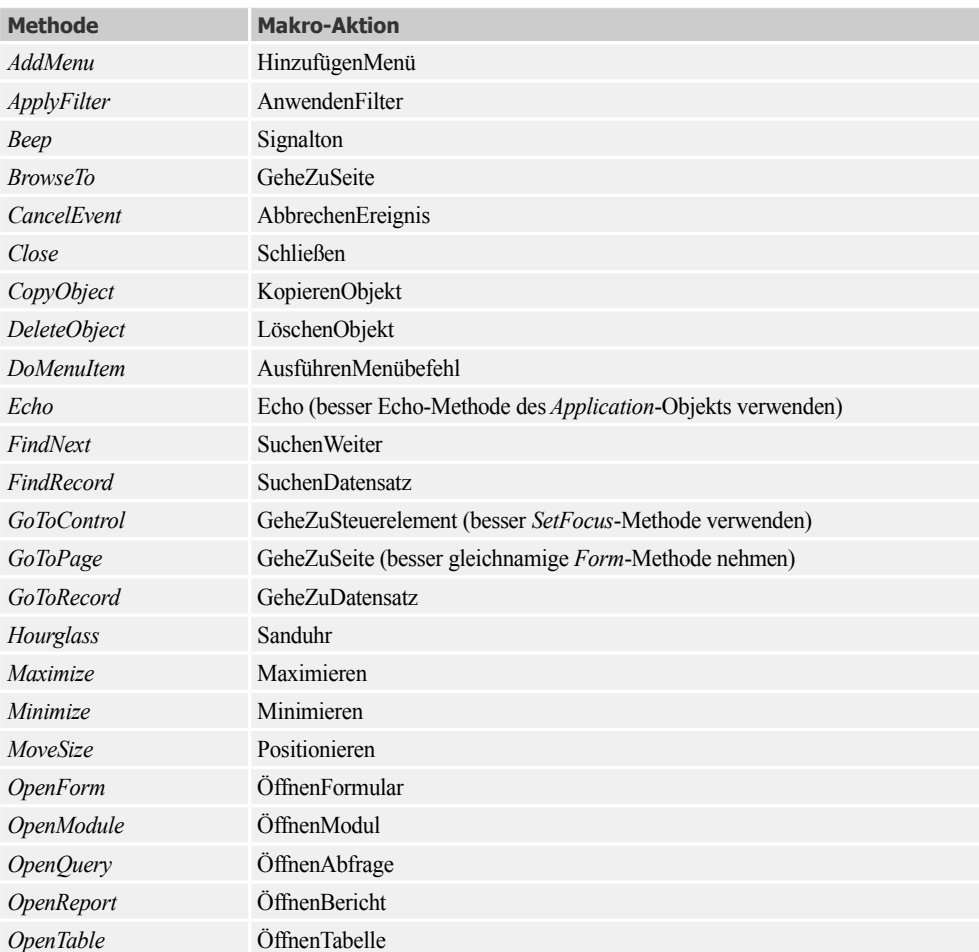

### **Methoden des DoCmd-Objekts**

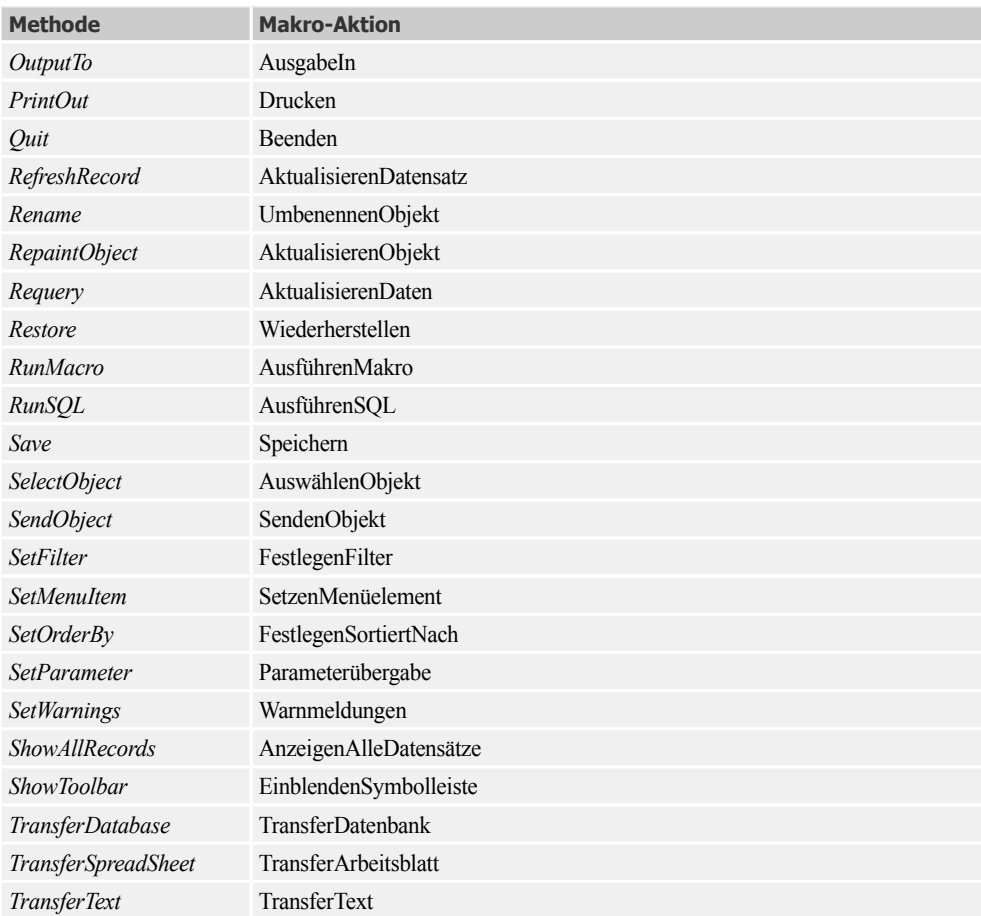

## **Nicht unterstützte Aktionen**

Die folgenden Makro-Aktionen werden durch das *DoCmd*-Objekt nicht unterstützt:

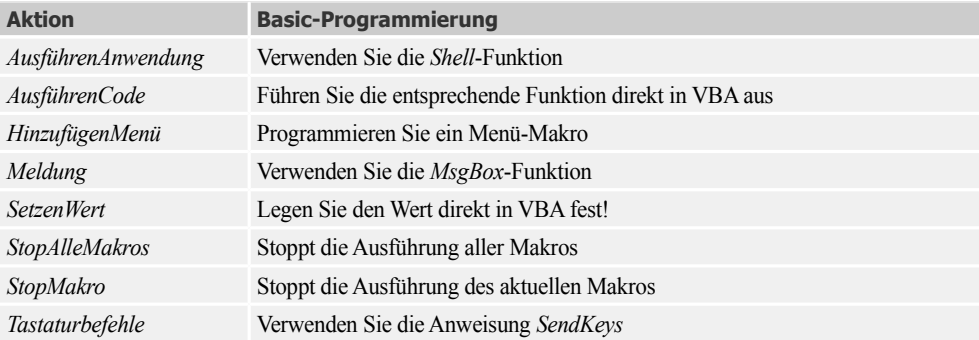
### **Bemerkungen**

- **■** Die meisten Methoden des *DoCmd*-Objekts verfügen über Argumente. Einige sind erforderlich, während andere optional sind. Verzichten Sie auf optionale Argumente, so setzen die Argumente die Standardwerte für die jeweilige Aktion voraus. Die Methode *OpenForm* verwendet z.B. sieben Argumente, jedoch ist lediglich das erste Argument (Formularname) unbedingt erforderlich.
- **■** In vielen Fällen, wo zwar entsprechende Methoden des *DoCmd*-Objekts bereitstehen, kann man durch direkte VBA-Programmierung effektiveren Quellcode schreiben. Andererseits gibt es jedoch auch eine Reihe von Aktionen, die man mit VBA nicht ohne weiteres nachbilden kann und die sich nur über entsprechende Methoden des *DoCmd*-Objekts umsetzen lassen.

# **Kapitel 2**

# **Programmieren mit VBA**

Um bei der Vielzahl von VBA-Sprachelementen den Überblick nicht zu verlieren, sollen in diesem Kapitel zunächst die elementaren Visual Basic-Sprachkonstrukte vorgestellt werden. Die objektorientierten und datenbankspezifischen Erweiterungen wollen wir erst in späteren Kapiteln behandeln.

**HINWEIS:** Viele Beispiele dieses Kapitels werden im *Direktfenster* durchgeführt bzw. mittels *MsgBox*-Anweisung ausgegeben.

# **2.1 Datentypen, Variablen und Konstanten**

Jede Programmiersprache "lebt" in erster Linie von den zur Verfügung stehenden Variablentypen und Konstanten, die wiederum bestimmten Datentypen entsprechen.

# **2.1.1 Übersicht**

Die folgende Tabelle gibt eine Übersicht der standardmäßig zur Verfügung stehenden Datentypen. Neben den genannten Datentypen lassen sich auch benutzerdefinierte (strukturierte) Datentypen mit der *Type*-Anweisung deklarieren (siehe Seite 96).

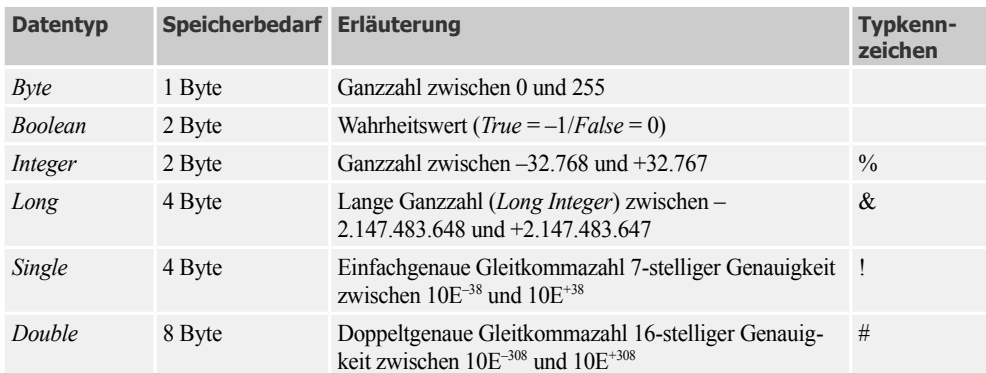

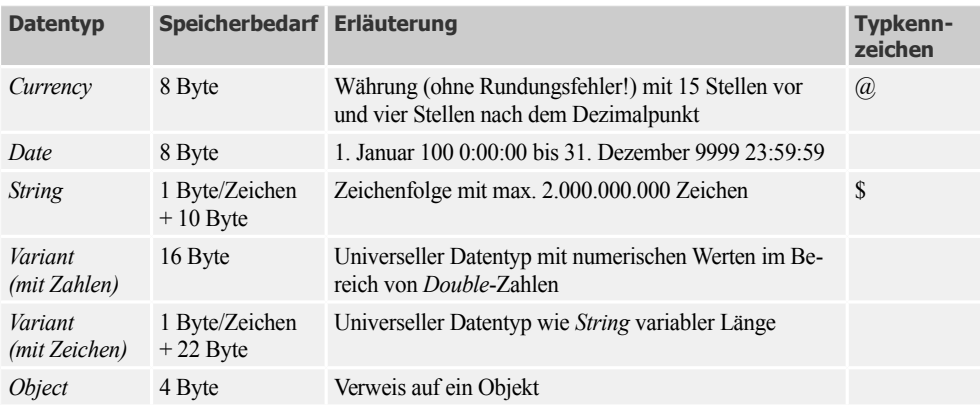

### **Bemerkungen**

- Zum *String*-Datentyp siehe Seite 87 (Zeichenkettenfunktionen)
- **■** Zum *Object*-Datentyp siehe Kapitel 6 (Programmieren mit Objekten)
- Zu allen anderen Typen siehe Seite 83 (Einzelheiten zu den Datentypen)

## **2.1.2 Variablendeklaration**

Deklarieren bedeutet so viel wie "bekannt machen". Dazu lassen Sie sich einen Variablennamen bzw. Bezeichner einfallen und weisen diesem einen bestimmten Datentyp (bzw. ein Typkennzeichen) zu.

### **Dim-Anweisung**

In vielen Fällen werden Sie zur Deklaration von Variablen die Dim-Anweisung einsetzen<sup>1</sup>, wobei der Datentyp mit *As* zugewiesen wird. Geschieht dies innerhalb einer Funktion oder Prozedur, so beschränkt sich die Gültigkeit der Variablen logischerweise nur auf diesen Bereich.

**BEISPIEL:** Deklaration einer *Integer*-Variablen *a*:

```
Sub test()
 Dim a As Integer
 ... Cültigkeitsbereich von a
End Sub
```
**HINWEIS:** Zweckmäßigerweise sollten die Variablendeklarationen am Anfang stehen, müssen aber nicht.

Sie können auch innerhalb einer Zeile mehrere Variablen deklarieren.

<sup>&</sup>lt;sup>1</sup> Auf die anderen Möglichkeiten kommen wir später zu sprechen.

### **BEISPIEL:**

Drei Variablen werden deklariert:

Dim a As Integer, b As Integer, c As Single

Falls die Angabe des Datentyps weggelassen (oder "vergessen") wird, ist die Variable automatisch vom *Variant*-Datentyp.

**BEISPIEL:** Falls Sie das Vorgängerbeispiel so schreiben:

Dim a, b As Integer, c As Single

ist *a* nicht, wie vielleicht erwartet, vom Datentyp *Integer*, sondern vom Datentyp *Variant*!

### **Bezeichner**

Bei der Benennung von Variablen sind bestimmte Konventionen einzuhalten. Variablennamen müssen:

- mit einem Buchstaben beginnen
- kürzer als 256 Zeichen sein
- ohne eingeschlossene Leerzeichen, Punkte und Typkennzeichner auskommen
- innerhalb ihres Gültigkeitsbereichs eindeutig sein (also keine Mehrfachvergabe des gleichen Namens)

**HINWEIS:** Die gleichen Konventionen gelten auch bei der Namensgebung für beliebige andere nutzerdefinierte Sprachelemente (Konstanten, nutzerdefinierte Typen, Funktionen/ Prozeduren und andere).

**BEISPIEL:** Gültige Deklarationen:

Dim s As String Dim anzahl As Integer Dim Netto\_Betrag As Currency

**BEISPIEL:** Ungültige Deklarationen:

Dim i% As Integer Dim 3Viertel As Single Dim Netto Betrag As Currency

### **Typkennzeichen**

In den meisten Fällen kann man durch Einsatz von Typkennzeichen die Variablendeklarationen  $verkürzen<sup>1</sup>$ .

<sup>&</sup>lt;sup>1</sup> Für den Datentyp *Variant* gibt es kein Typkennzeichen, ebensowenig für die seit Microsoft Access 95 neu hinzugekommenen Datentypen.

Anstatt:

Dim i As Integer, st As String

kann man auch

Dim i%, st\$

schreiben.

**HINWEIS:** Es ist eine weit verbreitete Unsitte, das Typkennzeichen auch außerhalb der Variablendeklaration anzugeben.

**BEISPIEL:** Man sollte die Anweisungen

```
For i\% = 1 To 5
  st$ = "Achtung!"
  Next i%
wie folgt ersetzen:
 For i = 1 To 5
  st = "Achtung!"
  Next i
```
Vor der allzu gedankenlosen Verwendung von Typkennzeichen sei jedoch gewarnt:

**HINWEIS:** Typkennzeichen sind dann nicht zu empfehlen, wenn auch Programmierer anderer Sprachen (C, Delphi, Java, ...) Ihren VBA-Code nutzen sollen. Für diese Programmierer bedeutet die ausführliche Deklaration mit As eine deutlich verbesserte Lesbarkeit und Transparenz. Aus diesem Grund werden wir im vorliegenden Buch nur in wenigen Fällen von Typkennzeichen Gebrauch machen.

### **DefType-Anweisungen**

Wer eine größere Anzahl von Variablen gleichen Typs verwendet, dem fällt unter Umständen deren einzelne Deklaration lästig. Um dies zu vereinfachen, sollte man auf *DefType*-Anweisungen zurückgreifen.

**BEISPIEL:** Die Anweisung

DefInt i-n

deklariert explizit alle Variablen, die mit den Buchstaben *i* bis *n* beginnen<sup>1</sup>, als *Integer*, sodass beispielsweise die folgende Zuweisungen möglich ist:

 $nummer = 25$  $i = 100$ 

<sup>1</sup> Die Groß-/Kleinschreibung spielt keine Rolle!

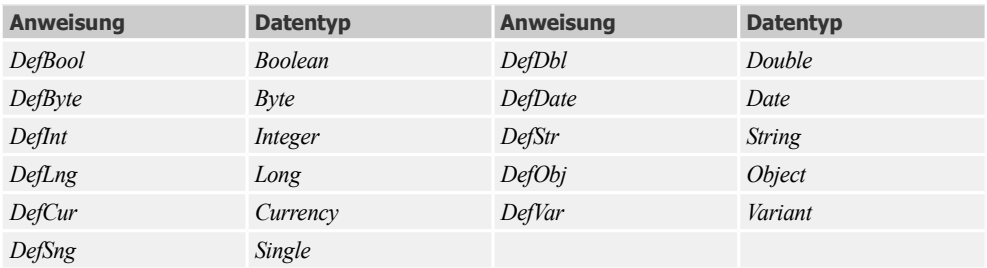

*DefType*-Anweisungen können mit *Dim* außer Kraft gesetzt werden.

**BEISPIEL:** Die beiden folgenden Anweisungen

DefStr a-v Dim preis As Currency

deklarieren alle Variablen, die mit den Buchstaben A bis V beginnen, als Stringtypen. Einzige Ausnahme ist die Währungsvariable *preis*.

*DefType*-Anweisungen beziehen sich nicht nur auf Variablen, sondern gleichermaßen auch auf Funktionstypen und *PropertyGet*-Prozeduren.

**BEISPIEL:** Zum vorangegangenen Beispiel könnte man folgende Anweisungen hinzufügen:

```
Function addiereName(name, vorname)
 addiereName = vorname & " " & name
End Function
vollerName = addiereName("Mueller","Heinz")
```
Die Funktion *addiereName* beginnt mit dem Buchstaben "a", d.h., ihr Rückgabewert ist vom Typ *String*.

### **Bemerkungen**

- *DefType*-Anweisungen dürfen nur auf Modulebene (also nicht innerhalb von Funktionen und Prozeduren) eingesetzt werden. Sie können nicht öffentlich (*Public*) deklariert werden.
- **■** Die Buchstabenbereiche mehrerer *DefType*-Anweisungen dürfen sich nicht überschneiden, da sonst die Eindeutigkeit verloren geht.

# **Option Explicit**

VBA erlaubt so genannte implizite Variablendeklarationen (ein Rudiment der alten Basic-Ära). Im Gegensatz zur expliziten Deklaration von Variablen mit *Dim, Private, Public* oder *Static* können neue Variablen auch durch einfache Zuweisungen entstehen.

**BEISPIEL:** Die Anweisung:

 $zah1 = 100$ 

erzeugt eine Variable mit dem Namen *zahl* und weist ihr den Wert 100 zu.

Implizit deklarierte Variablen sind immer vom Datentyp *Variant*. Variablen dieses universellen Typs belegen in der Regel mehr Speicherplatz als andere Variablen. Ein Programm arbeitet aber effizienter, wenn seine Variablen explizit und mit dem geeigneten Datentyp deklariert wurden.

Die Möglichkeit der impliziten Variablendeklaration war sicherlich einer der Gründe, warum die Sprache Basic (und deren Derivate) in der Vergangenheit einen zweifelhaften Ruf hatte. Eine solche Großzügigkeit provoziert geradezu Programmierfehler, die allein durch reine Schreibfehler entstehen können.

**BEISPIEL:** Stellen Sie sich vor, Sie haben anstatt:

person = "Mueller" versehentlich: personn = "Mueller" eingetippt.

Es geistert nun eine unbekannte Variable *personn* im Programm herum, von deren Existenz Sie keine Ahnung haben. Ihr Programm scheint zwar zu funktionieren, aber es verarbeitet bestimmte Informationen fehlerhaft, was böse Auswirkungen haben kann, deren Ursachen man nur durch zermürbende Fehlersuche auf die Spur kommt.

Negativen Erlebnissen obiger Art können Sie ein für allemal aus dem Weg gehen, wenn Sie die Anweisung *Option Explicit* an den Beginn des Deklarationsteils eines jeden Moduls setzen. Vom Compiler werden dann nur explizit deklarierte Variablen akzeptiert. Andernfalls erfolgt eine Fehlermeldung.

**BEISPIEL:** Die Anweisung:

Option Explicit Dim person As String

sorgt dafür, dass bei der Zuweisung:

personn = "Mueller"

der Compiler die Übersetzung mit einer Fehlermeldung stoppt:

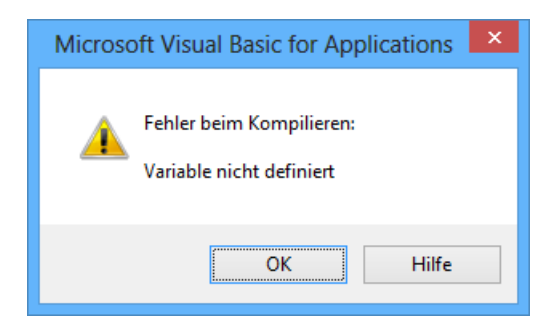

**HINWEIS:** Vergesslichen sei empfohlen, den Menübefehl *Extras/Optionen* zu wählen und die Registerkarte *Editor* anzuklicken. Aktivieren Sie nun das Kontrollkästchen *Variablendeklaration erforderlich*. Die Anweisung *Option Explicit* erscheint dann automatisch zu Beginn eines jeden neuen Moduls.

# **2.1.3 Konstantendeklaration**

Nachdem wir uns bereits mit der Variablendeklaration ausführlich auseinander gesetzt haben, ist die Anwendung der *Const*-Anweisung schnell erklärt:

**BEISPIEL:** Die nachfolgenden Anweisungen definieren Konstanten:

```
Const Pi As Single = 3.14159
Public Const hinweis1 = "ACHTUNG!"
Private Const zahl1 As Integer = 7
Const hinweis2 = "VORSICHT!"
Const zahl2 As Double = 125.987
```
Wie Sie sehen, sind auch hier Typkennzeichen, Mehrfachanweisungen in einer Zeile sowie private und öffentliche Deklarationen möglich. Standardmäßig gelten alle einfachen *Const*-Anweisungen als *Private*. Auch für die Namensgebung sind die gleichen Konventionen wie bei Variablen anzuwenden.

Beachten Sie jedoch folgende Unterschiede:

- **■** Zulässige Typen sind *Byte*, *Boolean*, *Integer*, *Long*, *Currency*, *Single*, *Double*, *Date*, *String* oder *Variant*.
- **■** Verwenden Sie für jede deklarierte Variable einen separaten *As Type*-Abschnitt. Falls Sie die Typangabe weglassen, wird automatisch ein geeigneter Datentyp zugewiesen.
- Es dürfte jedem klar sein, dass der Wert einer einmal definierten Konstante während des Programms nicht verändert werden darf.
- Nur in Standardmodulen (also nicht in Klassenmodulen, d.h. Form- bzw. Berichtsmodulen oder gar auf Prozedurebene) können mit dem Schlüsselwort *Public* öffentliche Konstanten deklariert werden.

In VBA sind bereits viele "vorgefertigte" Konstanten integriert, die im Allgemeinen mit den Buchstaben *vb* beginnen.

```
BEISPIEL: Das Textfeld wird rot eingefärbt (vbRed) und der Text umbrochen (vbCrLf).
```

```
Text0.BackColor = vbRed
Text0.Value = "Das ist die erste " & vbCrLf & "das ist die zweite Zeile!"
```
# **2.1.4 Gültigkeitsbereiche**

Bevor Sie eine Variable/Konstante deklarieren (und ihr damit Speicherplatz zuweisen), sollten Sie sich Klarheit über deren Gültigkeitsbereich verschaffen. Dieser kann sich auf eine der folgenden Ebenen beziehen:

- Aktuelle und andere Access-Datenbankapplikationen
- Nur die aktuelle Access-Datenbankapplikation
- **■** Module
- **■** Prozeduren

Der Gültigkeitsbereich einer oberen Ebene umfasst auch die darunter liegenden Ebenen.

### **Private- und Public-Deklarationen**

Diese Anweisungen können anstatt *Dim* verwendet werden, allerdings nur auf Modulebene, d.h., nicht innerhalb von Funktionen/Prozeduren. In VBA unterscheiden wir zwischen zwei Arten von Modulen:

- Klassenmodule (Formular-/Berichtsmodule, eigenständige Klassenmodule)
- Standardmodule (Code-Module)

Sie erreichen das entsprechende Codefenster über das Symbol *Code anzeigen* der Befehlsgruppe *Tools* in der Hauptregisterkarte *Entwurf*:

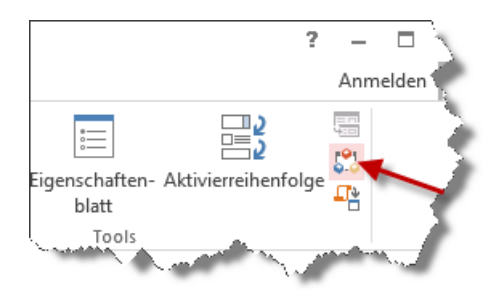

Sämtlicher Code außerhalb von Funktionen/Prozeduren – und dazu gehört auch die Variablendeklaration auf Modulebene – steht im Deklarationsabschnitt ganz am Anfang des Moduls. Wenn Sie hier die einfache *Dim*-Anweisung verwenden, gelten die damit deklarierten Variablen nur innerhalb des Moduls, also nur für die dort angesiedelten Funktionen/Prozeduren.

Wenn Sie möchten, dass die auf Modulebene deklarierten Variablen auch noch in allen anderen Modulen der aktuellen Datenbank zur Verfügung stehen sollen, so müssen sie mit *Public* als "öffentlich" gekennzeichnet werden.

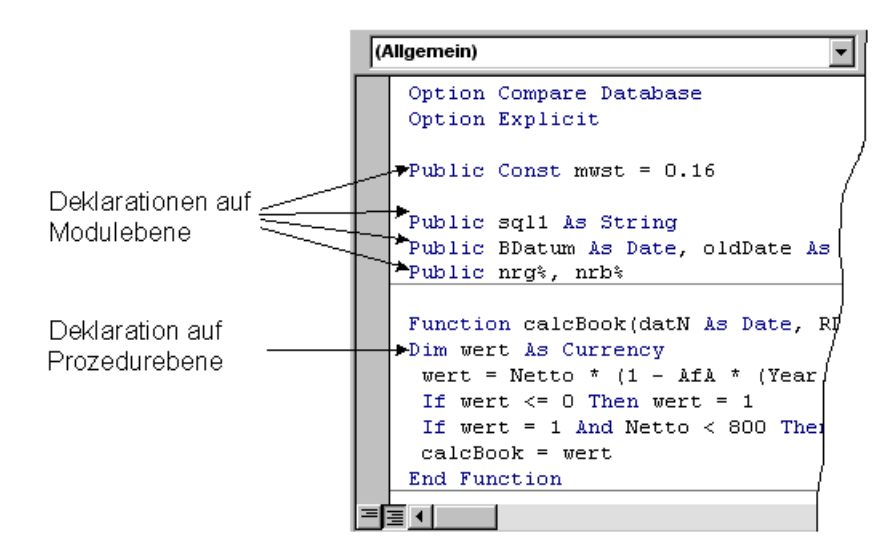

**BEISPIEL:** Die auf Modulebene angewendete Anweisung:

Public a As Integer

deklariert eine öffentliche *Integer*-Variable *a*, die auch in allen anderen Modulen der Datenbank zur Verfügung steht.

Beachten Sie folgenden Unterschied: Während *Public*-Variablen eines Formular-/Berichtsmoduls nur innerhalb von Funktionen/Prozeduren der aktuellen Datenbank verwendet werden können, darf auf *Public*-Variablen eines Standardmoduls auch von anderen Datenbanken aus, die mit ihrer Deklaration auf die aktuelle Datenbank verweisen, zugegriffen werden.

**HINWEIS:** Eine noch effektivere Möglichkeit zur Definition globaler Variablen wurde bereits unter Access 2007 mit der neuen *TempVars*-Auflistung des *Application*-Objekts eingeführt (siehe "Eigenschaften und Methoden des *Application*- Objekts" in Kapitel 6).

Eine mit *Private* gekennzeichnete Variablendeklaration weist ausdrücklich darauf hin, dass die Variable nur innerhalb des Moduls zur Verfügung steht. Standardmäßig sind alle mit *Dim* auf Modulebene deklarierten Variablen privat, sodass man hier auch ohne das Schlüsselwort *Private* auskommt.

**BEISPIEL:** Die auf Modulebene eingesetzte Anweisung:

Private a As Integer

ist äquivalent zur Anweisung:

Dim a As Integer

und deklariert eine *Integer*-Variable *a*, die nur den Funktionen/Prozeduren dieses Moduls zur Verfügung steht.

# **Static-Anweisung**

Neben den erwähnten Gültigkeitsbereichen (Prozedurebene, Modulebene, Datenbankebene) von Variablen ist auch noch die Dauer, während der eine Variable ihren Wert beibehält, von Interesse.

Beim Aufruf einer Prozedur werden alle dort deklarierten Variablen initialisiert. Numerische Variablen erhalten den Wert 0, eine Zeichenkette variabler Länge wird zur leeren Zeichenfolge (""), und eine Zeichenfolge fester Länge wird zu dem Zeichen, das vom ASCII-Zeichencode als *0* bzw. *Chr(0)* interpretiert wird. Variablen des Datentyps *Variant* werden mit *Empty* initialisiert. Das Gleiche trifft auch auf jedes Element von Variablen eines benutzerdefinierten Datentyps (*Type*-Anweisung) zu.

Etwas anders verhält es sich bei Objektvariablen. Zwar reserviert Microsoft Access dafür Speicherplatz, die Variable erhält aber erst dann einen Wert, wenn ihr mit Hilfe der *Set*-Anweisung eine Objektreferenz zugewiesen wurde (siehe Kapitel 6).

Eine mit *Dim* auf Prozedurebene deklarierte Variable behält ihren Wert nur so lange, bis die Ausführung der Prozedur beendet ist.

**BEISPIEL:** Platzieren Sie auf einem Formular eine Befehlsschaltfläche und hinterlegen Sie das *Click*-Ereignis mit folgendem Code:

```
Sub Befehl0 Click()
 Dim anzahl As Integer
anzahl = anzanh + 1 MsgBox anzahl
End Sub
```
Nach dem Öffnen des Formulars und wiederholtem Klicken auf die Schaltfläche zeigt das Meldungsfeld (auch als Messagebox bezeichnet) unverändert den Wert 1 an.

Wird *Dim* hingegen auf Modulebene eingesetzt, so behalten die dort deklarierten Variablen ihren Wert, bis das Modul zurückgesetzt oder neu gestartet wird.

**BEISPIEL:** Im Unterschied zum Vorgängerbeispiel erfolgt jetzt die Variablendeklaration auf Modulebene:

```
Sub Befehl0 Click()
 anzahl = anzanh + 1 MsgBox anzahl
End Sub
```
Dim anzahl As Integer

Sie werden feststellen, dass sich der im Meldungsfeld angezeigte Wert bei jedem Klicken um 1 erhöht.

Um den gleichen Effekt wie auf Modul- auch auf Prozedurebene zu erreichen, muss anstatt *Dim* das Schlüsselwort *Static* verwendet werden.

**BEISPIEL:** Verwendung von *Static*:

```
Sub Befehl0 Click()
```
Beachten Sie, das *anzahl* jetzt innerhalb der Methode definiert wird:

```
Static anzahl As Integer
 anzah1 = anzah1 + 1 MsgBox anzahl
End Sub
```
Nach jedem Aufruf erhöht sich der Wert von *anzahl* um 1.

### **Bemerkungen**

- **■** Die *Static*-Anweisung ist nur auf Prozedurebene anwendbar. Ansonsten gelten die gleichen Konventionen wie für *Dim*.
- *Static* lässt sich auch auf Daten-Arrays anwenden und wird auch in Verbindung mit Funktionen bzw. Prozeduren eingesetzt (siehe Seite 123).

# **2.2 Einzelheiten zu den Datentypen**

Da VBA englischsprachige Konventionen verwendet, sind aufgrund der deutschsprachigen Windows-Systemeinstellung einige Besonderheiten zu beachten.

# **2.2.1 Single- und Double-Datentypen**

Wenn Sie Fließkommazahlen im Quelltext zuweisen, dürfen Sie nicht das Komma, sondern müssen den Punkt als Dezimaltrennzeichen verwenden.

**BEISPIEL:** Dezimaltrennzeichen

 $a = 0.45$ 

Andererseits dürfen Sie sich nicht wundern, wenn z.B. bei Zahleneingaben in ein Textfeld (bzw. bei der Anzeige) nur das Komma als Dezimaltrennzeichen akzeptiert wird.

# **2.2.2 Integer-, Long- und Boolean-Datentypen**

Farbwerte sind im Allgemeinen vom Datentyp *Long*.

**BEISPIEL:** Der Formularhintergrund wird gelb eingefärbt.

```
Dim farbe As Long
farbe = 65535 ' entspricht der Konstanten vbYellow
Me.Section(0).BackColor = farbe
```
Auch hinter den Wahrheitswerten *True* und *False* verbergen sich Integer-Zahlen (0 für *False*, sonst *True*). Während Sie im Quellcode *True* und *False* (oder eine Integer-Zahl) zuweisen müssen, erscheint bei der Anzeige "Wahr" bzw. "Falsch".

**BEISPIEL:** Für die *Boolean*-Variable *bVar = -1* ergibt sich die Anzeige "Wahr".

Dim bVar As Boolean  $bVar = -1$ MsgBox bVar

# **2.2.3 Date-Datentyp**

Variablen dieses Typs werden intern als 64-Bit-Zahlen (8 Bytes) gespeichert und können ein Datum im Bereich vom *01. Januar 100* bis zum *31. Dezember 9999* und eine Uhrzeit im Bereich von *0:00:00* bis *23:59:59* darstellen.

**HINWEIS:** Beachten Sie, dass eine Variable vom Datentyp *Date* im Allgemeinen ein Datum und eine Zeit speichert!

Ein Datums- oder Zeitliteral muss links und rechts durch das Zeichen "#" (Nummernzeichen) eingeschlossen sein, z.B. *#January 31, 2011#* oder *#31 Jan 11#* oder *#01/31/2011#*. Besonders am letzten Ausdruck sehen Sie deutlich, dass hier grundsätzlich die englische Schreibweise Anwendung findet, wo zuerst der Monat steht und erst dann der Tag folgt.

Hinter dem Datentyp *Date* versteckt sich eigentlich eine Gleitkommazahl (*Double*), bei der die Vorkommastellen das Datum abbilden.

**BEISPIEL:** Die Zahl *123456.789* repräsentiert den (weit in der Zukunft liegenden) Termin *3.1.2238 18:56:10*.

```
Dim z As Double, d As Date
z = 123456.789
d = zMsgBox d
```
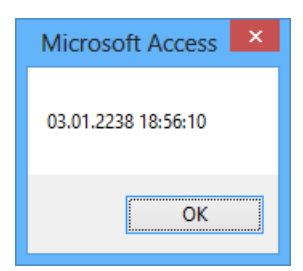

- Der Wert 0 entspricht dem Datum *30.12.1899*, der Wert 1 entspricht einem Tag (24 Stunden).
- Negative ganze Zahlen beziehen sich auf ein Datum vor dem 30. Dezember 1899.
- Die Nachkommastellen bilden die Uhrzeit ab (1 Stunde = 1/24 = 0.0417). Mitternacht hat demzufolge den Nachkommawert 0 und Mittag =  $12 \times 1/24 = 0.5$ .

### **Einfache Beispiele**

**BEISPIEL:** Der *25.1.2015* wird einer Datumsvariablen zugewiesen und mit einem Meldungsfenster angezeigt.

Dim dat As Date dat =  $#1/25/2015#$ MsgBox dat

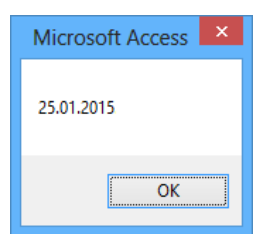

Der Tag vor dem Wert 0.

Dim dat As Date  $dat = -1$ MsgBox dat ' liefert den 29.12.1899

**BEISPIEL:** Berechnung eines Termins, der 14 Tage und drei Stunden vor dem *13.1.2014 12:45* liegt

Dim dat As Date dat = #1/13/2014 12:45:00 PM# – 14 – 3 / 24 ' liefert "30.12.2013 09:45:00"

### **Herausfiltern von Datum und Zeit**

Mit Hilfe der *Int*-Funktion (siehe Seite 116) ist es einfach, eine *Date*-Variable in ihren ganzzahligen und gebrochenen Anteil zu zerlegen, um damit Datum und Zeit herauszufiltern.

**BEISPIEL:** Der Termin *25.1.2014 12:45* soll "zerlegt" werden.

```
Dim dat As Date, datum As Date, zeit As Date
dat = #1/25/2014 12:45#datum = Int(data)zeit = dat - Int(data)MsgBox "Datum = " & datum & vbCrLf & "Zeit = " & zeit
```
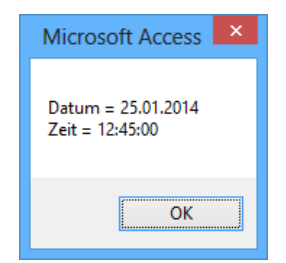

### **Weitere Funktionen**

Im Zusammenhang mit dem *Date*-Datentyp sind die *CDate*-Funktion und die vielfältigen Datums-/ Zeitfunktionen von Bedeutung (siehe Seite 120).

**BEISPIEL:** Anstatt der Zuweisung dat =  $#1/13/2014$  12:45# könnte man im obigen Beispiel auch schreiben dat = CDate("13.1.2014 12:45")

Siehe dazu auch das Praxisbeispiel "Das Wochenende feststellen" (Seite 152).

### **Kurzeingabe**

Wenn Sie ein Datum eingeben, das nur den Monat sowie ein oder zwei Ziffern umfasst, nimmt Access an, dass die Zahlen 1 bis 31 den Tag angeben und dass das Jahr das aktuelle Jahr ist.

**HINWEIS:** *December 03* wird als 1. Dezember des aktuellen Jahres und nicht des Jahres 2003 interpretiert.

### **Jahr 2000-Problematik**

Zweistellige Jahresangaben sind mit Vorsicht zu genießen, denn sie werden unterschiedlich interpretiert, wobei als Stichtag der 1.1.1930 festgelegt ist:

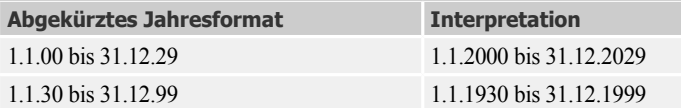

**BEISPIEL:** Wenn Sie das Geburtsdatum Ihrer Urgroßmutter mit 28.11.26 angeben, dann haben Sie eine "Zeitreise" in die Zukunft unternommen.

```
Dim dat As Date
dat = #11/28/26# MsgBox dat ' liefert den 28.11.2026
```
**HINWEIS:** Um sicherzustellen, dass Access die Datumswerte auch in ferner Zukunft nicht verfälscht, sollten Sie Jahreszahlen grundsätzlich vierstellig abspeichern.

# **2.2.4 Currency-Datentyp**

Bei Währungswerten handelt es sich um einen Festkomma-Datentyp (8 Byte), welcher 15 Ziffern links und 4 Ziffern rechts vom Komma darstellen kann.

**BEISPIEL:** Anzeige eines Währungsbetrags (ohne Formatierung)

Dim gehalt As Currency gehalt = 1003.571 + 5.624 MsgBox gehalt

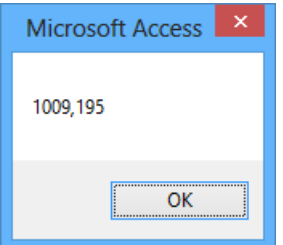

Wie Sie obigem Beispiel entnehmen, erfolgt die Anzeige ungerundet. Probleme können auch im Zusammenhang mit dem Dezimaltrennzeichen auftreten (im Quelltext als Punkt, in der Anzeige aber als Komma). Aus diesen Gründen sollten Sie zur Anzeige die *Format\$-* oder die *Format-Currency\$-*Funktion verwenden (siehe Seite 110).

**BEISPIEL:** Zwei Möglichkeiten zur formatierten Anzeige eines Währungsbetrags.

```
Dim gehalt As Currency
qehalt = 1003.571 + 5.624MsgBox Format$(gehalt, "Currency") ' Variante A
MsgBox FormatCurrency$(gehalt) ' Variante B
```
Das Ergebnis ist in beiden Fällen gleich.

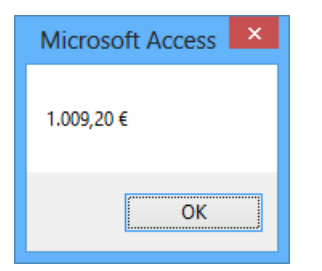

# **2.2.5 String-Datentyp**

Strings (auch Zeichenketten genannt) werden in Visual Basic grundsätzlich in doppelte Anführungszeichen ("Gänsefüßchen") eingeschlossen.

**BEISPIEL:** Deklarieren und Zuweisen einer Stringvariablen

```
Dim s As String
s = "Ich bin ein String!"
```
### **Strings fester Länge**

Zeichenketten konstanter Länge werden mit *\* Länge* deklariert.

```
BEISPIEL: Eine Stingvariable mit 10 Zeichen
```

```
Dim vorname As String * 10
vorname = "Siegbast"
```
**BEISPIEL:** Quasi als Ersatz für den in VBA nicht enthaltenen Datentyp *Char* kann man ein einzelnes Zeichen darstellen.

```
Dim zeichen As String * 1
zeichen = "A"
```
### **Stringaddition**

Obwohl man auch mit dem arithmetischen "+"-Operator Zeichenketten verbinden kann, sollte man dafür grundsätzlich den "&"-Operator ("Kaufmännisches Und") verwenden.

```
BEISPIEL: Addieren von Strings.
Dim a As String, b As String
a = "Access und"b = "VBA"Debug.Print a & " " & b ' liefert "Access und VBA"
```
Beachten Sie:

- **■** Ausdrücke, die keine Zeichenfolge sind, werden in den *Variant*-Untertyp *String* umgewandelt.
- **■** Das Ergebnis ist vom *String*-Datentyp, wenn beide Ausdrücke den Typ *String* haben, andernfalls ist das Ergebnis ein *Variant* vom Untertyp *String*.
- Sind beide Ausdrücke *Null*, ist das Ergebnis ebenfalls *Null*. Wenn jedoch nur ein Ausdruck *Null* ist, wird dieser Ausdruck bei der Verkettung mit einem anderen Ausdruck als Leerstring ("") interpretiert. Hat ein Ausdruck den Wert *Empty*, so wird er ebenfalls als Leerstring interpretiert.

### **Zeilenumbruch**

Um einen Zeilenumbruch innerhalb eines Strings zu erzwingen kann man die Steuerzeichen *Chr\$(10)* bzw. *Chr\$(13)* oder die VB-Konstante *vbCrLf* einfügen.

**HINWEIS:** Mehr zur Arbeit mit Strings lesen Sie ab Seite 110 (Zeichenkettenfunktionen).

**BEISPIEL:** Zeilenumbruch einfügen

MsgBox "Hallo," & vbCrLf & "dies ist ein Zeilenumbruch!"

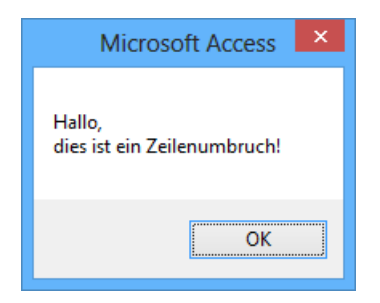

# **2.2.6 Variant-Datentyp**

Dieser Datentyp fällt etwas aus der Reihe, da er – einem Chamäleon gleich – beliebige Daten, mit Ausnahme von Zeichenketten (Strings) fester Länge und benutzerdefinierten Typen, enthalten kann.

Obwohl man schon in der Grundschule lernt, dass man "Äpfel und Birnen" nicht zusammenzählen darf – ein *Variant* macht's trotzdem möglich, denn wenn eine *Variant*-Variable Ziffern enthält, so können diese (je nach Zuweisung) entweder als Stringausdruck oder als Zahl interpretiert werden.

**BEISPIEL:** Die Anweisungsfolge:

Dim v As Variant Dim st As String Dim z As Integer  $v = 5784$  $st = "16"$  $z = v + st$  ' liefert die Integer-Zahl 5800

Arithmetische Operationen lassen sich mit allen *Variant*-Variablen durchführen, wenn diese numerische Daten enthalten oder Stringausdrücke, die als numerische Daten interpretiert werden können.

**HINWEIS:** Beim Umgang mit dem Datentyp *Variant* ist Vorsicht geboten, verliert man doch hier sehr leicht den Überblick. Allgemein behalten *Variant*-Variablen ihren erstmalig zugewiesenen Sub-Datentyp bei. Wenn Sie zum Beispiel einem *Variant* einen *Integer*-Wert zuweisen, interpretieren alle nachfolgenden Operationen den *Variant* als Datentyp *Integer*.

Mit den Funktionen *VarType* bzw. *TypeName* können Sie ermitteln, wie die Daten in einer *Variant*-Variablen interpretiert werden.

**BEISPIEL:** Das folgende kleine Testprogramm demonstriert die Verwendung der Funktionen *TypeName* (gibt eine Zeichenfolge zurück) und *VarType* (gibt einen Wert zurück).

```
Private Sub Form_Load()
' Einige Variablen deklarieren:
    Dim i As Integer
```

```
 Dim sng As Single
   Dim st As String
   Dim obj As Object
   Dim v As Variant
' Tabellenkopf anfertigen:
   Debug.Print "Variable", "TypeName", "VarType"
  Debug.Print "--------------------------------
' Typinfos feststellen und ausdrucken:
   Debug.Print "i", TypeName(i), VarType(i)
   Debug.Print "sng", TypeName(sng), VarType(sng)
   Debug.Print "st", TypeName(st), VarType(st)
   Debug.Print "v", TypeName(v), VarType(v)
End Sub
```
Öffnen Sie das Formular und betätigen Sie  $\mathbb{S}_{\mathbb{S}}$ + G. Oder schließen Sie das Formular wieder, wechseln in das Codefenster und aktivieren den Menüpunkt *Ansicht/Direktfenster*:

```
Direktbereich
Variable
                     TypeName
                                          VarType
                                                        ۸
                   -------------
                                         --------
i
                     Integer
                                           \overline{2}4
snq
                     Single
                                           8
st
                     String
                                           \Omegav
                     Empty
\langle\overline{ }
```
**HINWEIS:** Im Übersichtsteil des Kapitels (Seite 148) finden Sie eine Zusammenstellung der Rückgabewerte der *VarType*-Funktion.

### **Spezielle Werte**

Einer *Variant*-Variablen können auch die speziellen Werte *Empty*, *Error*, *Nothing* und *Null* zugewiesen werden:

- **■** *Empty* kennzeichnet eine nicht initialisierte Variant-Variable (d.h., ihr wurde noch kein Wert zugewiesen). Im Zusammenhang mit Zahlenoperationen entspricht dies dem Wert 0, bei Stringoperationen dem Leerstring ("").
- **■** *Null* zeigt an, dass die Variable vom Datentyp *Variant* absichtlich keine gültigen Daten enthält, was z.B. im Zusammenhang mit dem Auslesen von Datenbankfeldern von Bedeutung sein kann. *Null* darf nicht mit der Zahl *Null* (0) oder mit *Empty* verwechselt werden!
- *Error* dient der Kennzeichnung von Fehlerzuständen in einer Prozedur. Im Unterschied zu anderen Fehlern findet jedoch keine normale Fehlerbehandlung durch die Anwendung statt. Deshalb können Sie als Programmierer selbst den Fehler auswerten und geeignete Maßnahmen ergreifen. Ob eine *Variant*-Variable den Wert *Null* hat, kann mit der *IsNull*-Funktion getestet werden.

**HINWEIS:** Verwenden Sie den Datentyp *Variant* nur dort, wo es unbedingt nötig ist (Auflistungen, API, optionale Parameter, Parameter-Arrays).

### **Array- und IsArray-Funktionen**

Mit der *Array*-Funktion können Sie einer *Variant*-Variablen eine Aufzählung zuweisen.

**BEISPIEL:** Geben Sie im Direktfenster nacheinander die beiden folgenden Anweisungen ein:

```
aWoche = Array("Montag","Dienstag","Mittwoch","Donnerstag","Freitag") 
Debug.Print aWoche(3) ' liefert Donnerstag im Direktfenster
```
### **Konvertieren von Datentypen**

Bei Zuweisungen für den Datentyp *Variant* ist es wichtig, Klarheit über die Interpretation des Wertes zu schaffen. Um diese und ähnliche Probleme zu lösen, wird für (fast) jeden Datentyp eine Funktion zur Verfügung gestellt, mit welcher man Umwandlungen des Ergebnistyps von Ausdrücken vornehmen kann.

**BEISPIEL:** Konvertierung

```
Dim datum1 As String, datum2 As Date
datum1 = "28.November 2016"
datum2 = CDate(datum1) ' ergibt für datum2 den Wert 28.11.16
```
In der folgenden Tabelle finden Sie eine Zusammenstellung typischer Konvertierungsfunktionen:

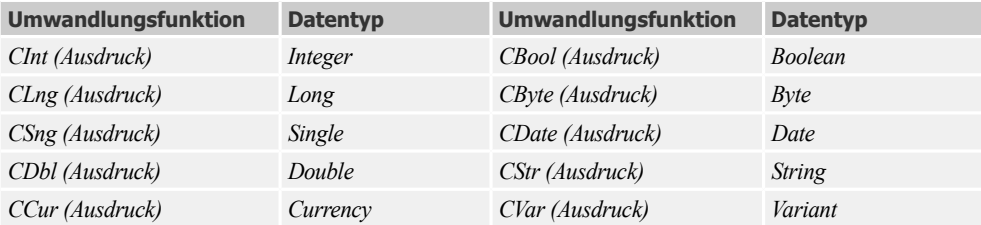

Beachten Sie bitte Folgendes:

- Das Argument *Ausdruck* kann ein beliebiger numerischer Wert oder ein String (Zeichenkette) sein.
- **■** Zwischen der *CStr* und *Str*-Funktion bestehen erhebliche Unterschiede. Das Gleiche gilt für *CInt*, *CLng*, *CSng* etc. bezüglich der *Val*-Funktion.
- **■** Weitere Informationen bezüglich der Anwendung von *CDate* und *CLng* entnehmen Sie bitte den Abschnitten zu Datums- und Zeitfunktionen (siehe Seite 120) bzw. Vorzeichen- und Rundungsfunktionen (siehe Seite 116).

**BEISPIEL:** Anwenden einer Konvertierungsfunktion (Direktfenster).

? CInt(52 / 15) \* 15 ' ergibt 45

```
BEISPIEL: Vergleichende Berechnungen
Dim i As Integer
i = 52 / 15 * 15MsgBox i 
... ergibt 52 !!!
i = (52 / 15)i = i * 15MsgBox i
... ergibt 45
i = (52 \text{ } 15) * 15MsgBox i
... ergibt 45
```
# **2.3 Datenfelder (Arrays)**

VBA erlaubt die Deklaration statischer und dynamischer Datenfelder. Beide müssen explizit deklariert werden. Auch hierzu werden *Dim*-, *Private*-, *Public-* und *Static*-Anweisung eingesetzt.

# **2.3.1 Statische Arrays**

Der Speicherplatzbedarf liegt bei 20 Byte für den Overhead plus vier Byte für jede Felddimension. Hinzu kommt die Anzahl von Bytes für die eigentlichen Daten.

# **Option Base-Anweisung**

In VBA ist der untere Feldindex standardmäßig null.

**BEISPIEL:** Arraydefinition

Dim a(50) As Currency

und

Dim a@(50)

sind gleichwertige Anweisungen und definieren beide ein Array mit 51 Währungswerten, also:

```
a(\theta), a(1), a(2), ... a(5\theta)
```
Manchmal möchte man aber, dass der unterste Feldindex mit eins beginnt. In diesem Fall entspricht die Anzahl der Feldelemente exakt der Dimension des Arrays. Um das zu erreichen, setzen Sie die *Option Base*-Anweisung ein.

**BEISPIEL:** Die folgenden Zeilen:

Option Base 1 Dim a(50) As Currency

definieren ein Feld (Array) mit 50 Währungswerten, d.h.:

 $a(1)$ ,  $a(2)$ ,  $a(3)$ , ...  $a(50)$ 

Der Zugriff auf *a(0)* verursacht dann einen Fehler.

**BEISPIEL:** Die Anweisungen:

Option Base 1 Const  $c1 = 10$ ,  $c2 = 20$ Dim b(c1,c2) As Single

deklarieren ein zweidimensionales Array mit *Single*-Zahlen, wobei *c(1,1)* das erste Element der ersten Zeile und *b(10,20)* das letzte Element der letzten Zeile bezeichnen. Beachten Sie:

- *Option Base* kann nur mit den Argumenten 0 (Standardwert) oder 1 aufgerufen werden.
- *Option Base* ist nur auf Modulebene anwendbar (also nicht innerhalb von Funktionen und Prozeduren!).

### **Bereichsgrenzen mit To**

Wesentlich flexiblere Möglichkeiten zur Festlegung der Dimensionsgrenzen ergeben sich durch Verwendung von *To*:

**BEISPIEL:** Die Anweisung:

Dim a(1 To 5, 10 To 15)

deklariert ein zweidimensionales Array mit folgendem Aufbau:

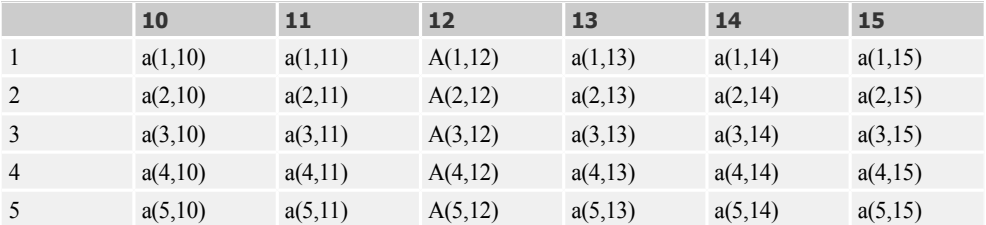

### **Private- und Public-Deklarationen**

Ähnlich wie bei "normalen" Variablen können Sie auch Arrays als privat oder öffentlich deklarieren. Wenn Sie *Dim* auf Modulebene verwenden, sollten Sie es der besseren Lesbarkeit wegen durch *Private* ersetzen.

```
BEISPIEL: Eine Deklaration auf Modulebene
```

```
Private matrixA(n+1)
```
Öffentliche Deklarationen funktionieren allerdings nur in Standardmodulen (also nicht innerhalb von Form-/Berichtsmodulen und schon gar nicht innerhalb von Funktionen und Prozeduren).

**BEISPIEL:** Die Deklaration innerhalb eines Standardmoduls stellt das zweidimensionale *Variant*-Array *matrixB* auch allen anderen Modulen der aktuellen Datenbank zur Verfügung:

Public matrixB(50,z)

# **2.3.2 Dynamische Arrays**

Die Anzahl der Feldelemente eines dynamischen Arrays braucht erst zur Laufzeit festgelegt zu werden und ist im Allgemeinen zur Entwurfszeit noch unbekannt. Dynamische Arrays werden unter anderem auch als Übergabeparameter in so genannten *Parameter-Arrays* eingesetzt.

### **ReDim-Anweisung**

Die bei der normalen Array-Deklaration angegebenen Bereichsgrenzen müssen Konstanten sein, Variablen sind also unzulässig.

**BEISPIEL:** Die folgende Sequenz erzeugt die gezeigte Fehlermeldung.

```
Dim x As Integer
Dim y As Integer
x = 5y = 17Dim a(1 To x, 10 To y) As Double
```
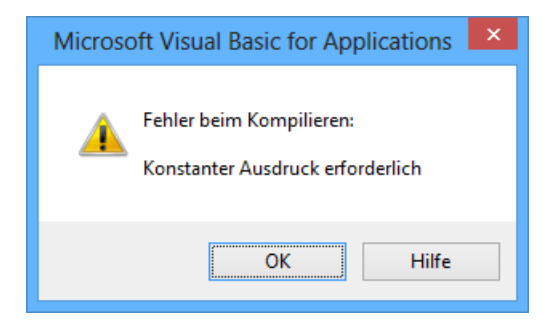

Aber das ist noch lange kein Grund zur Resignation! Sie brauchen nur die *Dim*- (oder auch *Private*-)Anweisung auf Modulebene mit leeren Klammern auszuführen, und schon haben Sie ein dynamisches Array. Durch *ReDim*, welches allerdings nur auf Prozedurebene einsetzbar ist, erfolgt die Festlegung bzw. Änderung der Dimensionen.

**BEISPIEL:** Um das fehlgeschlagene Vorgängerbeispiel doch noch zum Laufen zu bringen, ist zunächst auf Modulebene Folgendes zu deklarieren:

Private a() As Double Private x As Integer Private y As Integer

Auf Prozedurebene werden die Dimensionen festgelegt:

 $x = 10$  $y = 17$ ReDim  $a(1$  To x, 10 To y)

### **Preserve-Option**

Mit Hilfe der *Preserve*-Option kann man dafür sorgen, dass trotz mehrmaligem Umdimensionieren der alte Feldinhalt erhalten bleibt.

**BEISPIEL:** Die Anweisung:

ReDim Preserve a(1 To x+1, 10 To y)

fügt eine weitere Zeile zum oben deklarierten Array hinzu, ohne den alten Inhalt zu zerstören.

Beachten Sie:

- **■** Sie können mit *Preserve* nur die obere Grenze ändern.
- **■** Die Anzahl der Dimensionen kann mit *Preserve* nicht geändert werden.

### **Abfrage der Dimensionen mit LBound und UBound**

Falls durch häufiges Umdimensionieren die aktuellen Abmessungen eines dynamischen Arrays nicht mehr bekannt sind, können diese mit den Funktionen *LBound* und *UBound* ermittelt werden. Außer dem Feldnamen muss diesen Funktionen der Index der abzufragenden Dimension übergeben werden.

```
BEISPIEL: Der Befehl:
UBound(a,2)
```
liefert für das Vorgängerbeispiel den Wert 17 (obere Grenze der zweiten Dimension).

### **Löschen von Arrays mit Erase**

Wenden Sie die *Erase*-Anweisung auf ein dynamisches Datenfeld an, so wird das gesamte Array gelöscht und der belegte Speicher wieder freigegeben. Eine Neudimensionierung ist mit *ReDim* möglich.

**BEISPIEL:** Die folgende Anweisungsfolge löscht das Array a und legt danach die Abmessungen neu fest.

Erase a ReDim a(10,10)

Wird *Erase* auf ein statisches Array angewendet, so werden alle Elemente auf null (0) gesetzt. In String-Arrays werden Nullstrings ("") zugewiesen.

# **2.4 Benutzerdefinierte Datentypen**

Neben den Standard-Datentypen können Sie auch eigene Typen erstellen.

# **2.4.1 Type-Anweisung**

Die benutzerdefinierten Datentypen werden auch als Struktur- bzw. Verbundvariablen bezeichnet.

Die Typdefinition erfolgt mit *Type*. Die "nackte" *Type-*Anweisung (*Public*) wird nur in Standardmodulen verwendet, in einem Klassenmodul bzw. Form-/Berichtsmodul muss das Schlüsselwort *Private* vorangestellt werden.

**BEISPIEL:** In einer Variablen zur Erfassung von Studenten sollen Name, Immatrikulationsdatum und Höhe des Stipendiums abgespeichert werden. In einem Standardmodul definieren Sie den Typ:

```
Type TStudent 
    name As String
    immatDatum As Date
    stipendium As Currency
End Type
```
Die Variablendeklaration für zwei Studenten erfolgt z.B. mit:

Dim student1 As TStudent, student2 As TStudent

Beachten Sie bei der Anwendung der *Type*-Anweisung bitte Folgendes:

- Die *Type*-Anweisung ist nur auf Modulebene zulässig (also nicht innerhalb von Funktionen und Prozeduren). Nach der Definition eines benutzerdefinierten Typs mit *Type* können Sie eine Variable dieses Typs nur innerhalb des Gültigkeitsbereichs der Definition deklarieren, und zwar mit *Dim*, *Private*, *Public*, *ReDim* oder *Static*.
- **■** Zulässige Typen der Datenelemente sind: *Byte*, *Boolean*, *Integer*, *Long*, *Currency*, *Single*, *Double*, *Date*, *String*, *String \* Länge* (für Zeichenfolgen fester Länge), *Object*, *Variant*, ein Objekttyp oder ein anderer benutzerdefinierter Typ.
- **■** Typkennzeichen (%, ! usw.) sind innerhalb von *Type* nicht erlaubt.
- **■** Die Typdefinition erfolgt standardmäßig öffentlich (*Public* kann weggelassen werden) und ist (wie in obigem Beispiel) so nur in Standardmodulen zulässig.
- In Klassen-, Formular- und Berichtsmodulen dürfen nur private Typdefinitionen erfolgen.

**HINWEIS:** Ein einfaches Beispiel zu benutzerdefinierten Datentypen und dynamischen Arrays finden Sie auf Seite 128!

# **2.4.2 With-Anweisung**

Um auf den Wert eines benutzerdefinierten Datentyps zuzugreifen, müssen Variablen- und Feldbezeichner durch einen Punkt voneinander getrennt sein.

**BEISPIEL:** Das Lesen bzw. Schreiben einzelner Einträge der Variablen *student1* des Vorgängerbeispiels könnte so aussehen:

```
Dim n As String, id As Date, geld As Currency
student1.name = "Sorglos"
student1.immatDatum = #11/28/72#student1.stipendium = 880.65
n = student1.name
id = student1.immatDatum
geld = student1.stipendium
```
Das lästige Voranstellen des Variablenbezeichners können Sie sich sparen, wenn Sie sich der *With*-Anweisung bedienen:

**BEISPIEL:** Die Schreibweise des Vorgängerbeispiels könnte wie folgt vereinfacht werden:

```
With student1
  .name = "Sorglos"
 .immatDatum = #11/28/72#.stipendium = 880.65
 n = .name id = .immatDatum
  geld = .stipendium
End With
```
Natürlich ist es auch möglich, nicht nur auf die einzelnen Feldelemente, sondern auf die Strukturvariable insgesamt zuzugreifen:

**BEISPIEL:** Die folgende Anweisung "klont" die Variable *student1*.

 $student2 = student1$ 

**HINWEIS:** Nachdem mit der Ausführung eines *With*-Blocks begonnen wurde, kann das spezifizierte Objekt nicht mehr geändert werden. Sie können daher in einer einzelnen *With*-Anweisung nicht mehrere verschiedene Objekte bearbeiten.

# **2.4.3 Strings innerhalb Type**

In einigen Anwendungsfällen (z.B. Randomdateien) sind Strings fester Länge zu verwenden.

**BEISPIEL:** Verwenden der *Type*-Anweisung in einem Standardmodul, um einen benutzerdefinierten Datentyp zu erzeugen:

```
Type TMitarbeiter 
 PersNr As Integer 
 Name As String * 25
```
Adresse As String \* 50 Einstellungsdatum As Date End Type

Die Variablendeklaration:

Dim Mitarbeiter1 As TMitarbeiter

Das Füllen der Variablen *Mitarbeiter1*:

```
With Mitarbeiter1
  .PersNr = 12345
  .Name = "Hoffmann"
  .Adresse = "04610 Wintersdorf Buchenring 19"
  .Einstellungsdatum = 15.09.2010
End With
```
# **2.4.4 Enumerationen**

Sammlungen von miteinander verwandten Konstanten können in so genannten *Enums* (Enumerations) zusammengefasst werden. Der *Enum*-Datentyp wird ähnlich wie ein strukturierter Datentyp deklariert.

```
[Public|Private] Enum typName
   mitgliedsName [=konstanterAusdruck]
   mitgliedsName [=konstanterAusdruck]
   ...
End Enum
```
**BEISPIEL:** Eine Enumeration für drei Konstanten:

```
Public Enum erstesQuartal
  clanuar = 1 cFebruar
   cMärz
End Enum
```
Es genügt, wenn nur der ersten Mitgliedskonstanten (*cJanuar*) ein (*Long*-)Wert zugewiesen wird, der Wert der Nachfolger wird automatisch um 1 erhöht.

Auf die deklarierten Konstanten kann direkt zugegriffen werden.

**BEISPIEL:** Verwendung der oben deklarierten Enumeration:

```
Dim m As Long
m = cFebruar ' m erhält den Wert 2
oder ausführlicher
m = erstesQuartal.cFebruar
```
**BEISPIEL:** Auch Variablen vom Datentyp einer *Enum* sind möglich.

Dim monat As erstesQuartal  $mont = cFehruar$ 

**BEISPIEL:** Auch einer Prozedur können Sie einen *Enum*-Parameter übergeben:

```
Private Sub listenEintrag(mName$, monat As erstesQuartal)
   List1.AddItem mName & " = " monat
End Sub
```
**HINWEIS:** Das Zuweisen negativer *Long*-Werte ist z.B. für Enumerationen mit Fehlerkonstanten üblich!

VBA hat zahlreiche "eingebaute" Enumerationen, z.B. *vbDayOfWeek*. Nutzen Sie die IntelliSense des Quelltexteditors, um die verfügbaren Mitgliedskonstanten zu "besichtigen":

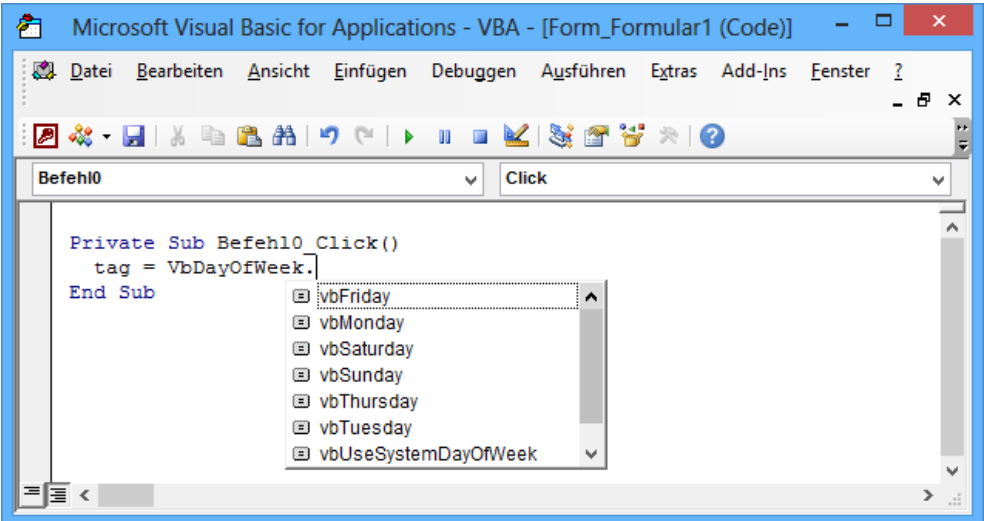

# **2.4.5 Arrays in benutzerdefinierten Typen**

### **Statische Datenfelder**

Wenn Sie ein Datenfeld fester Größe innerhalb eines benutzerdefinierten Typs deklarieren, müssen die Dimensionen mit Zahlen oder Konstanten angegeben werden. Variablen sind an dieser Stelle unzulässig.

**BEISPIEL:** Gezeigt wird die Verwendung eines zweidimensionalen Datenfeldes fester Größe (*m*) in einem benutzerdefinierten Typ (*TMyType*), der selbst wiederum als Vorlage für ein eindimensionales Datenfeld (*arr*) dient.

In den Deklarationsabschnitt eines *Form*-Moduls kopieren Sie folgenden Code:

```
Const a = 10, b = 20Private Type TMyType
 m(1 To a, 2 To b) As Integer ' statisches Array 
  ... 
End Type
Dim arr(1 To 100) As TMyType
```
Auf Prozedurebene wäre dann z.B. folgende Zuweisung möglich:

 $arr(90)$ .m(3.14) = 10000

### **Dynamische Datenfelder**

Es spricht für die Leistungsfähigkeit der *Type*-Anweisung, dass in ihr auch dynamische Arrays definiert sein dürfen, deren Dimensionen während der Laufzeit verändert werden können.

**BEISPIEL:** Mit folgendem Quellcode wird das gleiche Ergebnis wie im Vorgängerbeispiel erreicht.

```
Dim a As Integer, b As Integer
Private Type TMyType
 m() As Integer ' dynamisches Array
 ... 
End Type
```

```
Dim arr(1 To 100) As TMyType
```
Die Veränderung der Felddimension geschieht auf Prozedurebene und bezieht sich immer nur auf ein einzelnes Element der Variablen *arr*:

 $a=10$  $b=20$ ReDim arr(90).m(1 To a, 2 To b)  $arr(90).m(3,14) = 10000$ 

**HINWEIS:** Wenn nicht explizit eine Untergrenze für das in *Type* definierte Datenfeld angegeben wird (wie in den Beispielen dieses Abschnitts), so wird die Untergrenze durch die *Option Base*-Anweisung gesteuert.

# **2.5 Operatoren**

VBA unterscheidet zwischen vier Typen von Operatoren:

- Arithmetische Operatoren (für mathematische Berechnungen)
- **■** Logische Operatoren (für logische Vergleiche)
- Vergleichsoperatoren (für sonstige Vergleiche)
- **■** Verkettungsoperatoren (zum Aneinanderhängen von Zeichenfolgen)

Die Wirkung der einzelnen Operatoren können Sie bequem im Direktfenster nachvollziehen, welches Sie beispielsweise mit  $\boxed{\text{Arg} + \text{G}}$  aufrufen:

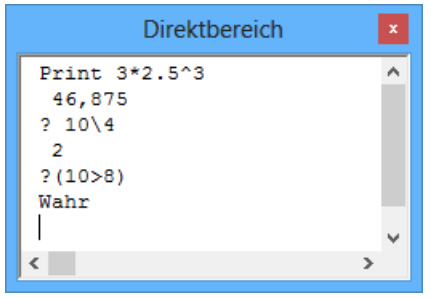

**HINWEIS:** Als Abkürzung für die *Print*-Anweisung können Sie das Fragezeichen (?) verwenden.

# **2.5.1 Arithmetische Operatoren**

Folgende Operatoren steht zur Verfügung:

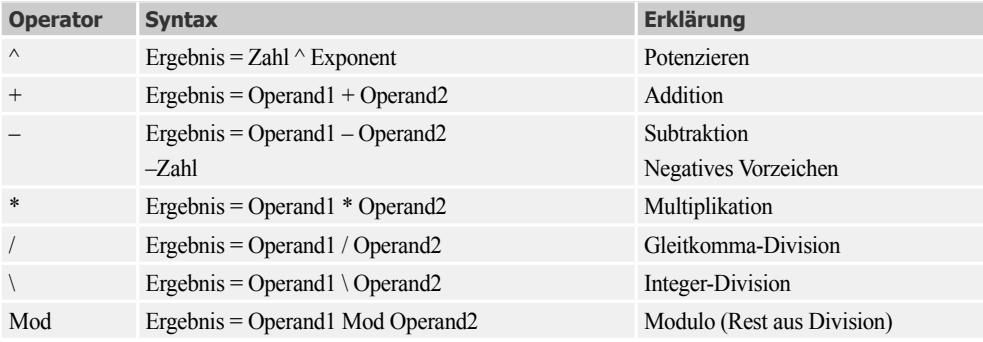

**HINWEIS:** Der Operator "+" kann auch zur Stringverkettung eingesetzt werden, aber Sie vermeiden Mehrdeutigkeiten, wenn Sie dazu grundsätzlich den Operator "&" verwenden.

Bei *Null-* (ungültig) und *Empty-*Werten (leer) gilt: Wenn mindestens ein Ausdruck ein *Null*-Ausdruck ist, enthält das Ergebnis ebenfalls *Null*. Wenn ein Ausdruck *Empty* ist, so wird er als Zahl 0 interpretiert.

Bezüglich der zahlreichen Sonderfälle und Abweichungen von dieser Regel (insbesondere im Zusammenhang mit *Variant*-Datentypen) informieren Sie sich bitte in der Online-Hilfe.

**BEISPIEL:** Addition unterschiedlicher Datentypen:  $a = "24" : b = 7$  $c = a + b$ ? c ' liefert 31 **BEISPIEL:** Integer-Division ? 10 \ 4 ' liefert 2 **BEISPIEL:** Mod-Division ? 25 Mod 5 ' ergibt 0 ? 15 Mod 5.3 ' ergibt 0 ? 12.6 Mod 5 ' liefert 3 **BEISPIEL:** Potenzieren  $Wert1 = 2 \land 2 \land 3$  ' liefert 64  $a = (-5)$  ^ 3  $'$  liefert -125 **BEISPIEL:** Quadratwurzel  $a = 2$  ^ -0.5 ' liefert 0,7071068 **BEISPIEL:** Kubikwurzel  $a = 1/3$  $b = 2 \land a$  ' weist b den Wert 1,259921 zu (= dritte Wurzel aus 2)

### **Ergebnistyp bei Division**

Bei der Gleitkommadivision (/) ist der zurückgegebene Wert immer vom Datentyp *Double*, gleichgültig, ob es sich bei den Operanden um Gleitkomma- oder Integer-Zahlen handelt.

```
? TypeName (15/5)
                                                                 \blacktriangleDouble
⊣⊟
```
Die Modulo-Division (*Mod*) liefert hingegen immer einen Integer-Wert als Ergebnis.

### **Zusammenhang zwischen Modulo- und Integer-Division**

Es gilt die allgemeine Beziehung:

 $(a \ b) * b + a \text{ Mod } b = a$ 

Obige Formel gilt aber nur, wenn *a* und *b* Integer-Zahlen sind!

Die Überprüfung obiger Formel im Direktfenster für *a = 12* und *b = 5* bestätigt die Richtigkeit:

```
⊒
 a = 10b = 5? (a \ b) * b + a \text{Mod } b = aWahr
⊣⊟
```
# **2.5.2 Logische Operatoren**

Folgende Operatoren für die logische Verknüpfung von Ausdrücken bzw. die bitweise Verknüpfung von Zahlen stehen zur Verfügung:

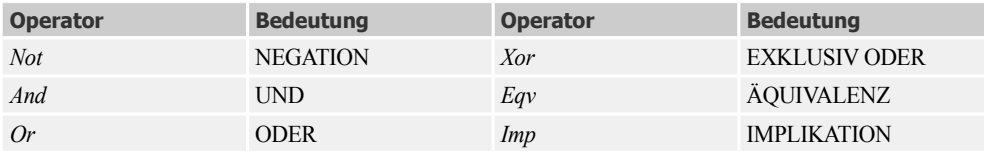

Da der Wert *Null* (ungültiger Ausdruck) ebenfalls beim Vergleich von Ausdrücken eine Rolle spielt, ergibt sich eine Art "dreiwertige Logik". Die folgende Tabelle zeigt eine entsprechende Zusammenstellung für die vier wichtigsten Operatoren:

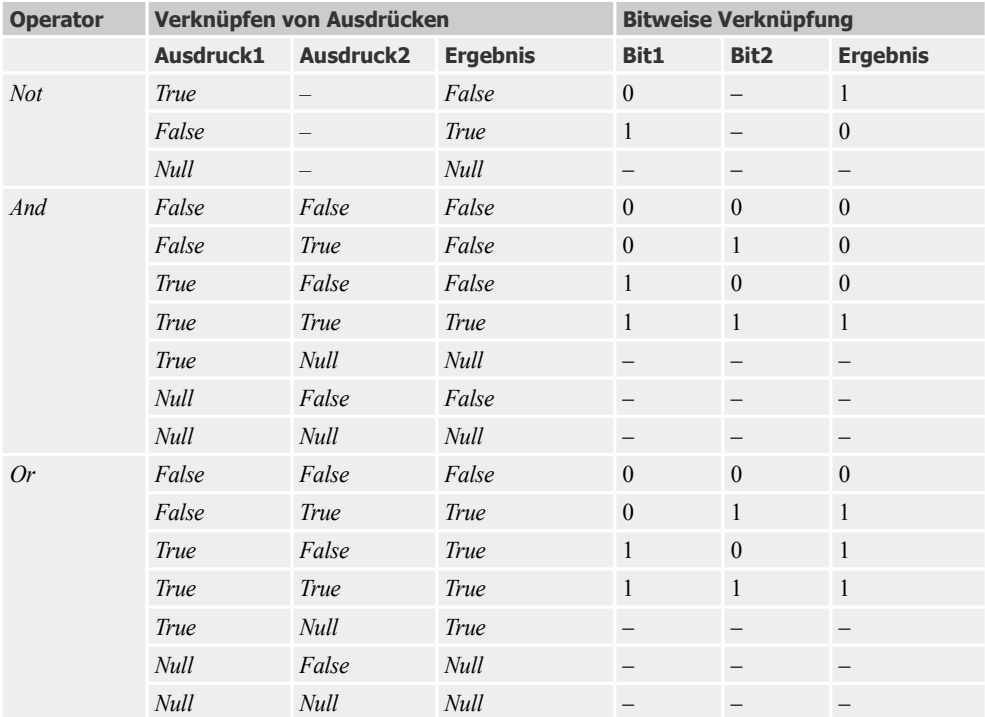

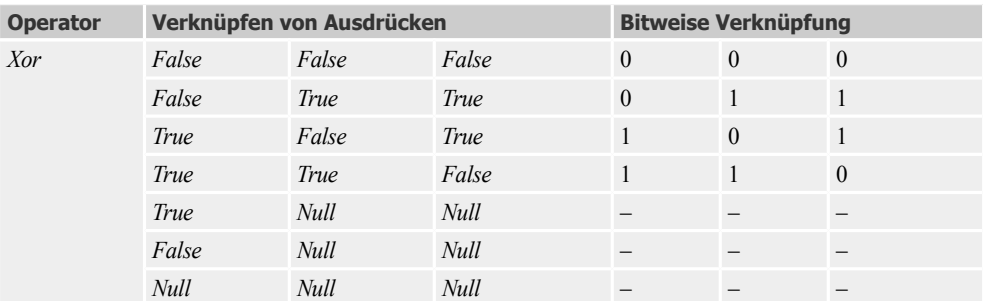

```
BEISPIEL: Ausdrucksvergleiche:
```
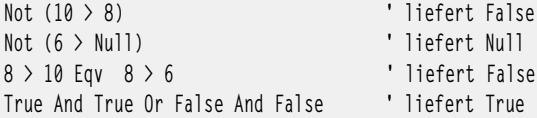

```
BEISPIEL: Bitweise Vergleiche:
```
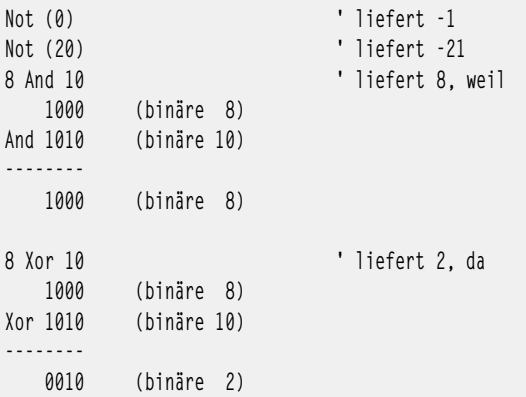

# **2.5.3 Vergleichsoperatoren**

Diese dienen zum Vergleich von Ausdrücken, die sowohl Zahlen als auch Zeichenketten enthalten können.

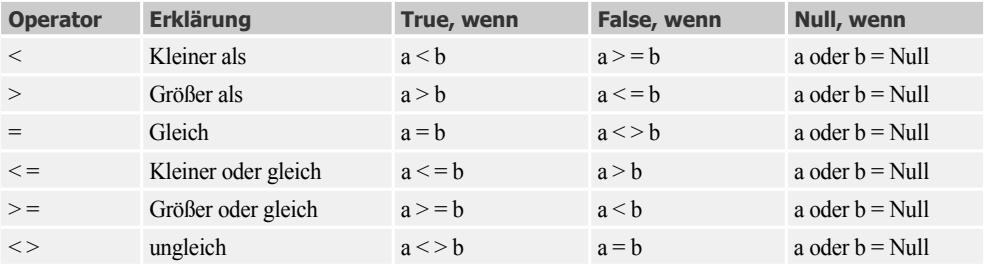

### **Bemerkungen**

- **■** Wird ein Wert vom Typ *Currency* mit einem Wert vom Typ *Single* oder *Double* verglichen, so wird letzterer in *Currency* umgewandelt. Dabei gehen die fünfte und alle weiteren Nachkommastellen des *Single*- oder *Double*-Wertes verloren. Vorsicht: Zwei in Wirklichkeit verschiedene Werte können damit als gleich interpretiert werden!
- Beim Vergleich eines Werts vom Typ *Single* mit einem Wert vom Typ *Double* wird letzterer auf *Single*-Genauigkeit gerundet.
- In Klammern gesetzte Operationen haben grundsätzlich Vorrang (Taschenrechnerprinzip!).

# **2.6 Kontrollstrukturen**

Mit diesen Anweisungen unterbrechen Sie den linearen Programmablauf, indem – in Abhängigkeit von bestimmten Bedingungen – "Weichen" gestellt oder Schleifen durchlaufen werden.

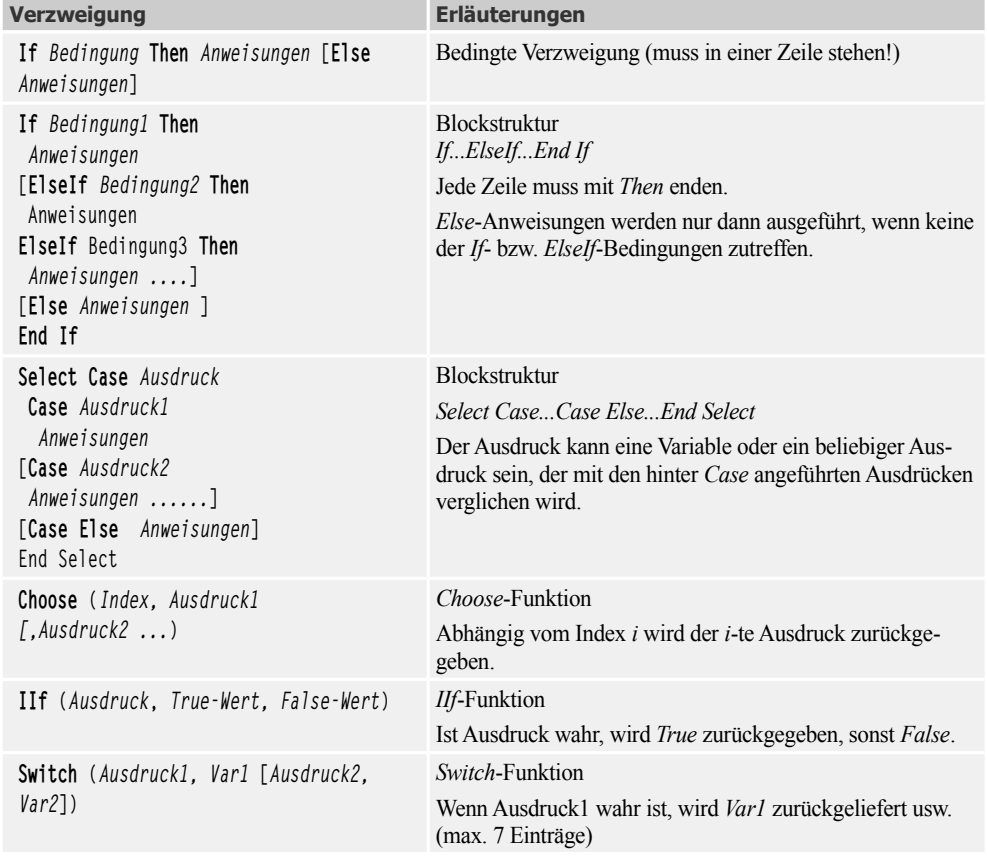

# **2.6.1 Bedingte Verzweigungen**

```
BEISPIEL: If-Verzweigungen
If note = 1 Then 
 ? "Gratuliere!" 
Else 
 ? "Verbessern!"
End If
If note = 1 Then
   ? "Sehr gut!"
 ElseIf note = 2 Then
   ? "Gut"
 ElseIf note = 3 Then
  ? "Befriedigend"
 ' usw.
End If
BEISPIEL: Select Case-Verzweigungen
Select Case note
 Case 1: ? "Sehr gut"
 Case 2: ? "Gut"
 Case 3: ? "Befriedigend"
 ' usw.
End Select
Select Case monat
 Case 3,4,5: ? "Frühling"
 Case 6,7,8: ? "Sommer"
 Case 9,10,11: ? "Herbst"
 Case 12,1,2: ? "Winter"
Case Else
 ? "Ungültiger Monat!"
End Select
Select Case monat
 Case 3 To 5: ? "Frühling"
Case Is < 4: ? "Erstes Quartal"
Case Is > 9: ? "Viertes Quartal"
  ' usw.
End Select
```
Im letzten Beispiel wurde auch von der Bereichseingrenzung mit *To* und dem relativ selten benutzten *Is*-Operator Gebrauch gemacht.

# **2.6.2 Schleifenanweisungen**

Hierzu gibt es fünf Grundkonstruktionen, die wohl kaum noch Wünsche offen lassen dürften:

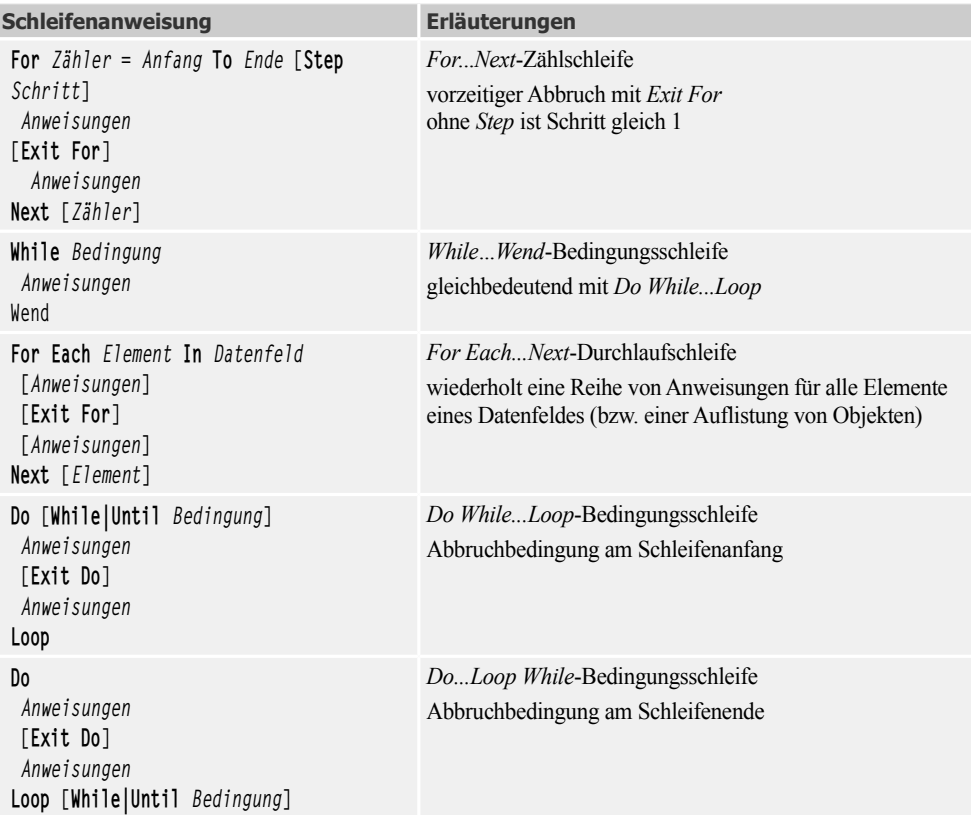

Das vorzeitige Verlassen einer Schleife ist mit den Anweisungen *Exit For* bzw. *Exit Do* möglich.

**BEISPIEL:** Alle folgenden sieben Schleifenkonstruktionen führen zum gleichen Ergebnis. Im Direktfenster wird achtmal untereinander *Achtung* ausgedruckt.

```
For i = 1 To 8
  Debug.Print "Achtung!"
Next i
i = 1Do While i \leq 8 Debug.Print "Achtung!"
 i = i + 1Loop
```
```
i = 1Do Until i > 8 Debug.Print "Achtung!"
i = i + 1Loop 
i = 1Do
  Debug.Print "Achtung!"
i = i + 1Loop Until i > 8i = 1Do
  Debug.Print "Achtung!"
  If i = 8 Then Exit Do
 i = i + 1Loop
i = 1While i \leq 8 Debug.Print "Achtung!"
i = j + 1Wend
```
#### **For Each...Next-Durchlaufschleife**

Diese Form der Schleifenbildung fällt etwas aus dem Rahmen, da sie nur für Datenfelder (Arrays) und Auflistungen von Objekten (*Collection*, siehe Kapitel 6) eingesetzt wird.

**BEISPIEL:** Kopieren Sie den folgenden Code in die Prozedur des *Click*-Ereignisses einer Schaltfläche:

```
Dim a(4) As String 'statisches Array
Dim m As Variant
a(1) = "Müller"a(2) = "Schultze"a(3) = "Lustig"a(4) = "Viertel" For Each m In a
  If m = "Lustig" Then m = "Heinrich"
  Beep
  Exit For
 Next m
 MsgBox m ' zeigt "Heinrich" an
MsgBox a(3) ' zeigt "Lustig" an
```
Wie man sieht, kann die Zählvariable *m* nur gelesen werden, ein Überschreiben von Feldelementen durch Neuzuweisung von *m* ist nicht möglich.

Beachten Sie Folgendes:

- **■** Die Anweisungen werden für jedes Element im Array ausgeführt.
- *Exit For* kann an beliebiger Stelle und beliebig oft in der Schleife verwendet werden und bewirkt einen sofortigen Abbruch. Es wird oft in Zusammenhang mit der Auswertung einer Bedingung (zum Beispiel *If...Then*) eingesetzt.
- **■** Sie können *For Each...Next-*Schleifen verschachteln, die Zählvariable *Element* muss jedoch für alle Schleifen eindeutig sein.
- **■** Die Angabe der Zählvariablen *Element* nach *Next* kann auch entfallen.

## **2.6.3 GoTo und GoSub**

Beide Anweisungen führen Sprungbefehle zu einer Marke aus. Während *GoTo* eine einfache unbedingte Verzweigung darstellt, ruft *GoSub* ein Unterprogramm auf, welches mit *Return* abzuschließen ist.

**BEISPIEL:** *GoTo*

```
If k > 5 Then GoTo marke1
Debug.Print "Das ist der Code für k <= 5 !"
Exit Sub
marke1:
Debug.Print "Das ist der Code für k > 5 !"
Exit Sub
BEISPIEL: GoSub
If k > 5 Then GoSub marke1 Else Debug.Print "Das ist der Code für k <= 5 !"
Exit Sub
marke1:
  Debug.Print "Das ist ein Unterprogramm für k > 5!"
Return
```
Im Zusammenhang mit dem Schlüsselwort *On* können *GoTo* und *GoSub* auch bedingte Sprunganweisungen ausführen.

**BEISPIEL:** *On...GoTo* On monat GoTo m1, m2, m3 ' usw. m1: Debug.Print "Januar": Exit Sub  $m2$ : Debug.Print "Februar": Exit Sub ' usw.

**HINWEIS:** Beachten Sie den obligatorischen Doppelpunkt (**:**) nach einer Sprungmarke. Sie sollten deshalb in dieser Zeile auf Mehrfachanweisungen (die ja bekanntlich ebenfalls durch Doppelpunkte voneinander getrennt werden) verzichten. Andernfalls kann es im Zusammenhang mit verkürzten Prozeduraufrufen zu bösartigen und schwer auffindbaren Laufzeitfehlern kommen.

#### **Bemerkungen**

- Der hemmungslose Gebrauch von *GoTo* und *GoSub* war nicht ganz schuldlos am schlechten Ruf des klassischen Basic. Will man strukturiert und übersichtlich programmieren, sollte man weitestgehend auf *GoTo* bzw. *GoSub* verzichten und stattdessen blockorientiert, also mit Schleifenanweisungen, arbeiten.
- Allerdings können konsequente Gegner von *GoTo* und *GoSub* dann nicht ganz ernst genommen werden, wenn sie allzu freizügig von Anweisungen wie *Exit Sub*, *Exit Function*, *Exit For* und *Exit Do* Gebrauch machen, dies sind ja auch nichts anderes als "verkappte" Sprungbefehle zum Blockende.
- **■** Sinnvoll und in Maßen angewendet, können *GoTo* und *GoSub* durchaus ihren Beitrag zu einem effektiven Programmcode leisten (z.B. für Fehlerbehandlungsroutinen).

# **2.7 Zeichenkettenfunktionen**

VBA bietet eine Vielzahl von Funktionen zur Bearbeitung bzw. Formatierung von Zeichenketten (Strings). Die meisten dieser Funktionen trifft man in zweifacher Ausführung an, nämlich mit oder ohne angehängtes \$-Zeichen, z.B. *Left\$* und *Left*.

**HINWEIS:** Wenn das \$ am Ende einer Zeichenkettenfunktion fehlt, so hat deren Rückgabewert den Datentyp *Variant,* andernfalls den Datentyp *String*.

## **2.7.1 Stringverarbeitung**

#### **Übersicht**

Die folgende Tabelle gibt einen Überblick über die wichtigsten Zeichenkettenfunktionen:

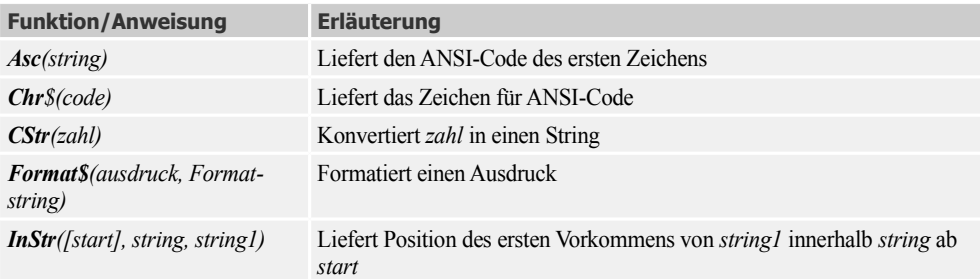

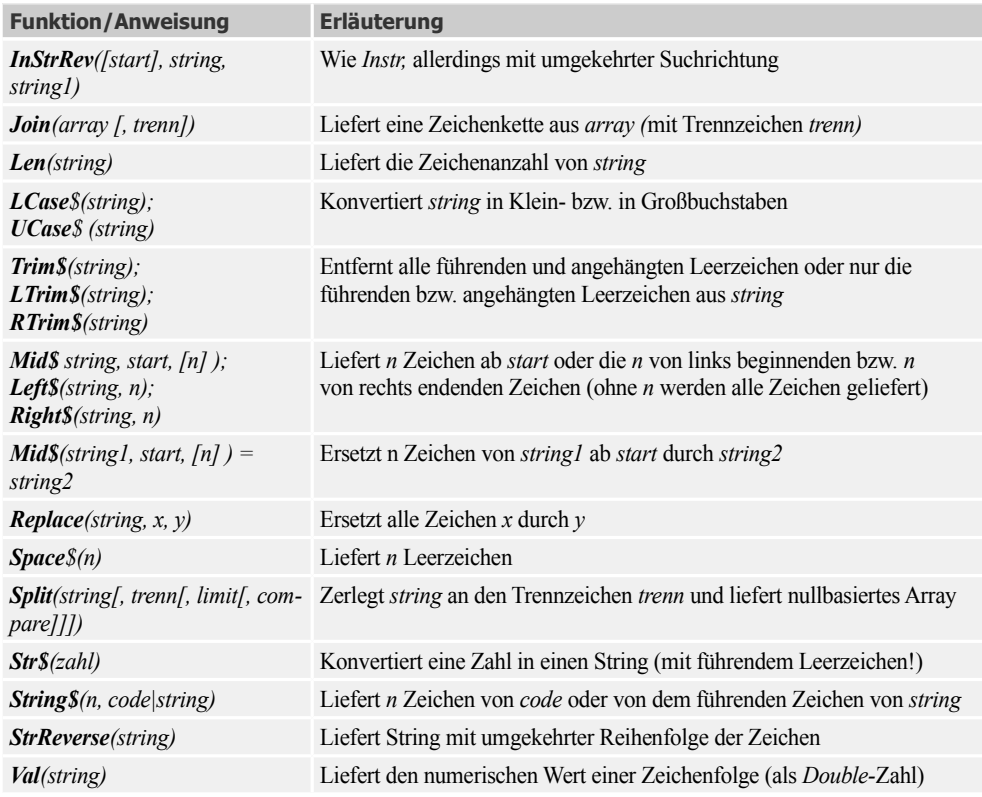

## **Einige Beispiele**

**BEISPIEL:** Im Direktfenster können Sie sich leicht von der Richtigkeit der folgenden Codezeilen überzeugen:

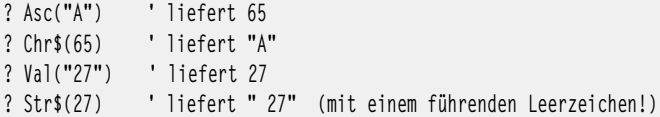

**BEISPIEL:** Unter der Annahme, dass die Stringvariable *txt* den Wert "Access" hat, gilt:

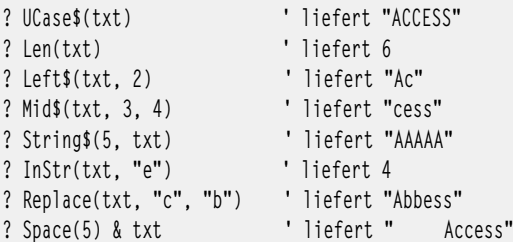

**BEISPIEL:** Die ersten zehn Zeichen eines Strings werden beseitigt.

Dim s1 As String s1 = "Das Große Access-Buch"  $s1 = Mids(s1,11)$  ' "Access-Buch"

**BEISPIEL:** Ein String wird am Trennzeichen "-" in Teilstrings zerlegt und anschließend (ohne Trennzeichen) wieder zusammengefügt.

```
Dim a() As String \qquad \qquad ' dynamisches Array (unterster Feldindex = 0 !)
Dim s As String
s = "Alle Vögel - sind – schon da!"
a = Split(s, "--")MsgBox a(2) ' "schon da!"
s = Join(a, "")
MsgBox s ' "Alle Vögel sind schon da!"
```
#### **Bemerkungen**

- **■** Der (optionale) *start*-Parameter der *Instr*-Funktion beginnt immer mit *1*.
- **■** Vorsicht beim Umgang mit der *Val*-Funktion, denn sie berücksichtigt nicht die Ländereinstellungen.

## **2.7.2 Format-Funktion**

Mit dieser leistungsfähigen Funktion können Sie die unterschiedlichsten Datentypen in eine Zeichenkette verwandeln. Aufgrund der großen Vielfalt an Formatierungsstrings ergeben sich verschiedenste Darstellungsmöglichkeiten für Zahlen, Strings, Währungen und Datums-/Zeitangaben. Wir werden hier nur die wichtigsten Formatierungsstrings vorstellen (mehr dazu siehe Online-Hilfe).

Die Syntax:

**Format**(Ausdruck[, Formatstring])

Wird der Formatstring weggelassen, so liefert die *Format\$-*Funktion dasselbe Ergebnis wie die *Str\$-*Funktion. Allerdings fehlt bei positiven Zahlen das (ansonsten für das Vorzeichen reservierte) führende Leerzeichen.

**BEISPIEL:** Ein Vergleich zeigt den Unterschied.

? Str\$(35) ' liefert " 35" (man beachte das Leerzeichen am Anfang!) ? Format\$(35) ' ergibt "35"

#### **Standardformate**

Für die am häufigsten benötigten Zahlen-Formatierungen stellt VBA eine Reihe von vordefinierten Stringkonstanten bereit:

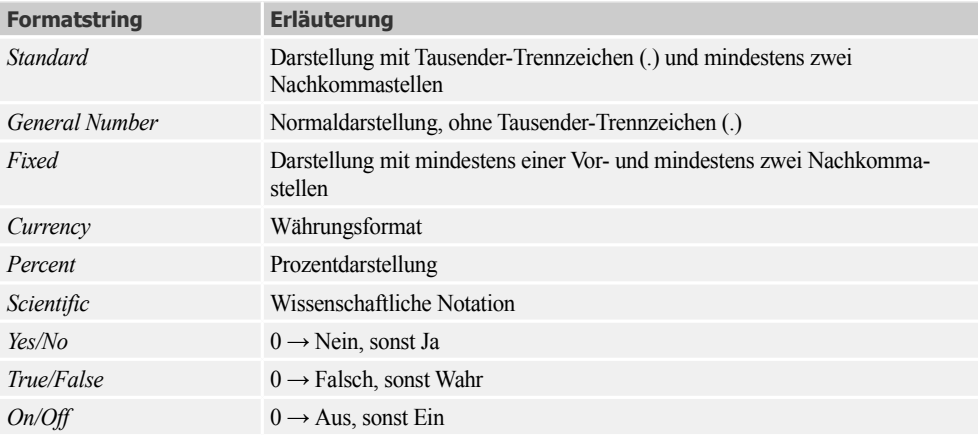

**BEISPIEL:** Währungsformatierung

Dim geld As Double  $geld = 12.6857$ MsgBox Format\$(geld, "Currency") ' ergibt "12.69 Euro"

#### **Vordefinierte Datum-Zeit-Formatierungen**

Auch für die Anzeige von *Date*-Variablen (siehe Seite 84) gibt es eine Reihe vorgefertigter Formate.

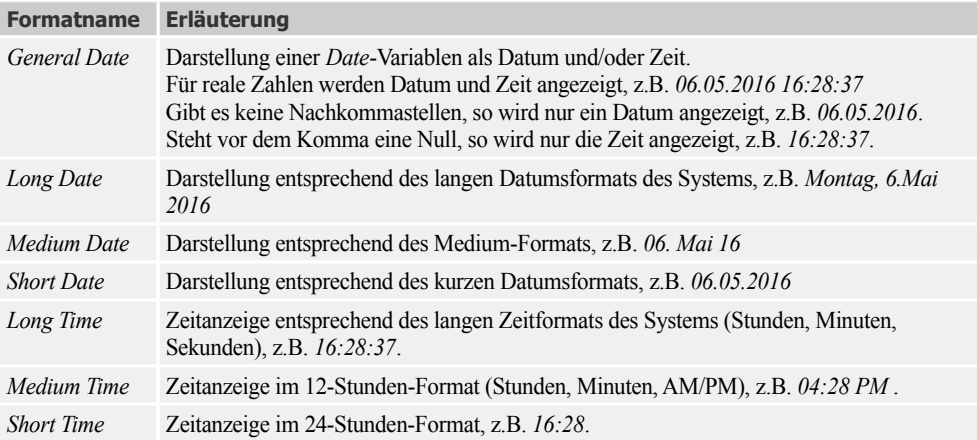

**BEISPIEL:** Testen Sie im Direktfenster:

```
? Format$(41343.951, "General Date")
10.03.2016 22:49:26
? Format$(41343, "General Date")
10.03.2016
```

```
? Format$(0.951, "General Date")
22:49:26
```
#### **Nutzerdefinierte Datum-/Zeit-Formate**

Komfortable Möglichkeiten ergeben sich mit den Formatstrings der folgenden Tabelle.

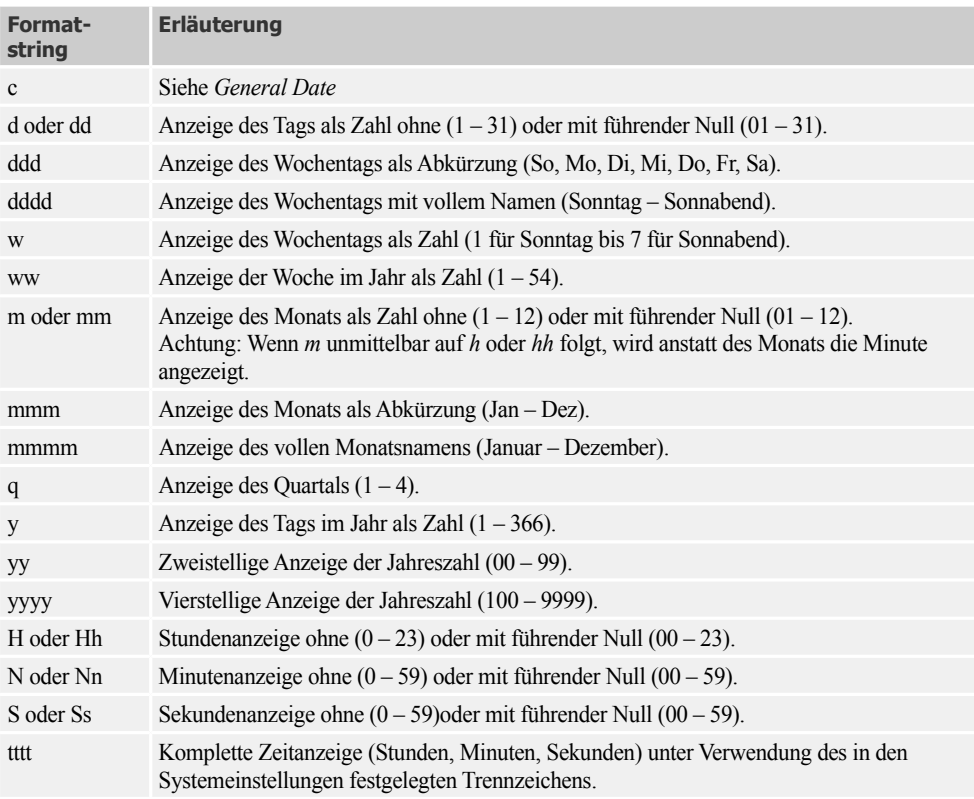

**BEISPIEL:** Tests im Direktfenster (angenommen, es ist der 15. Januar 2016)

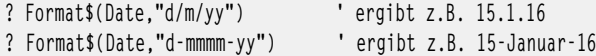

**BEISPIEL:** Aktuelles Datum in einem Textfeld anzeigen

Text1.Value = Format\$(Now, "ddd, dd/mm/yy hh:mm")

Das Ergebnis könnte so aussehen:

Mi, 23.3.16 17:00

Eine alternative Realisierung wäre mittels der *Format*-Eigenschaft möglich:

Text1.Format = "ddd, dd/mm/yy hh:mm" Text1.Value = Now

**HINWEIS:** Weitere Varianten der Formatierung von Datum und Zeit finden Sie ab Seite 120 (Datums-/Zeitfunktionen).

#### **Nutzerdefinierte Formate**

Fast beliebige formatierte Anzeigen kann man sich unter Verwendung der in folgender Tabelle gezeigten Formatzeichen selbst "zusammenbasteln":

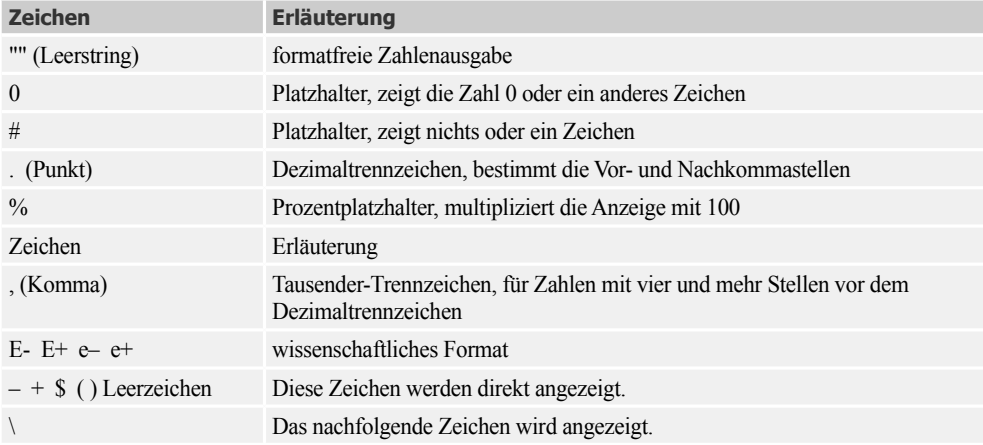

**BEISPIEL:** Testen Sie im Direktfenster:

```
? Format$(334.9, "###0.00") ' liefert 334,90 (Punkt im Formatstring wird zum Komma!)
? Format$(334.9, "#0.00E+00") ' ergibt 33,49E+01.
? Format$(Date, "dddd, \d\e\n dd.mm.yyyy") ' liefert z.B. "Montag, den 25.01.2016"
? Format$(Date, "\#m\/d\/yyyy\#") ' liefert z.B. "#1/25/2016#" (englisches Datumsliteral!)
? Format$(Now, "\#m\/d\/yy hh:mm\#") ' ergibt z.B. "#1/25/16 15:25#"
```
#### **FormatNumber-, FormatPercent- und FormatCurrency-Funktion**

Hier handelt es sich um spezialisierte Formatierungs-Funktionen, die meist noch über weitere (optionale) Argumente verfügen (siehe Online-Hilfe). Falls Sie eine Zahl mit dem Punkt (.) als Tausender-Trennzeichen formatieren wollen, können Sie die *FormatNumbe*r-Funktion verwenden.

**BEISPIEL:** Die Zahl *12045,23* wird mit drei Nachkommastellen formatiert.

? FormatNumber(12045.23, 3) ' liefert "12.045,230"

Mit der *FormatPercent*-Funktion lässt sich eine Zahl als Prozentzahl ausdrücken (standardmäßig mit zwei Nachkommastellen).

**BEISPIEL:** Wie Sie sehen, kann man im Argument auch rechnen.

? FormatPercent(3/10 + 0.1) ' liefert "40,00%"

Die *FormatCurrency*-Funktion formatiert eine Zahl in der Währung, wie sie in der Systemsteuerung ("Ländereinstellungen") eingestellt wurde (für uns in der Regel *Euro*).

**BEISPIEL:** Die Zahl *1205.36* wird in *Euro* ausgegeben.

? FormatCurrency(1205.36) ' liefert "1.205,36 Euro"

# **2.8 Vordefinierte Funktionen**

VBA stellt für Sie ein Sammelsurium vordefinierter Funktionen bereit, von denen wir hier nur die wichtigsten aufführen wollen.

## **2.8.1 Mathematische Funktionen**

Die Sammlung an wissenschaftlichen Funktionen nimmt sich relativ bescheiden aus, dürfte aber den Alltagsproblemen des "normalen" Datenbankprogrammierers durchaus gewachsen sein.

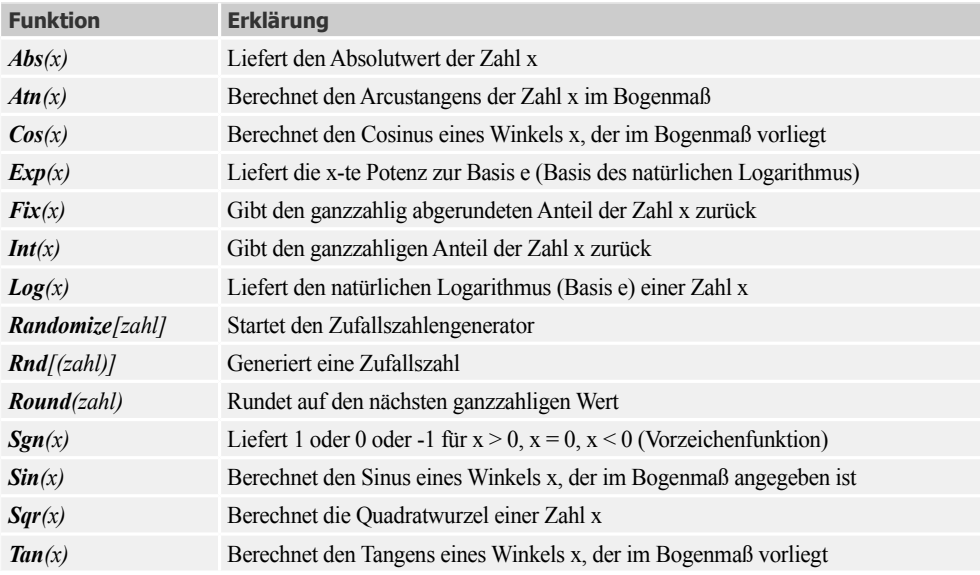

#### **Winkelfunktionen**

Die Werte für Winkel sind durchgängig im Bogenmaß (Maßeinheit *Radiant*) angegeben. Benutzen Sie z.B. die folgenden Anweisungen, um zwischen *Grad* und *Rad* umzurechnen:

```
Const Pi = 3.141592654
Dim rad As Double
Dim grad As Double
rad = Pi * grad / 180 = 0.0175 * grad
grad = 180 * rad / Pi = 57.296 * rad
```
Weitere trigonometrische Funktionen lassen sich aus den Standardfunktionen ableiten. Die nachfolgende Tabelle zeigt eine Auswahl, die Sie mit Hilfe einer "mathematischen Formelsammlung" beliebig ergänzen können:

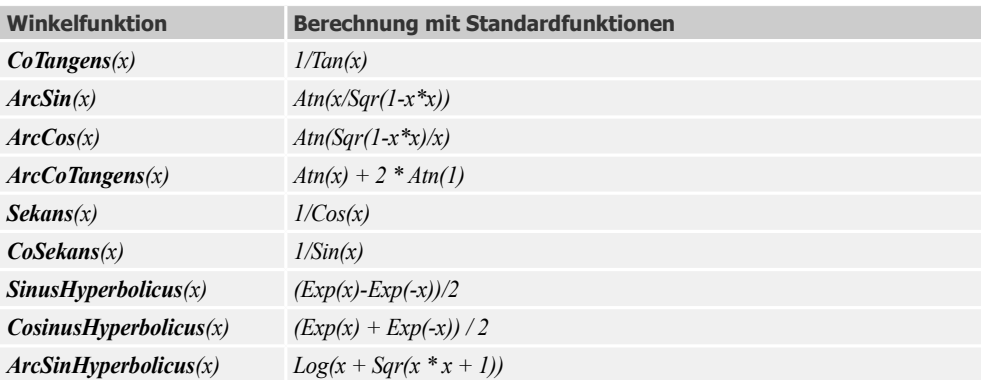

**BEISPIEL:** Der *ArcCos(0,5)* soll in der Maßeinheit Grad ermittelt werden.

```
Const Pi = 3.1416
Dim x As Double
x = 0.5Debug.Print 180 / Pi * Atn(Sqr(1 - x * x) / x) (59,999...)
```
## **Zufallszahlen**

Wenn Sie die *Rnd*-Funktion ohne Argument einsetzen, wird ein Wert im Bereich 0 ... 0.99999, basierend auf der Systemzeit, zurückgeliefert. Das Argument *zahl* kann auch das Ergebnis eines Ausdrucks sein. Sein Wert legt fest, wie die Zufallszahl generiert wird:

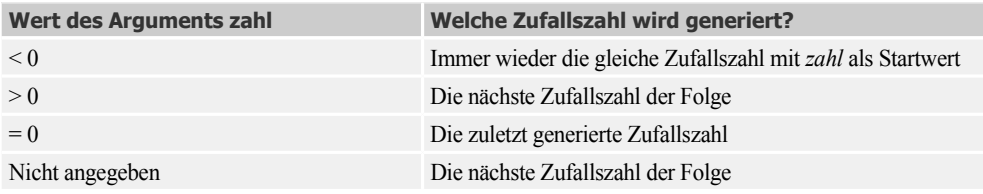

Um Zufallszahlen in einem frei definierten Bereich zu erzeugen, können Sie die folgende Formel verwenden:

 $z = Int($ (obereGrenze - untereGrenze + 1) \* Rnd + untereGrenze)

Bevor Sie *Rnd* anwenden, sollten Sie durch Aufruf von *Randomize* dafür sorgen, dass sich immer wieder andere Zufallszahlenfolgen ergeben. Die *Randomize*-Anweisung benutzt das optionale Argument *zahl* als Startwert zum Initialisieren des Zufallszahlengenerators. Ohne *zahl* dient der von der *Timer*-Funktion zurückgegebene Wert als neuer Startwert. Verwenden Sie die *Randomize*-Anweisung ohne Argument, können Sie einen zufälligen Startwert (basierend auf der Systemzeit) erzeugen.

**BEISPIEL:** Durch wiederholtes Anwenden der beiden Anweisungen werden die Zufallszahlen *1* bis *6* generiert (Würfel).

Randomize  $z = Int(6 * Rnd + 1)$ 

#### **Vorzeichen- und Rundungsfunktionen**

Bei positiven Zahlen gibt es keinen Unterschied zwischen *Int*- und *Fix*-Funktion, beide liefern nur den ganzzahligen Anteil einer Dezimalzahl zurück, ohne dabei zu runden. Erst bei negativen Zahlen gibt es einen Unterschied. Hier rundet *Int* auf die niedrigere negative Zahl, *Fix* hingegen auf die höhere.

**BEISPIEL:** Testen Sie im Direktfenster(Srg)+G):

```
? Int(12.6) ' liefert 12
? Fix(12.6) ' liefert 12
? Int(-12.6) ' liefert -13
? Fix(-12.6) ' liefert -12
```
Im Zusammenhang mit der Signum- und Absolutwert-Funktion gilt die Formel:

 $San(n) * Int(Abs(n)) = Fix(n)$ 

**HINWEIS:** Die Funktionen *Int* und *Fix* geben immer den Datentyp *Double* zurück.

Bei einer Typkonvertierungsfunktion wie *CInt* oder *CLng* hängt die Art der Rundung vom Wert der unmittelbar rechts neben dem Dezimaltrennzeichen stehenden Ziffer ab. Ist diese kleiner als *5*, so wird ab-, bei größer *5* aufgerundet. Das scheint normal, interessant ist hingegen der Fall, wenn diese Zahl exakt gleich 5 ist. Dann wird abgerundet, wenn die unmittelbar links neben dem Dezimaltrennzeichen stehende Zahl gerade ist, und aufgerundet, wenn diese Zahl ungerade ist.

#### **BEISPIEL:**

Im ersten Fall wird abgerundet (links steht gerade Zahl), im zweiten Fall wird aufgerundet (links steht ungerade Zahl).

? CLng(6.5) ' liefert 6 ? CLng(7.5) ' liefert 8

Mit der Rundungsfunktion *Round* können Sie eine Gleit- oder Festkommazahl auf eine bestimmte Stellenanzahl runden.

**BEISPIEL:** Die Zahl *12,345* wird auf zwei Nachkommastellen gerundet.

? Round(12.345,2) ' liefert 12,34

Kritisch ist der Fall, wenn die Rundungsziffer den Wert *5* hat (siehe obiges Beispiel), weil Sie nie genau vorhersagen können, ob auf- oder abgerundet wird.

### **Quadrieren**

VBA stellt zum Quadrieren keine extra Funktion zur Verfügung. Zwar können Sie sich mit dem Potenzoperator behelfen, doch das kostet viel Rechenzeit. Verwenden Sie stattdessen besser die Multiplikation.

**BEISPIEL:** Beide Anweisungen sind identisch.

 $a = x^{\wedge} 2$  $a = x * x$ 

Dringend gebrauchen können Sie aber den Potenzoperator für die Berechnung von beliebig gebrochenen Potenzen bzw. für weitere Wurzeln (außer der quadratischen).

**BEISPIEL:** Die dritte Wurzel aus 10. ? 10 ^ (1 / 3) ' liefert 2,15443469003188

#### **Logarithmus und Exponentialfunktionen**

Leider fehlt der dekadische Logarithmus in (fast) jeder Programmiersprache, sodass man sich zu seiner Nachbildung am besten eine eigene Funktion schreiben sollte:

```
Function LogD (x As Double) As Double
LogD = Log(x) / Log(10)End Function
```
Allgemein gilt für den Logarithmus zur Basis N:

```
LogN(X) = Log(X) / Log(N)
```
*Log(x)* und  $Exp(x)$  sind zueinander Umkehrfunktionen mit der Basis  $e = 2.718282...$ 

```
Exp(Log(x)) = Log(Exp(x))
```
## **2.8.2 Finanzmathematische Funktionen**

VBA stellt zahlreiche mehr oder weniger komplexe Funktionen für diverse Finanzberechnungen zur Verfügung (Tabelle 2.19).

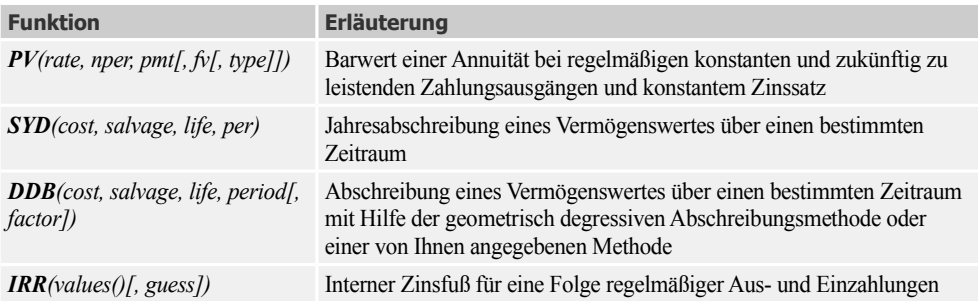